# **Министерство науки и высшего образования Российской Федерации** Федеральное государственное бюджетное образовательное учреждение высшего образования **«Владимирский государственный университет имени Александра Григорьевича и Николая Григорьевича Столетовых» (ВлГУ)**

**Методические рекомендации к выполнению лабораторных работ по дисциплине «Информатика» для студентов средне-профессиональных организаций 23.02.07 Техническое обслуживание и ремонт двигателей, систем и агрегатов автомобилей**

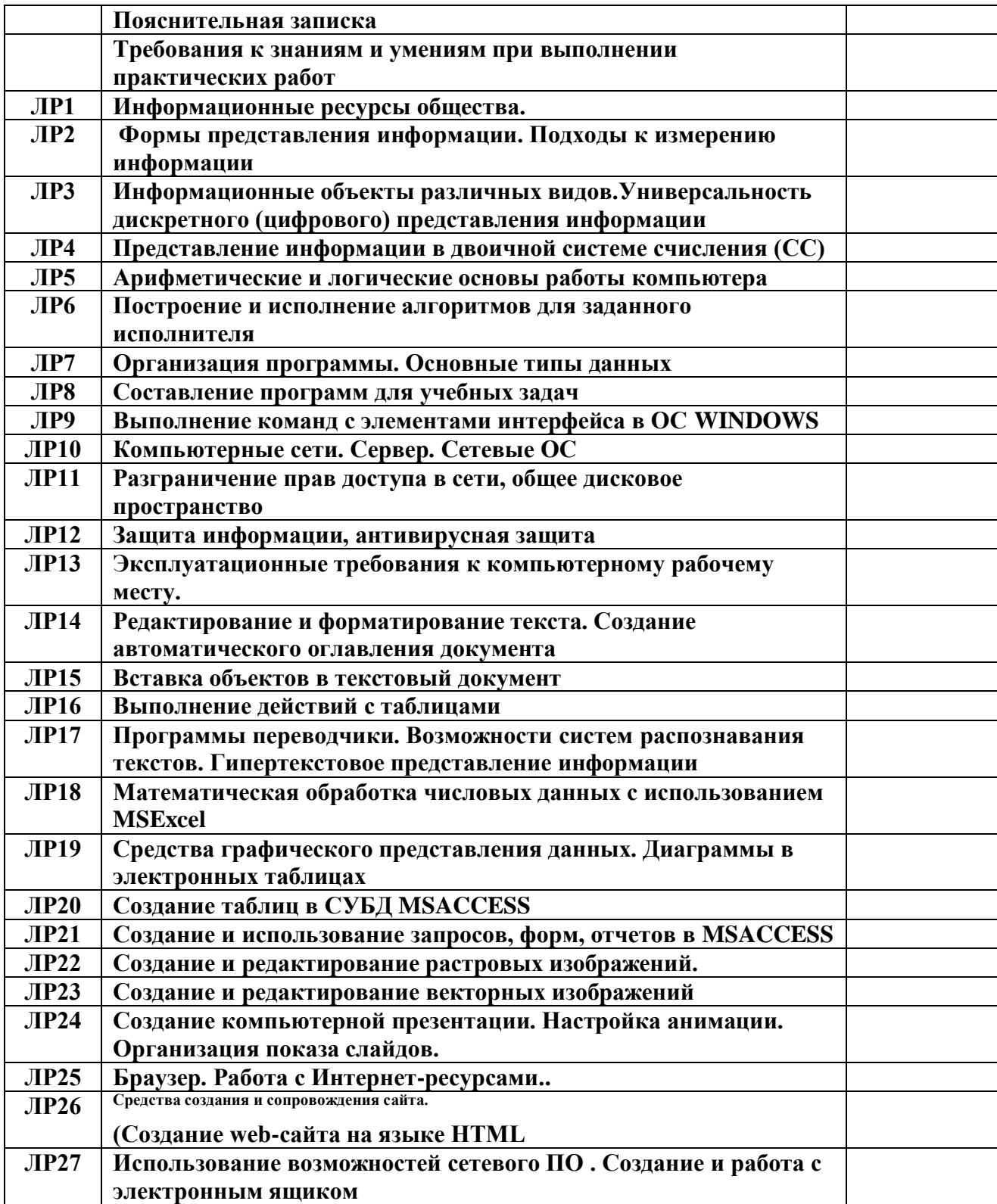

#### **Пояснительная записка**

Дисциплина *«Информатика»* ставит задачи формирования у студентов научной картины мира, роль информационных процессов в обществе, овладения умениями применять, анализировать, преобразовывать информационные модели реальных объектов и процессов, используя при этом информационные и коммуникационные технологии, развития познавательных интересов путем освоения и использования методов информатики, воспитания ответственного отношения к соблюдению этических и правовых норм информационной деятельности.

В соответствии с учебным планом на изучение общеобразовательной дисциплины Информатика отводится 150 (100) часов, из них на проведение лабораторных работ – 54 часа по специальностям технического профиля

Ценность лабораторной работы состоит в том, что она вооружает студентов не только необходимыми в жизни знаниями в области информационных технологий, но и полезными умениями и навыками, необходимыми в современном информационном мире.

Преподавателем разработано 27 лабораторных работы. Каждая работа содержит, теоретические сведения, цели, материальное обеспечение, порядок выполнения работы.

В результате выполнения лабораторных работ обучающиеся раскрывают свои знания, умения и навыки в работе с текстовым и табличным редактором, программой для создания базы данных, презентаций, с автоматизированными программами управления, сетевым программным обеспечением и т.д.

Как показывает практика, использование лабораторных работ является эффективным средством формирования не только интеллектуальных способностей, но и развитию познавательной активности обучающихся, что в свою очередь является одним из показателей социально-профессиональной мобильности обучающихся.

При выполнении каждой лабораторной работы, студенту необходимо сделать отчет о проделанной работе, который должен содержать:

3

- 1. Названиеработы.
- 2. Цельработы.
- 3. Задание и егорешение.
- 4. Вывод о проделаннойработе.

# **Требования к знаниям и умениям при выполнении практических работ**

В результате выполнения практических работ, предусмотренных программой по данной специальности, **студент должен**

#### **знать:**

- единицы измерения информации;
- назначение наиболее распространенных средств автоматизации информационной деятельности (текстовых редакторов, текстовых процессоров, графических редакторов, электронных таблиц, баз данных, компьютерных сетей);
- назначение и виды информационных моделей, описывающих реальные объекты или процессы;
- использование алгоритма как способа автоматизации деятельности;

#### **уметь:**

- оценивать достоверность информации, сопоставляя различные источники;
- распознавать информационные процессы в различных системах;
- использовать готовые информационные модели, оценивать их соответствие реальному объекту и целям моделирования;
- осуществлять выбор способа представления информации в соответствии с поставленной задачей;
- иллюстрировать учебные работы с использованием средств информационных технологий;
- создавать информационные объекты сложной структуры, в том числе гипертекстовые;
- просматривать, создавать, редактировать, сохранять записи в базах данных;
- осуществлять поиск информации в базах данных, компьютерных сетях и пр.;
- представлять числовую информацию различными способами (таблица, массив, график, диаграмма и пр.);
- соблюдать правила техники безопасности и гигиенические рекомендации при использовании средств ИКТ.

### **Правила выполнения лабораторных работ**

- 1. Студент должен выполнить лабораторную работу самостоятельно (или в группе, если это предусмотрено заданием).
- 2. Каждый студент после выполнения работы должен представить отчет о проделанной работе с анализом полученных результатов и выводом по работе.
- 3. Отчет о проделанной работе следует делать на листах формата А4.
- 4. Содержание отчета указано в описание лабораторной (практической) работе.
- 5. Таблицы и рисунки следует выполнять с помощью чертежных инструментов (линейки, циркуля и т. д.) карандашом с соблюдением ЕСКД.
- 6. Если студент не выполнил лабораторную работу или часть работы, то он может выполнить работу или оставшуюся часть во внеурочное время, согласованное с преподавателем.
- 7. Оценку по лабораторной работе студент получает, с учетом срока выполнения работы, если:
	- работа выполнена правильно и в полном объеме;
	- сделан анализ проделанной работы и вывод по результатам работы;
	- студент может пояснить выполнение любого этапа работы;
	- отчет выполнен в соответствии с требованиями к выполнению работы.
- 8. Зачет по лабораторным работам студент получает при условии выполнения всех предусмотренной программой работ, после сдачи отчетов по работам при удовлетворительных оценках за опросы и контрольные вопросы во время практических занятий.

4

# **Лабораторная работа № 1**

### **Информационные ресурсы общества.**

**Цель:** научиться пользоваться образовательными информационными ресурсами, искать нужную информацию с их помощью; овладеть методами работы с программным обеспечением.

### **Оборудование:** ПК

**Программное обеспечение**:MicrosoftOffice 2010: MSWord, InternetExplorer

### **Теоретические сведения к практической работе**

Понятие «информационного ресурса общества» (ИРО) является одним из ключевых понятий социальной информатики. Широкое использование этого понятия началось после выхода в 1984 году книги Громова Г.Р. «Национальные информационные ресурсы: проблемы промышленной эксплуатации».

«Информационный ресурс – это знания, представленные в проектной форме»,– такое краткое и недостаточно строгое определение было предложено профессором Ю.М. Каныгиным.

Таким образом, информационные ресурсы – это знания, подготовленные для целесообразного социального использования.

Понятие ИРО, накопленных в обществе знаний, может быть рассмотрено в узком и широком смысле слова.

ИРО в узком смысле слова – это знания, уже готовые для целесообразного социального использования, то есть отчужденные от носителей и материализованные знания.

ИРО в широком смысле слова включают в себя все отчужденные от носителей и включенные в информационный обмен знания, существующие как в устной, так и в материализованной форме.

Понятие *ресурс* определяется в Словаре русского языка С.И. Ожегова как запас, источник чего-нибудь.

Что же касается *информационных ресурсов*, то это понятие является сравнительно новым. Оно еще только начинает входить в жизнь современного общества, хотя в последние годы становится все более употребительным не только в научной литературе, но и в общественно-политической деятельности. Причиной этого, безусловно, является глобальная информатизация общества, в котором все больше начинает осознаваться особо важная роль информации и научных знаний.

Для *классификации информационных ресурсов* могут быть использованы следующие их наиболее важные параметры:

- тематика хранящейся в них информации;
- форма собственности государственная (федеральная, субъекта федерации, муниципальная), общественных организаций, акционерная, частная;
- доступность информации открытая, закрытая, конфиденциальная;
- принадлежность к определенной информационной системе библиотечной, архивной, научно-технической;
- источник информации официальная информация, публикации в СМИ, статистическая отчетность, результаты социологических исследований;
- назначение и характер использования информации массовое региональное, ведомственное;
- форма представления информации текстовая, цифровая, графическая, мультимедийная;
- вид носителя информации бумажный, электронный.

Под образовательными информационными ресурсами мы будем понимать текстовую, графическую и мультимедийную информацию, а также исполняемые программы (дистрибутивы), то есть электронные ресурсы, созданные специально для использования в процессе обучения на определенной ступени образования и для определенной предметной области.

При работе с образовательными ресурсами появляются такие понятия, как *субъект* и *объект* этих ресурсов. Классификацию субъектов информационной деятельности произведем следующим образом:

- субъект, создающий объекты (все пользователи образовательной системы преподаватель, студент);
- субъект, использующий объекты (все пользователи образовательной системы);
- субъект, администрирующий объекты, то есть обеспечивающий среду работы с объектами других субъектов (администраторы сети);
- субъект, контролирующий использование объектов субъектами (инженеры).
- К образовательным электронным ресурсам можно отнести:
- учебные материалы (электронные учебники, учебные пособия, рефераты, дипломы),
- учебно-методические материалы (электронные методики, учебные программы),
- научно-методические (диссертации, кандидатские работы),
- дополнительные текстовые и иллюстративные материалы (лабораторные работы, лекции),
- системы тестирования (тесты электронная проверка знаний),
- электронные полнотекстовые библиотеки;
- электронные периодические издания сферы образования;
- электронные оглавления и аннотации статей периодических изданий сферы образования,
- электронные архивы выпусков.

# **Содержание работы:**

# **Задание №1**

1. Загрузите Интернет.

2. В строке поиска введите фразу «каталог образовательных ресурсов».

3. Перечислите, какие разделы включают в себя образовательные ресурсы сети Интернет.

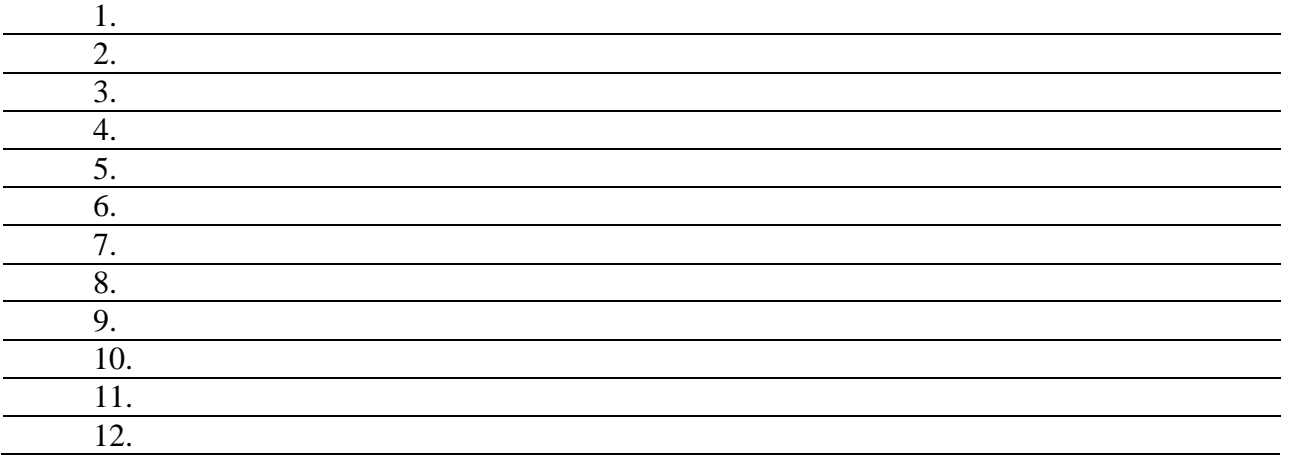

# 4. Охарактеризуйте любые три из найденных образовательных ресурсов.

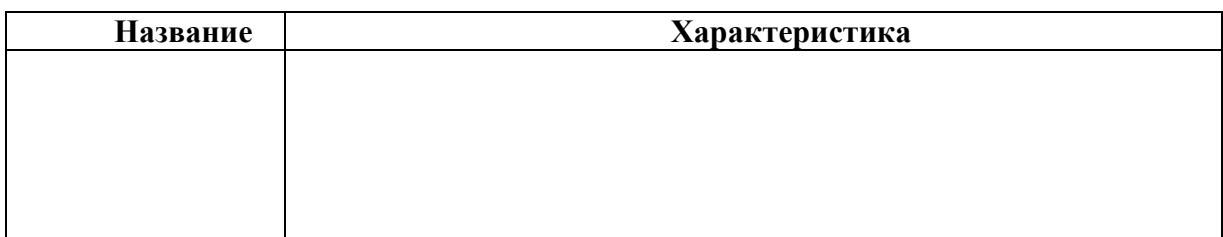

6

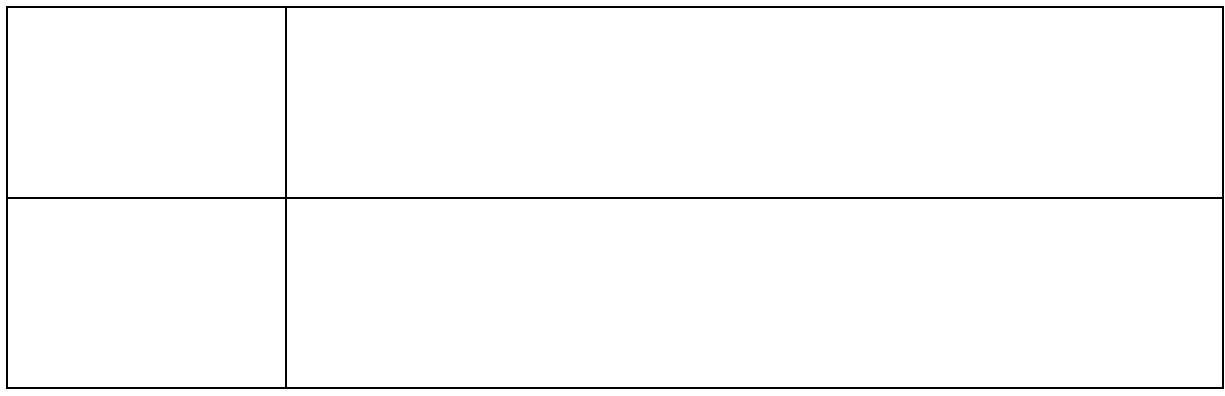

# **Задание №2**

С помощью Универсального справочника-энциклопедии найдите ответы на следующие вопросы:

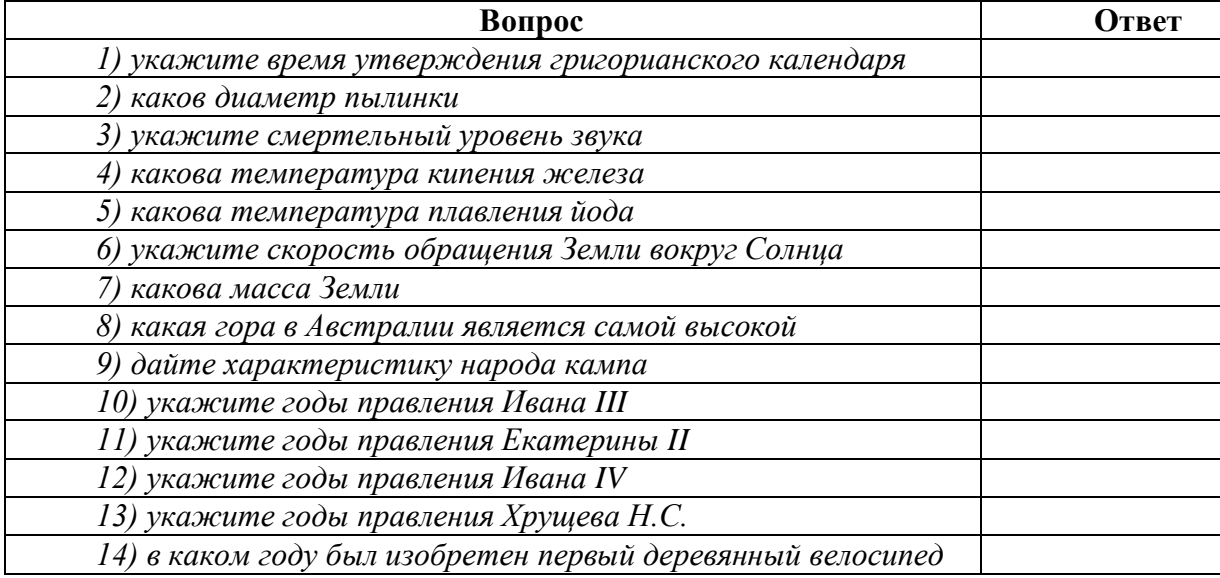

# **Задание №3. Ответьте на вопросы:**

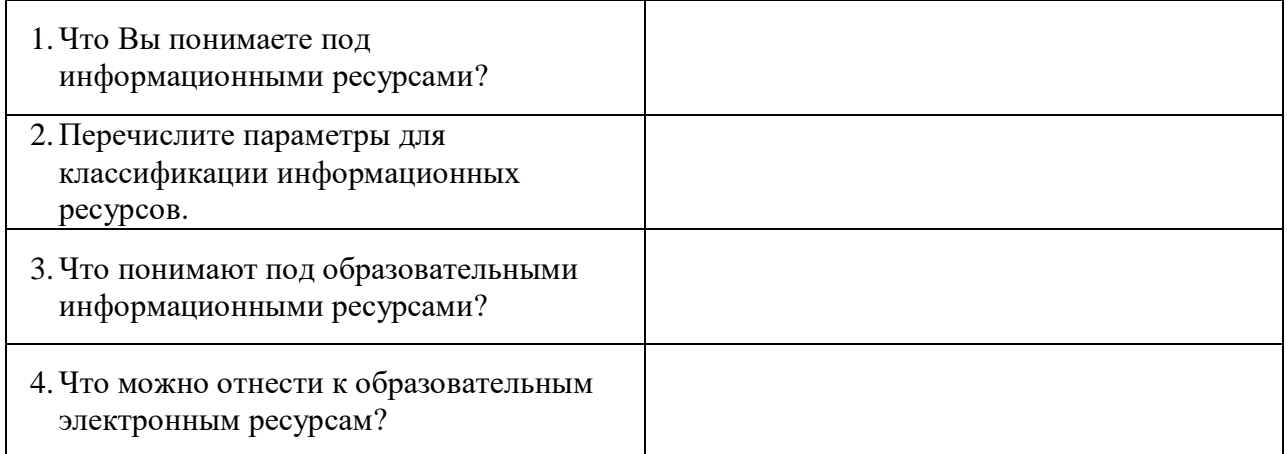

7

# **Задание №4. Сделайте вывод о проделанной практической работе:**

# Тема: Формы представления информации. Подходы к измерению информации

# Цель: научить представлять символьную информацию с помошью двоичного кода. План:

- 1. Количество информации как мера уменьшения неопределенности знаний.
- 2. Задания для самостоятельного выполнения № 3-8.
- 3. Единицы измерения количества информации.
- 4. Задания для самостоятельного выполнения 9-10.
- 5. Определение количества информации, представленной с помощью знаковых систем
- 6. Задания для самостоятельного выполнения № 12-14.
- 7. Отчет о проделанной работе.

# Количество информации

Количество информации как мера уменьшения неопределенности знаний. Информацию, которую получает человек, можно считать мерой уменьшения неопределенности знаний. Если некоторое сообщение приводит к уменьшению неопределенности наших знаний, то можно говорить, что такое сообщение содержит информацию.

Сообщения обычно содержат информацию о каких-либо событиях. Количество информации для событий с различными вероятностями определяется по формуле:

$$
I = -\sum_{i=1}^{N} p_i \log_2 p_i
$$

где I — количество информации;

N- количество возможных событий;

 $P_i$  вероятности отдельных событий.

Если события равновероятны, то количество информации определяется по формуле:

 $I = \log_2 N$ 

или из показательного уравнения:

 $N=2^I$ .

Пример 1. После экзамена по информатике, который сдавали ваши друзья, объявляются оценки («2», «3», «4» или «5»). Какое количество информации будет нести сообщение об оценке учащегося А, который выучил лишь половину билетов, и сообщение об оценке учащегося В, который выучил все билеты.

Опыт показывает, что для учащегося А все четыре оценки (события) равновероятны и тогда количество информации, которое несет сообщение об оценке, можно вычислить по формуле  $I = \log_2 N$ :

 $I = \log 24 = 2$  бита. На основании опыта можно также предположить, что для учащегося В наиболее вероятной оценкой является «5» ( $p_1 = 1/2$ ), вероятность оценки «4» в два раза меньше (р2 = 1/4), а вероятности оценок «2» и «3» еще в два раза меньше (р3 = р4 = 1/8). Так как события неравновероятны, воспользуемся для подсчета количества информации в

сообщении формулой 
$$
I = -\sum_{i=1}^{N} p_i \log_2 p_i
$$
:

 $I = -(1/2 \cdot \log 21/2 + 1/4 \cdot \log 21/4 + 1/8 \cdot \log 21/8 + 1/8 \cdot \log 21/8)$  бит = 1,75 бита. Вычисления показали, что при равновероятных событиях мы получаем большее количество информации, чем при неравновероятных событиях.

Пример 2. Какое количество вопросов достаточно задать вашему собеседнику, чтобы наверняка определить месяц, в котором он родился?

Будем рассматривать 12 месяцев как 12 возможных событий. Если спрашивать о конкретном месяце рождения, то, возможно, придется задать 11 вопросов (если на 11 первых вопросов был получен отрицательный ответ, то 12-й задавать не обязательно, так как он и будет правильным).

 $\overline{8}$ 

Правильнее задавать «двоичные» вопросы, то есть вопросы, на которые можно ответить только «Да» или «Нет». Например, «Вы родились во второй половине года?». Каждый такой вопрос разбивает множество вариантов на два подмножества: одно соответствует ответу «Да», а другое — ответу «Нет».

Правильная стратегия состоит в том, что вопросы нужно задавать так, чтобы количество возможных вариантов каждый раз уменьшалось вдвое. Тогда количество возможных событий в каждом из полученных подмножеств будет одинаково и их отгадывание равновероятно. В этом случае на каждом шаге ответ («Да» или «Нет») будет нести максимальное количество информации (1 бит).

По формуле  $I = \log_2 N$  получаем:

I = log212 *~* 3, 6 бита. Количество полученных бит информации соответствует количеству заданных вопросов, однако количество вопросов не может быть нецелым числом. Округляем до большего целого числа и получаем ответ: при правильной стратегии необходимо задать не более 4 вопросов.

### **Задания для самостоятельного выполнения**

**3.** Какое количество информации несет в себе сообщение о том, что нужная вам программа находится на одной из восьми дискет?

**4.** Какое количество информации получит второй игрок при игре в крестики-нолики на поле 8 × 8, после первого хода первого игрока, играющего крестиками?

**5.** В рулетке общее количество лунок равно 128. Какое количество информации мы получаем в зрительном сообщения об остановке шарика в одной из лунок?

**6.** Происходит выбор одной карты из колоды в 32 карты. Какое количество информации мы получаем в зрительном сообщении о выборе определенной карты?

**7.** Какое количество информации будет содержать зрительное сообщение о цвете вынутого шарика, если в непрозрачном мешочке хранятся:

а) 25 белых, 25 красных, 25 синих и 25 зеленых шариков;

б) 30 белых, 30 красных, 30 синих и 10 зеленых шариков?

**8.** Какое количество вопросов достаточно задать вашему собеседнику, чтобы точно определить день и месяц его рождения?

# **Единицы измерения количества информации**

Единицы измерения количества информации. За единицу количества информации принят 1 бит — количество информации, содержащееся в сообщении, уменьшающем неопределенность знаний в два раза.

Принята следующая система единиц измерения количества информации:

- 1 байт = 8 бит;
- 1 Кбайт = 210 байт;

1 Мбайт = 210 Кбайт = 220 байт;

1 Гбайт = 210 Мбайт = 220 Кбайт = 230 байт.

### **Задания для самостоятельного выполнения**

**9.** Заполнить пропуски числами:

- а) 5 Кбайт = \_\_\_ байт = \_\_\_ бит;
- б)  $K\overline{6a}$ йт =  $\overline{6a}$ йт = 12288 бит;
- в)  $K6a\ddot{\text{n}} = 6a\ddot{\text{n}} = 2$  бит;

*i*

1

г)  $\Gamma$ байт =1536 Мбайт = Кбайт;

д) 512 Кбайт = 2 — байт = 2 — бит.

**10.** Найти *х* из следующих соотношений:

- а) 16 *x* бит = 32 Мбайт;
- б) *8 x* Кбайт = 16 Гбайт.

**Определение количества информации, представленной с помощью знаковых систем**

Если рассматривать символы алфавита как множество возможных сообщений (событий) *N,* то количество информации, которое несет один знак, можно определить из формулы  $I = -\sum$ *N*  $I = -\sum p_i \log_2 p_i$  $\log_2 p_i$ . Если считать появление каждого знака алфавита в тексте событиями равновероятными, то для определения количества информации можно воспользоваться формулой  $I = \log_2 N$  $I = \log_2 N$  или уравнением  $N = 2^I$ .

Количество информации, которое несет один знак алфавита, тем больше, чем больше знаков входят в этот алфавит, то есть чем больше мощность алфавита.

Количество информации, содержащейся в сообщении, закодированном с помощью знаковой системы, равно количеству информации, которое несет один знак, умноженному на число знаков в сообщении.

**Пример 11.** Какова мощность алфавита, с помощью которого записано сообщение, содержащее 2048 символов, если его объем составляет 1,25 Кбайта.

Арифметически перевести информационный объем сообщения в биты:

I = 10 240 бит. Определить количество бит, приходящееся на один символ:

10 240 бит: 2 048 = 5 бит. По формуле  $N = 2<sup>I</sup>$  определить количество символов в алфавите:  $N = 21 = 25 = 32$ .

### **Задания для самостоятельного выполнения**

**12.** Какова мощность алфавита, с помощью которого записано сообщение, содержащее 2048 символов, если его объем составляет 1/512 часть одного мегабайта?

**13.** Пользователь компьютера, хорошо владеющий навыками ввода информации с клавиатуры, может вводить в минуту 100 знаков. Мощность алфавита, используемого в компьютере, равна 256. Какое количество информации в байтах может ввести пользователь в компьютер за 1 минуту?

**14.** Система оптического распознавания символов позволяет преобразовывать отсканированные изображения страниц документа в текстовый формат со скоростью 4 страницы в минуту и использует алфавит мощностью 65536 символов. Какое количество информации будет нести текстовый документ после 5 минут работы приложения, страницы которого содержат 40 строк по 50 символов?

# Лабораторная работа № 3

# Информационные объекты различных видов. Универсальность дискретного (цифрового) представления информации

Цель: изучить способы представления текстовой, графической, звуковой информации и видеоинформации

### Оборудование: ПК

### Программное обеспечение:MicrosoftOffice 2010: MSWord

Вся информация, которую обрабатывает компьютер должна быть представлена двоичным кодом с помощью двух цифр 0 и 1. Эти два символа принято называть двоичными цифрами или битами. С помощью двух цифр 0 и 1 можно закодировать любое сообщение. Это явилось причиной того, что в компьютере обязательно должно быть организованно два важных процесса: кодирование и декодирование.

Кодирование - преобразование входной информации в форму, воспринимаемую компьютером, то есть двоичный код.

Декодирование - преобразование данных из двоичного кода в форму, понятную человеку.

С точки зрения технической реализации использование двоичной системы счисления для кодирования информации оказалось намного более простым, чем применение других способов. Действительно, удобно кодировать информацию в виде последовательности нулей и единиц, если представить эти значения как два возможных устойчивых состояния электронного элемента:

0 - отсутствие электрического сигнала:

1 - наличие электрического сигнала.

Эти состояния легко различать. Недостаток двоичного кодирования - длинные коды. Но в технике легче иметь дело с большим количеством простых элементов, чем с небольшим числом сложных.

Способы кодирования и декодирования информации в компьютере, в первую очередь, зависит от вида информации, а именно, что должно кодироваться: числа, текст, графические изображения или звук.

### Аналоговый и дискретный способ кодирования

Человек способен воспринимать и хранить информацию в форме образов (зрительных, звуковых, осязательных, вкусовых и обонятельных). Зрительные образы могут быть сохранены в виде изображений (рисунков, фотографий и так далее), а звуковые зафиксированы на пластинках, магнитных лентах, лазерных лисках и так лалее.

Информация, в том числе графическая и звуковая, может быть представлена в аналоговой или дискретной форме. При аналоговом представлении физическая величина принимает бесконечное множество значений, причем ее значения изменяются непрерывно. При дискретном представлении физическая величина принимает конечное множество значений, причем ее величина изменяется скачкообразно.

Примером аналогового представления графической информации может служить, например, живописное полотно, цвет которого изменяется непрерывно, а дискретногоизображение, напечатанное с помощью струйного принтера и состоящее из отдельных точек разного цвета. Примером аналогового хранения звуковой информации является виниловая пластинка (звуковая дорожка изменяет свою форму непрерывно), а дискретногоаудиокомпакт-диск (звуковая дорожка которого содержит участки с различной отражающей способностью).

Преобразование графической и звуковой информации из аналоговой формы в дискретную производится путем дискретизации, то есть разбиения непрерывного графического изображения и непрерывного (аналогового) звукового сигнала на отдельные элементы. В процессе дискретизации производится кодирование, то есть присвоение каждому элементу конкретного значения в форме кода.

Дискретизация - это преобразование непрерывных изображений и звука в набор дискретных значений в форме кодов.

#### Кодирование изображений

Создавать и хранить графические объекты в компьютере можно двумя способами – как *растровое* или как *векторное* изображение. Для каждого типа изображений используется свой способ кодирования.

### *Кодирование растровых изображений*

Растровое изображение представляет собой совокупность точек (пикселей) разных цветов. Пиксель – минимальный участок изображения, цвет которого можно задать независимым образом.

В процессе кодирования изображения производится его пространственная дискретизация. Пространственную дискретизацию изображения можно сравнить с построением изображения из мозаики (большого количества маленьких разноцветных стекол). Изображение разбивается на отдельные маленькие фрагменты (точки), причем каждому фрагменту присваивается значение его цвета, то есть код цвета (красный, зеленый, синий и так далее).

Для черно-белого изображения информационный объем одной точки равен одному биту (либо черная, либо белая – либо 1, либо 0).

Для четырех цветного – 2 бита.

Для 8 цветов необходимо – 3 бита.

Для 16 цветов – 4 бита.

Для 256 цветов – 8 бит (1 байт).

Качество изображения зависит от количества точек (чем меньше размер точки и, соответственно, больше их количество, тем лучше качество) и количества используемых цветов (чем больше цветов, тем качественнее кодируется изображение).

Для представления цвета в виде числового кода используются две обратных друг другу цветовые модели: **RGB** или **CMYK**. Модель RGB используется в телевизорах, мониторах, проекторах, сканерах, цифровых фотоаппаратах… Основные цвета в этой модели: красный (Red), зеленый (Green), синий (Blue). Цветовая модель CMYK используется в полиграфии при формировании изображений, предназначенных для печати на бумаге.

Цветные изображения могут иметь различную глубину цвета, которая задается количеством битов, используемых для кодирования цвета точки.

Если кодировать цвет одной точки изображения тремя битами (по одному биту на каждый цвет RGB), то мы получим все восемь различных цветов.

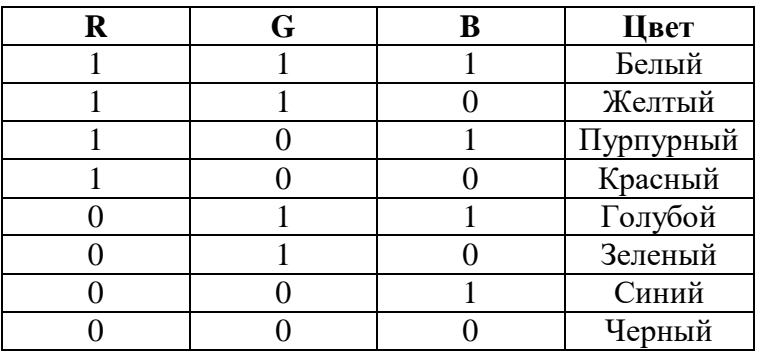

На практике же, для сохранения информации о цвете каждой точки цветного изображения в модели RGB обычно отводится 3 байта (то есть 24 бита) - по 1 байту (то есть по 8 бит) под значение цвета каждой составляющей. Таким образом, каждая RGBсоставляющая может принимать значение в диапазоне от 0 до 255 (всего  $2^{8}$ =256 значений), а каждая точка изображения, при такой системе кодирования может быть окрашена в один из 16 777 216 цветов. Такой набор цветов принято называть TrueColor (правдивые цвета), потому что человеческий глаз все равно не в состоянии различить большего разнообразия.

Для того чтобы на экране монитора формировалось изображение, информация о каждой точке (код цвета точки) должна храниться в видеопамяти компьютера. Рассчитаем необходимый объем видеопамяти для одного из графических режимов. В современных компьютерах разрешение экрана обычно составляет 1280х1024 точек. Т.е. всего 1280 \* 1024  $= 1310720$  точек. При глубине цвета 32 бита на точку необходимый объем видеопамяти: 32 \*  $1310720 = 41943040$  бит = 5242880 байт = 5120 Кб = 5 Мб.

Растровые изображения очень чувствительны к масштабированию (увеличению или уменьшению). При уменьшении растрового изображения несколько соседних точек

преобразуются в одну, поэтому теряется различимость мелких деталей изображения. При увеличении изображения увеличивается размер каждой точки и появляется ступенчатый эффект, который можно увидеть невооруженным глазом.

# *Кодирование векторных изображений*

Векторное изображение представляет собой совокупность графических примитивов (точка, отрезок, эллипс…). Каждый примитив описывается математическими формулами. Кодирование зависит от прикладной среды.

Достоинством векторной графики является то, что файлы, хранящие векторные графические изображения, имеют сравнительно небольшой объем.

Важно также, что векторные графические изображения могут быть увеличены или уменьшены без потери качества.

#### **Графические форматы файлов**

Форматы графических файлов определяют способ хранения информации в файле (растровый или векторный), а также форму хранения информации (используемый алгоритм сжатия).

Наиболее популярные растровые форматы:

 $BMP$  GIF | JPEG | TIFF | PNG

BitMaPimage (BMP)– универсальный формат растровых графических файлов, используется в операционной системе Windows. Этот формат поддерживается многими графическими редакторами, в том числе редактором Paint. Рекомендуется для хранения и обмена данными с другими приложениями.

TaggedImageFileFormat (TIFF)– формат растровых графических файлов, поддерживается всеми основными графическими редакторами и компьютерными платформами. Включает в себя алгоритм сжатия без потерь информации. Используется для обмена документами между различными программами. Рекомендуется для использования при работе с издательскими системами.

GraphicsInterchangeFormat (GIF)– формат растровых графических файлов, поддерживается приложениями для различных операционных систем. Включает алгоритм сжатия без потерь информации, позволяющий уменьшить объем файла в несколько раз. Рекомендуется для хранения изображений, создаваемых программным путем (диаграмм, графиков и так далее) и рисунков (типа аппликации) с ограниченным количеством цветов (до 256). Используется для размещения графических изображений на Web-страницах в Интернете.

PortableNetworkGraphic (PNG)– формат растровых графических файлов, аналогичный формату GIF. Рекомендуется для размещения графических изображений на Web-страницах в Интернете.

JointPhotographicExpertGroup (JPEG)– формат растровых графических файлов, который реализует эффективный алгоритм сжатия (метод JPEG) для отсканированных фотографий и иллюстраций. Алгоритм сжатия позволяет уменьшить объем файла в десятки раз, однако приводит к необратимой потере части информации. Поддерживается приложениями для различных операционных систем. Используется для размещения графических изображений на Web-страницах в Интернете.

### **Двоичное кодирование звука**

Использование компьютера для обработки звука началось позднее, нежели чисел, текстов и графики.

*Звук* – волна с непрерывно изменяющейся амплитудой и частотой. Чем больше амплитуда, тем он громче для человека, чем больше частота, тем выше тон.

Звуковые сигналы в окружающем нас мире необычайно разнообразны. Сложные непрерывные сигналы можно с достаточной точностью представлять в виде суммы некоторого числа простейших синусоидальных колебаний.

Причем каждое слагаемое, то есть каждая синусоида, может быть точно задана некоторым набором числовых параметров – амплитуды, фазы и частоты, которые можно рассматривать как код звука в некоторый момент времени.

В процессе кодирования звукового сигнала производится его временная дискретизация– непрерывная волна разбивается на отдельные маленькие временные участки и для каждого такого участка устанавливается определенная величина амплитуды.

Таким образом непрерывная зависимость амплитуды сигнала от времени заменяется на дискретную последовательность уровней громкости.

Каждому уровню громкости присваивается его код. Чем большее количество уровней громкости будет выделено в процессе кодирования, тем большее количество информации будет нести значение каждого уровня и тем более качественным будет звучание.

Качество двоичного кодирования звука определяется глубиной кодирования и частотой дискретизации.

*Частота дискретизации* – количество измерений уровня сигнала в единицу времени.

Количество уровней громкости определяет глубину кодирования. Современные звуковые карты обеспечивают 16-битную глубину кодирования звука. При этом количество уровней громкости равно  $N = 2^{16} = 65536$ .

### **Представление видеоинформации**

В последнее время компьютер все чаще используется для работы с видеоинформацией. Простейшей такой работой является просмотр кинофильмов и видеоклипов. Следует четко представлять, что обработка видеоинформации требует очень высокого быстродействия компьютерной системы.

Что представляет собой фильм с точки зрения информатики? Прежде всего, это сочетание звуковой и графической информации. Кроме того, для создания на экране эффекта движения используется дискретная по своей сути технология быстрой смены статических картинок. Исследования показали, что если за одну секунду сменяется более 10-12 кадров, то человеческий глаз воспринимает изменения на них как непрерывные.

Казалось бы, если проблемы кодирования статической графики и звука решены, то сохранить видеоизображение уже не составит труда. Но это только на первый взгляд, поскольку, как показывает разобранный выше пример, при использовании традиционных методов сохранения информации электронная версия фильма получится слишком большой. Достаточно очевидное усовершенствование состоит в том, чтобы первый кадр запомнить целиком (в литературе его принято называть ключевым), а в следующих сохранять лишь отличия от начального кадра (разностные кадры).

Существует множество различных форматов представления видеоданных.

В среде Windows, например, уже более 10 лет (начиная с версии 3.1) применяется формат VideoforWindows, базирующийся на универсальных файлах с расширением AVI (AudioVideoInterleave – чередование аудио и видео).

Более универсальным является мультимедийный формат QuickTime, первоначально возникший на компьютерах Apple.

### **Содержание работы:**

**Задание №1.** Используя таблицу символов, записать последовательность десятичных числовых кодов в кодировке Windows для своих ФИО, названия улицы, по которой проживаете. Таблица символов отображается в редакторе MSWord с помощью команды: вкладка *Вставка→Символ→Другие символы*

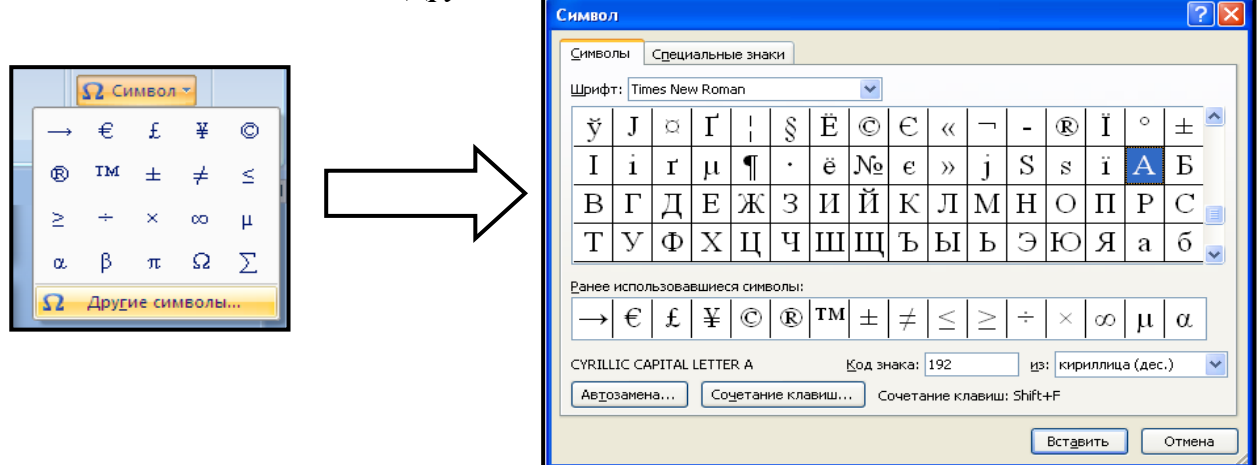

В поле *Шрифт* выбираете TimesNewRoman, в поле *из* выбираете кириллица. Например, для буквы «А» (русской заглавной) код знака– 192.

#### **Пример:**

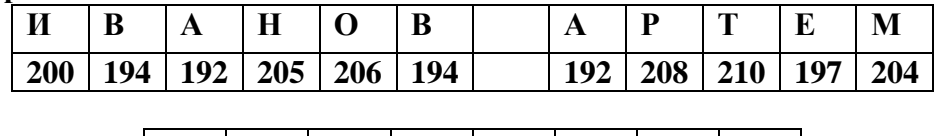

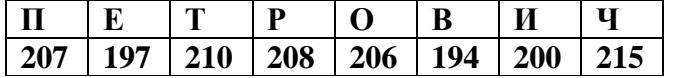

### **Выполнение задания №1**

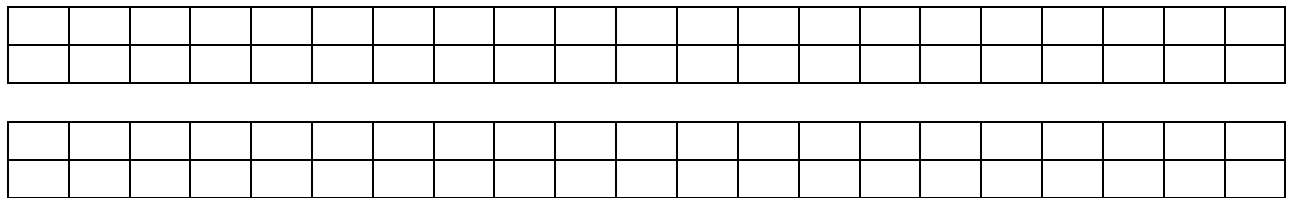

**Задание №2.** Используя стандартную программу *БЛОКНОТ*, определить, какая фраза в кодировке Windows задана последовательностью числовых кодов и продолжить код. Запустить *БЛОКНОТ*. С помощью дополнительной цифровой клавиатуры при нажатой клавише **ALT** ввести код, отпустить клавишу **ALT.** В документе появиться соответствующий символ.

# **Выполнение задания №2**

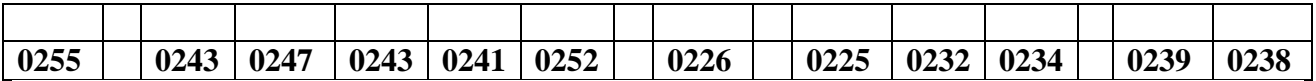

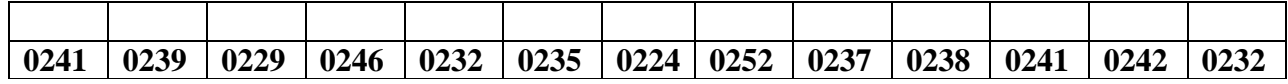

#### **заполнить верхнюю строку названием**

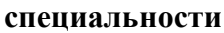

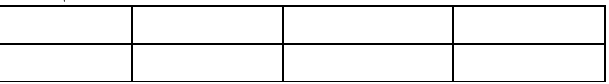

**Задание №3.** Заполнить пропуски числами:

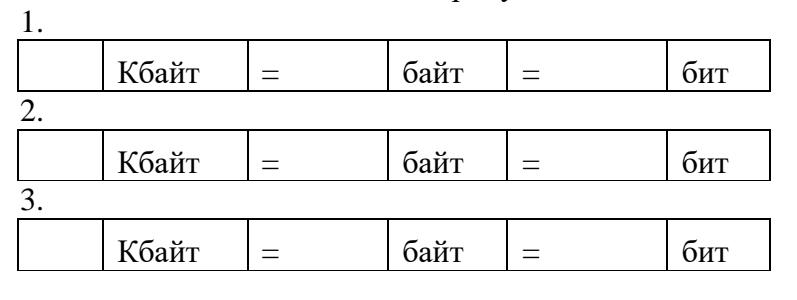

# **Решения:**

**Задание №4. Сделать вывод о проделанной практической работе:**

# Лабораторная работа № 4 Представление информации в двоичной системе счисления (СС)

Цель: научиться записывать числа в различных системах счисления. Оборудование: ПК Программное обеспечение: MSPowerPoint

### Теоритическая часть к практической работе

Система счисления - это знаковая система, в которой числа записываются по определенным правилам с помошью символов некоторого алфавита, называемых цифрами.

Все системы счисления делятся на две большие группы:

позиционные и непозиционные системы счисления.

Непозиционнаясистемасчисления - это такая системасчисления, в которой положения цифры  $\overline{B}$ записи числа  $He$ зависит величина, которую она обозначает. Позиционная системасчисления - система счисления, в которой один и тот же числовой знак (цифра) в записи числа имеет различные значения в зависимости от того места (разряда), где он расположен.

В современной информатике используются в основном три системы счисления (все позиционные): двоичная, шестнадцатеричная и десятичная.

Двоичная система счисления используется для кодирования дискретного сигнала, потребителем которого является вычислительная техника. Такое положение дел сложилось исторически, поскольку двоичный сигнал проще представлять на аппаратном уровне. В этой системе счисления для представления числа применяются два знака – 0 и 1.

Шестнадцатеричная система счисления используется для кодирования дискретного сигнала, потребителем которого является хорошо подготовленный пользователь специалист в области информатики. В такой форме представляется содержимое любого файла, затребованное через интегрированные оболочки операционной системы, например, средствами NortonCommander в случае MS DOS. Используемые знаки для представления числа – десятичные цифры от 0 до 9 и буквы латинского алфавита – А, В, С, D, E, F.

Десятичная система счисления используется для кодирования дискретного сигнала, потребителем которого является так называемый конечный пользователь - неспециалист в области информатики (очевидно, что и любой человек может выступать в роли такого потребителя). Используемые знаки для представления числа – цифры от 0 до 9.

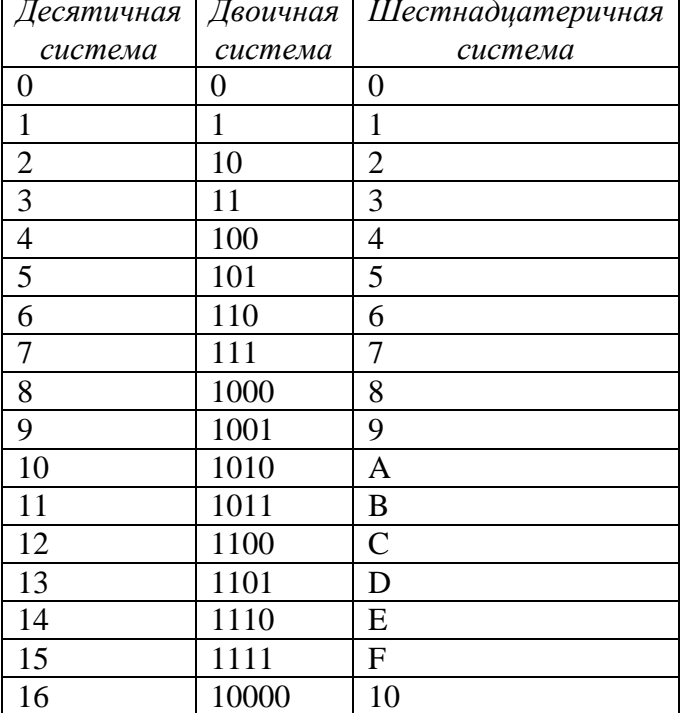

Соответствие между первыми несколькими натуральными числами всех трех систем счисления представлено в таблице перевода:

Для перевода чисел из одной системы счисления в другую существуют определенные правила. Они различаются в зависимости от формата числа – целое или правильная дробь. Для вещественных чисел используется комбинация правил перевода для целого числа и правильной дроби.

#### **Правила перевода целых чисел**

#### **Перевод из десятичной системы счисления в двоичную и шестнадцатеричную:**

а) исходное целое число делится на основание системы счисления, в которую переводится (на 2 - при переводе в двоичную систему счисления или на 16 - при переводе в шестнадцатеричную); получается частное и остаток;

б) если полученное частное меньше основания системы счисления, в которую выполняется перевод, процесс деления прекращается, переходят к шагу в). Иначе над частным выполняют действия, описанные в шаге а);

в) все полученные остатки и последнее частное преобразуются в соответствии с таблицей перевода в цифры той системы счисления, в которую выполняется перевод;

г) формируется результирующее число: его старший разряд – полученное последнее частное, каждый последующий младший разряд образуется из полученных остатков от деления, начиная с последнего и кончая первым. Таким образом, младший разряд полученного числа – первый остаток от деления, а старший – последнее частное.

### **Перевод из двоичной системы счисления в шестнадцатеричную:**

а) исходное число разбивается на тетрады (т.е. 4 цифры), начиная с младших разрядов. Если количество цифр исходного двоичного числа не кратно 4, оно дополняется слева незначащими нулями до достижения кратности 4;

б) каждая тетрада заменятся соответствующей шестнадцатеричной цифрой в соответствии с [таблицей.](http://www.klgtu.ru/ru/students/literature/inf_asu/1740.html)

#### **Правила перевода правильных дробей**

Напомним, что правильная дробь имеет нулевую целую часть, т.е. у нее числитель меньше знаменателя.

Результат перевода правильной дроби *всегда* правильная дробь.

### *Перевод из десятичной системы счисления в двоичную и шестнадцатеричную*:

а) исходная дробь умножается на основание системы счисления, в которую переводится (2 или 16);

б) в полученном произведении целая часть преобразуется в соответствии с [таблицей](http://www.klgtu.ru/ru/students/literature/inf_asu/1740.html) в цифру нужной системы счисления и отбрасывается – она является старшей цифрой получаемой дроби;

в) оставшаяся дробная часть (это правильная дробь) вновь умножается на нужное основание системы счисления с последующей обработкой полученного произведения в соответствии с шагами а) и б);

г) процедура умножения продолжается до тех пор, пока ни будет получен нулевой результат в дробной части произведения или ни будет достигнуто требуемое количество цифр в результате;

д) формируется искомое число: последовательно отброшенные в шаге б) цифры составляют дробную часть результата, причем в порядке уменьшения старшинства.

#### *Перевод из двоичной и шестнадцатеричной систем счисления в десятичную.*

В этом случае рассчитывается полное значение числа по [формуле,](http://www.klgtu.ru/ru/students/literature/inf_asu/1740.html) причем коэффициенты *a<sup>i</sup>* принимают десятичное значение в соответствии с [таблицей.](http://www.klgtu.ru/ru/students/literature/inf_asu/1740.html)

*Пример* Выполнить перевод из двоичной системы счисления в десятичную числа  $0,1101$ <sub>2</sub>.

Имеем:

 $0,1101_2 = 1*2^{1} + 1*2^{2} + 0*2^{3} + 1*2^{4} = 0.5 + 0.25 + 0 + 0.0625 = 0.8125.$ 

Расхождение полученного результата с исходным числом (см. [пример 1\)](http://www.klgtu.ru/ru/students/literature/inf_asu/1760.html) вызвано тем, что процедура перевода в двоичную дробь была прервана.

Таким образом,  $0,1101_2 = 0,8125$ .

#### *Перевод из двоичной системы счисления в шестнадцатеричную:*

а) исходная дробь делится на тетрады, начиная с позиции десятичной точки вправо. Если количество цифр дробной части исходного двоичного числа не кратно 4, оно дополняется справа незначащими нулями до достижения кратности 4;

б) каждая тетрада заменяется шестнадцатеричной цифрой в соответствии с [таблицей.](http://www.klgtu.ru/ru/students/literature/inf_asu/1740.html)

*Пример*. Выполнить перевод из двоичной системы счисления в шестнадцатеричную числа 0.11012.

Имеем:

$$
0,1101_2 = 0,1101_2
$$

первая (и единственная) тетрада

В соответствии с <u>[таблицей](http://www.klgtu.ru/ru/students/literature/inf_asu/1740.html)</u>  $1101_2 = D_{16}$ . Тогда  $0,1101_2 = 0,D_{16}$ .

### *Перевод из шестнадцатеричной системы счисления в двоичную:*

а) каждая цифра исходной дроби заменяется тетрадой двоичных цифр в соответствии с [таблицей;](http://www.klgtu.ru/ru/students/literature/inf_asu/1740.html)

б) незначащие нули отбрасываются.

#### **Перевод из шестнадцатеричной системы счисления в двоичную:**

а) каждая цифра исходного числа заменяется тетрадой двоичных цифр в соответствии с [таблицей.](http://www.klgtu.ru/ru/students/literature/inf_asu/1740.html) Если в таблице двоичное число имеет менее 4 цифр, оно дополняется слева незначащими нулями до тетрады;

б) незначащие нули в результирующем числе отбрасываются.

#### **Правило перевода дробных чисел (неправильных дробей)**

Напомним, что неправильная дробь имеет ненулевую дробную часть, т.е. у нее числитель больше знаменателя.

Результат перевода неправильной дроби *всегда* неправильная дробь.

При переводе отдельно переводится целая часть числа, отдельно – дробная. Результаты складываются.

### **Содержание работы:**

**Задание №1.** Переведите числа в десятичную систему, а затем проверьте результаты, выполнив обратные переводы:

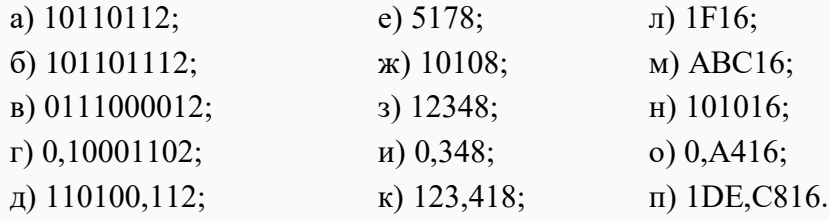

**Задание №2.** Переведите числа из десятичной системы в двоичную, восьмеричную и шестнадцатеричную, а затем проверьте результаты, выполнив обратные переводы:

а) 12510; б) 22910; в) 8810; г) 37,2510; д) 206,12510.

**Задание №3.** Вычислите значения выражений:

а) 2568 + 10110,12 **.** (608 + 1210) - 1F16;

б) 1AD16 - 1001011002 : 10102 + 2178;

в) 101010 + (10616 - 110111012) 128;

# r)  $10112 \cdot 11002$ :  $148 + (1000002 - 408)$ .

# Задание №4. Ответить на вопросы:

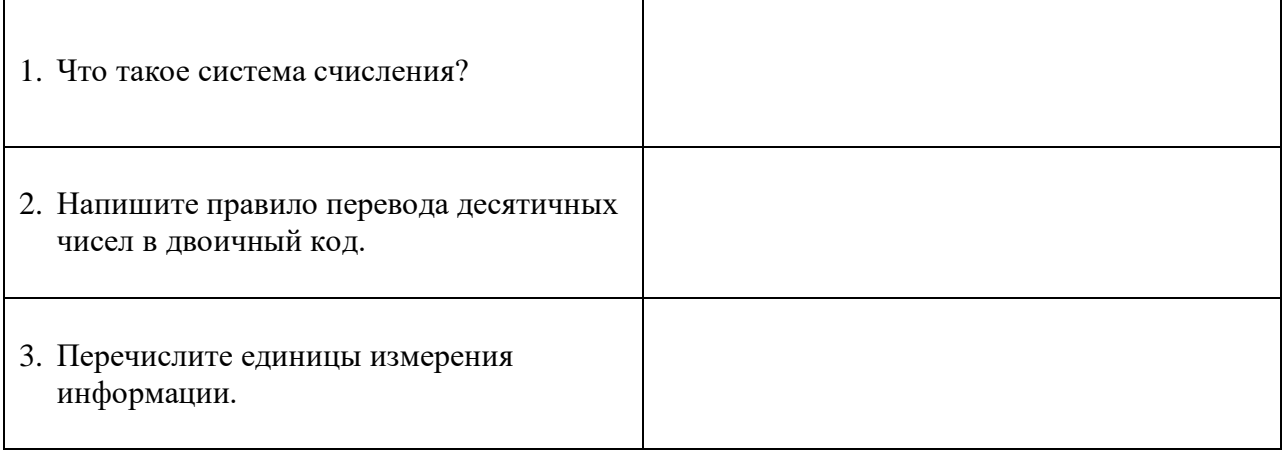

# Задание №5. Сделать вывод о проделанной практической работе

# Лабораторная работа № 5 Арифметические и логические основы работы компьютера

Цель: изучить логические основы работы компьютера. Научится определять истинность высказывания, представлять логические формулы виде схемы, схемы виде логических формул

Оборудование: ПК

Программное обеспечение: MSPowerPoint

### Теоретические сведения к работе

Схема И

Схема И реализует конъюнкцию двух или более логических значений. Условное обозначение на структурных схемах схемы  $\boldsymbol{M}$  с двумя входами

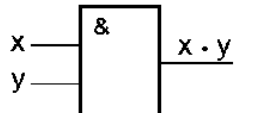

Таблина истинности схемы И

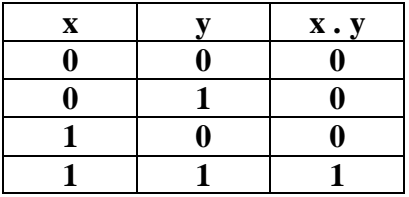

Единица на выходе схемы И будет тогда и только тогда, когда на всех входах будут единицы. Когда хотя бы на одном входе будет ноль, на выходе также будет ноль.

Связь между выходом z этой схемы и входами х и у описывается соотношением: z  $= x \cdot y$  (читается как "х и у"). Операция конъюнкции на структурных схемах обозначается знаком "&" (читается как "амперсэнд"), являющимся сокращенной записью английского слова and.

### Схема ИЛИ

Схема ИЛИ реализует дизъюнкцию двух или более логических значений. Когда хотя бы на одном входе схемы ИЛИ будет единица, на её выходе также будет единица.

Условное обозначение на структурных схемах схемы ИЛИ с двумя входами. Знак "1" на схеме — от устаревшего обозначения дизъюнкции как ">=1" (т.е. значение дизъюнкции равно единице, если сумма значений операндов больше или равна 1). Связь между выходом z этой схемы и входами х и у описывается соотношением: z = x v у (читается как "х или у").

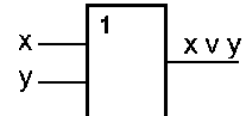

Таблина истинности схемы ИЛИ

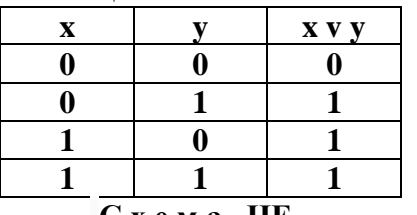

#### $C x e M a$  HE

Схема НЕ (инвертор) реализует операцию отрицания. Связь между входом х этой схемы и выходом z можно записать соотношением  $z = \overline{x}$ ,  $x \rceil$ де  $\overline{x}$  читается как "не х" или "инверсия х".

Если на входе схемы 0, то на выходе 1. Когда на входе 1, на выходе 0. Условное обозначение на структурных схемах инвертора

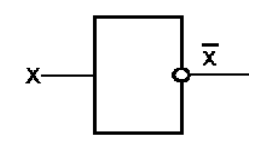

Таблица истинности схемы НЕ

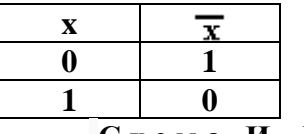

Схема И-НЕ

Схема И—НЕ состоит из элемента И и инвертора и осуществляет отрицание результата схемы И. Связь между выходом z и входами х и у схемы записывают следующим образом:  $z = \overline{x+y}$ , где  $\overline{x+y}$  читается как "инверсия х и у". Условное обозначение на структурных схемах схемы И-НЕ с двумя входами

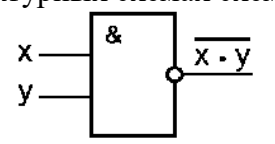

Таблица истинности схемы И-НЕ

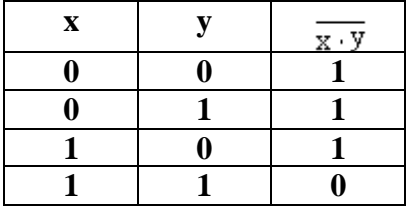

# Содержание работы:

Задание №1. Установите, какие из следующих предложений являются логическими высказываниями, а какие — нет (объясните почему):

- а) "Солние есть спутник Земли":
- $6)$  "2+3?4";

в) "сегодня отличная погода";

- г) "в романе Л.Н. Толстого "Война и мир" 3 432 536 слов";
- д) "Санкт-Петербург расположен на Неве";
- е) "музыка Баха слишком сложна";
- ж) "первая космическая скорость равна 7.8 км/сек";
- з) "железо металл";
- и) "если один угол в треугольнике прямой, то треугольник будет тупоугольным";

к) "если сумма квадратов двух сторон треугольника равна квадрату третьей, то он прямоугольный".

Задание №2. Зарисуйте схемы для данных формул

 $F = (\overline{a} \vee b) \cdot (a \vee c) \cdot (b \vee c)$ 2)  $F = a \cdot b \cdot c \cdot e \cdot v \cdot b \cdot c \cdot d \cdot v \cdot f$ 3)  $F = a \cdot (\overline{b} \vee c \cdot (\overline{d} \cdot c \vee \overline{g}))$ 4)  $F = a \cdot (\overline{b} \vee c) \vee a \cdot b \vee a \cdot c$ 5)  $F = \overline{\mathbf{a} \cdot \mathbf{b} \cdot \mathbf{v} \mathbf{a} \cdot (\mathbf{b} \cdot \mathbf{v} \cdot \mathbf{c})}$  $\overrightarrow{6}$   $F = (a \overrightarrow{v} b \overrightarrow{v} c) \cdot (\overrightarrow{a} \overrightarrow{v} b \overrightarrow{v} c) \cdot (a \overrightarrow{v} \overrightarrow{b} \overrightarrow{v} c)$  $\overrightarrow{7}$   $F = a \cdot (\overline{b} \cdot \overline{c}) \cdot (a \cdot c \cdot d) \cdot (\overline{a} \cdot b \cdot c)$  $\overrightarrow{8}$   $F = a \cdot b \cdot c \cdot v \cdot a \cdot b \cdot c \cdot d$ 9)  $F = a v \overline{a} \cdot (b v c) v (\overline{a} v d v g) \cdot (b v d) \cdot (c v d v g \cdot h)$ 

Задание № 3. Запишите логические формулы для данных схем

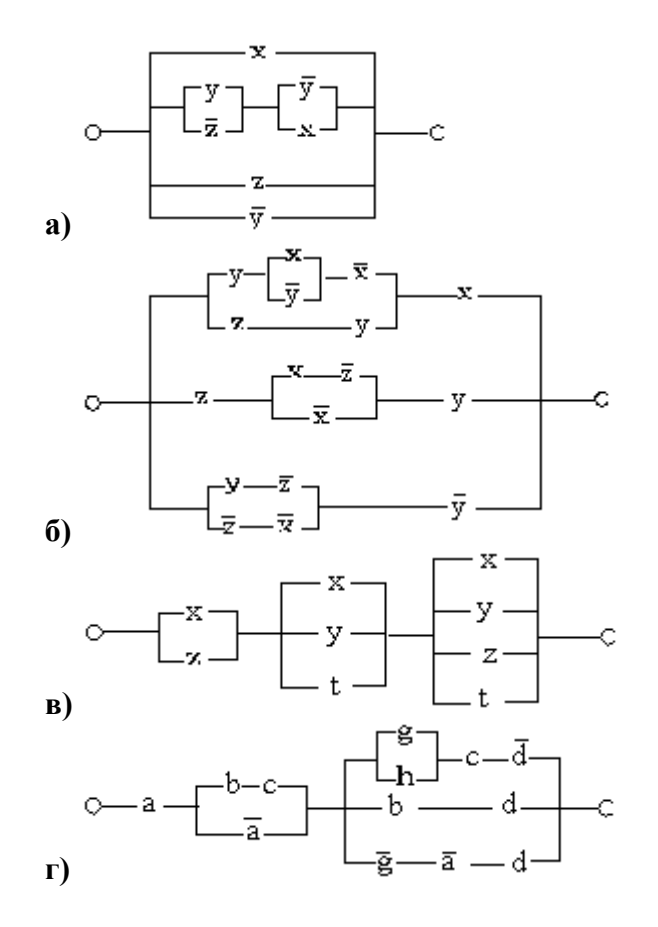

**Задание № 4.** Сделайте вывод о проделанной работе

Тема: Построение и исполнение алгоритмов для заданного исполнителя

Цели: анализируя условие задачи выработать подходы к ее решению; отработать пошаговую разработку алгоритма решения и его описание; отработать навыки обоснования алгоритма; отработать навыки составления блок-схемы алгоритма; отработать навыки выбора и обоснования представления для входных, выходных и промежуточных данных.

# Основные сведения из теории

На практике наиболее распространены следующие формы представления алгоритмов:

- словесная (запись на естественном языке);
- графическая (изображения из графических символов);
- (полуформализованные псевдокоды  $\bullet$ описания алгоритмов на условном алгоритмическом языке, включающие в себя как элементы языка программирования, так и фразы естественного языка, общепринятые математические обозначения и др.);
- программная (тексты на языках программирования).  $\bullet$

Словесный способ записи алгоритмов представляет собой описание последовательных этапов обработки данных. Алгоритм задается в произвольном изложении на естественном языке.

Например. Записать алгоритм нахождения наибольшего общего делителя (НОД) двух натуральных чисел (алгоритм Эвклида).

Алгоритм может быть следующим:

- 1. залать лва числа:
- 2. если числа равны, то взять любое из них в качестве ответа и остановиться, в противном случае продолжить выполнение алгоритма;
- 3. определить большее из чисел;
- 4. заменить большее из чисел разностью большего и меньшего из чисел;
- 5. ПОВТОРИТЬ АЛГОРИТМ с ШАГА 2.

Описанный алгоритм применим к любым натуральным числам и должен приводить к решению поставленной задачи. Убедитесь в этом самостоятельно, определив с помощью этого алгоритма наибольший общий делитель чисел 125 и 75.

Словесный способ не имеет широкого распространения, так как такие описания:

- строго не формализуемы;
- страдают многословностью записей;
- допускают неоднозначность толкования отдельных предписаний.

Графический способ представления алгоритмов является более компактным и наглядным по сравнению со словесным.

# При графическом представлении алгоритм изображается в виде последовательности связанных между собой функциональных блоков, каждый из которых соответствует выполнению олного или нескольких лействий.

Такое графическое представление называется схемой алгоритма или блок-схемой. В блоксхеме каждому типу действий (вводу исходных данных, вычислению значений выражений, проверке условий, управлению повторением действий, окончанию обработки и т.п.) соответствует геометрическая фигура, представленная в виде блочного символа. Блочные символы соединяются линиями переходов, определяющими очередность выполнения <sub>B</sub> таблице приведены наиболее часто употребляемые действий. символы.

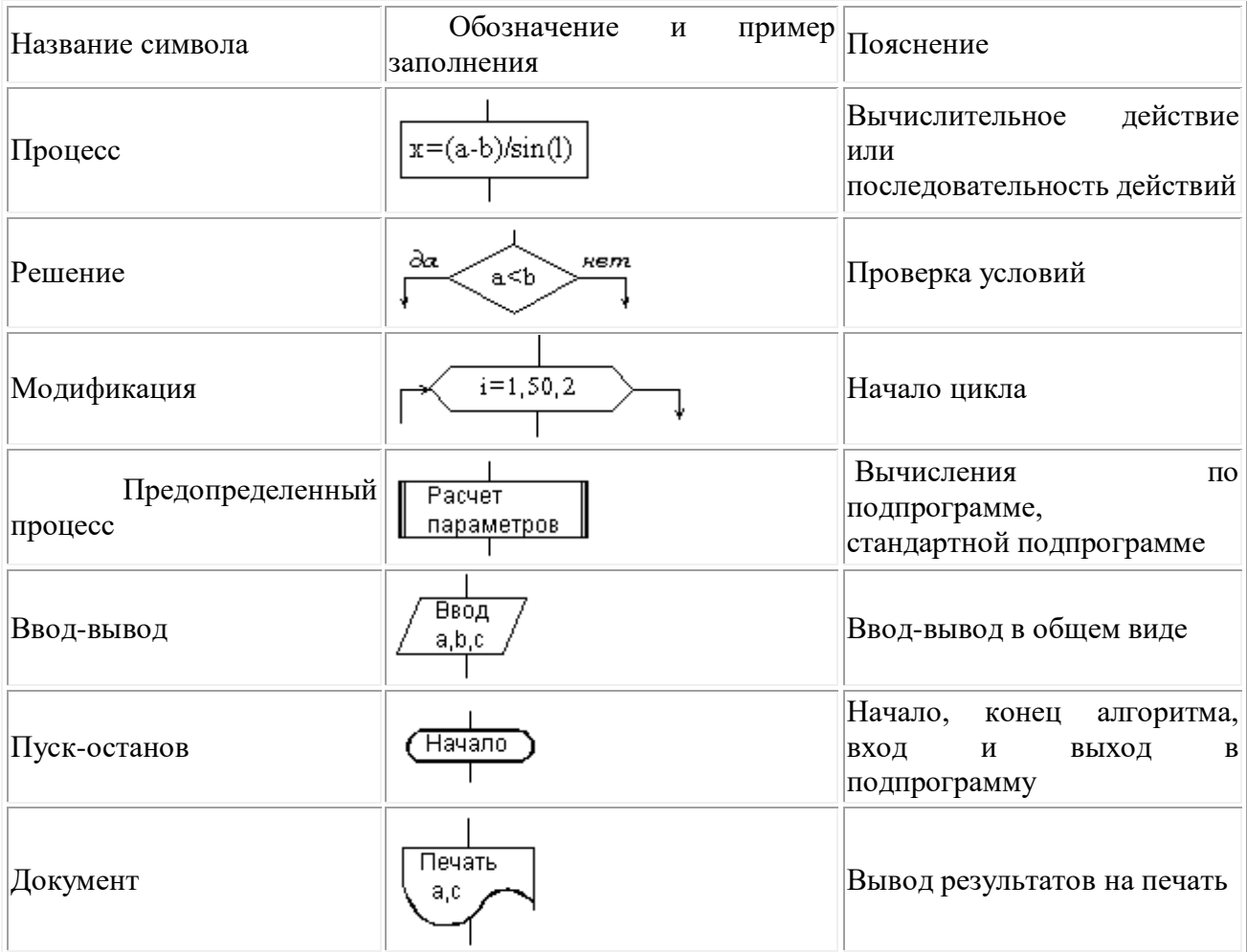

Блок "процесс" применяется для обозначения действия или последовательности действий, изменяющих значение, форму представления или размещения данных. Для улучшения наглядности схемы несколько отдельных блоков обработки можно объединять в один блок. Представление отдельных операций достаточно свободно.

Блок "решение" используется для обозначения переходов управления по условию. В каждом блоке "решение" должны быть указаны вопрос, условие или сравнение, которые он определяет.

Блок "модификация" используется для организации циклических конструкций. (Слово модификация означает видоизменение, преобразование). Внутри блока записывается параметр цикла, для которого указываются его начальное значение, граничное условие и шаг изменения значения параметра для каждого повторения.

Блок "предопределенный процесс" используется для указания обращений  $\mathbf{K}$ существующим вспомогательным алгоритмам, автономно некоторых  $\mathbf{B}$ виде самостоятельных модулей, и для обращений к библиотечным подпрограммам.

Алгоритмы можно представлять как некоторые структуры, состоящие из отдельных базовых (т.е. основных) элементов. Естественно, что при таком подходе к алгоритмам изучение основных принципов их конструирования должно начинаться с изучения этих базовых

элементов. Для их описания будем использовать язык схем алгоритмов и школьный алгоритмический язык.

> Логическая структура любого алгоритма может быть представлена комбинацией **TPEX** базовых структур: следование, ветвление, цикл.

Характерной особенностью базовых структур является наличие в них одного входа и одного выхода.

"следование". Образуется последовательностью действий, 1. Базовая структура следующих одно за другим:

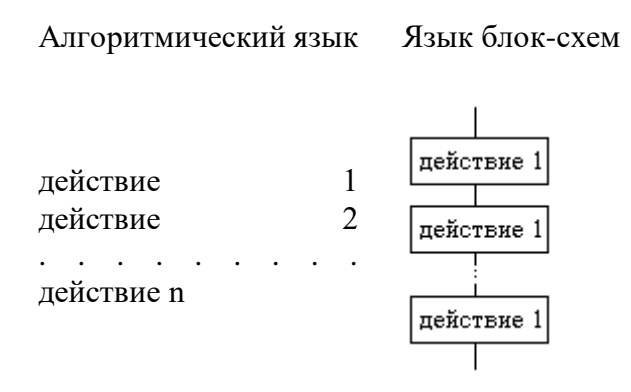

2. Базовая структура "ветвление". Обеспечивает в зависимости от результата проверки условия (да или нет) выбор одного из альтернативных путей работы алгоритма. Каждый из путей ведет к общему выходу, так что работа алгоритма будет продолжаться независимо от того, какой путь будет выбран. Структура ветвление существует в четырех основных вариантах:

- если-то;
- если-то-иначе;
- $\bullet$  BbI<sub>0p</sub>;
- выбор-иначе.

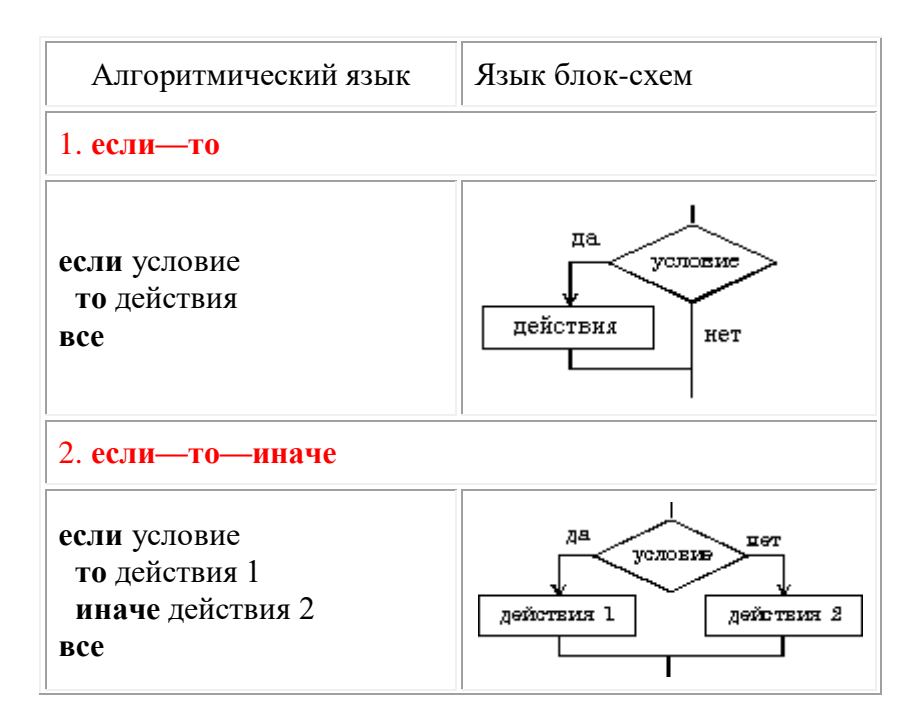

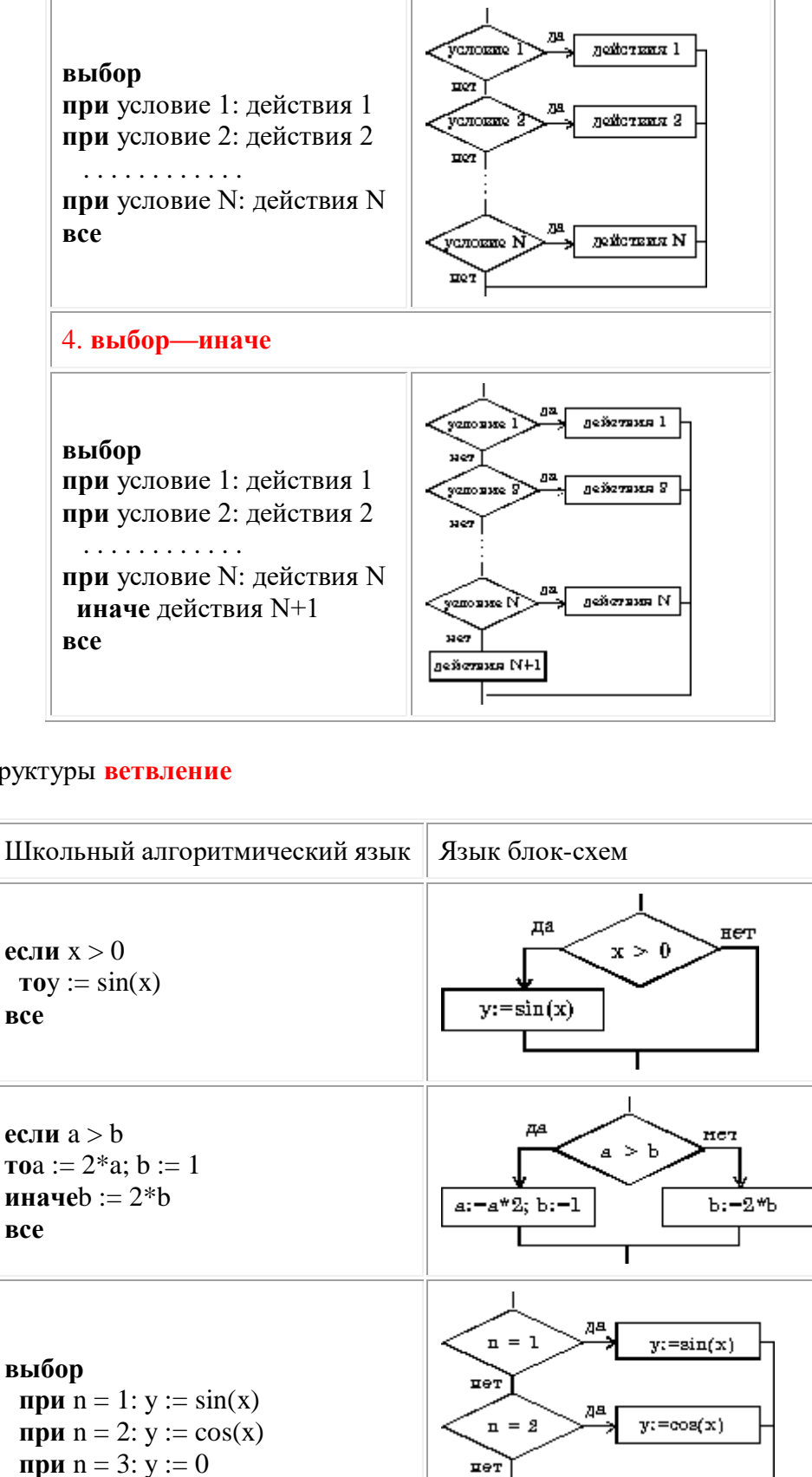

Примеры структуры ветвление

**BCC** 

3. выбор

да

 $n = 8$ 

 $_{\texttt{HET}}$ 

 $y = 0$ 

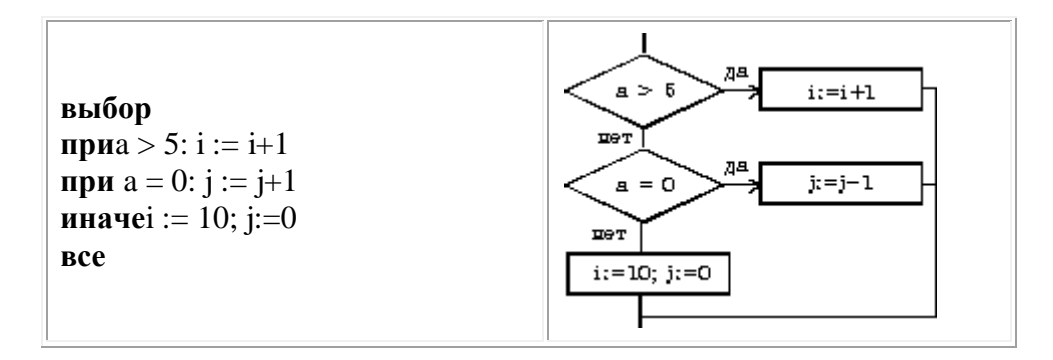

3. Базовая структура "цикл". Обеспечивает многократное выполнение некоторой совокупности действий, которая называется телом цикла. Основные разновидности циклов представлены в таблице:

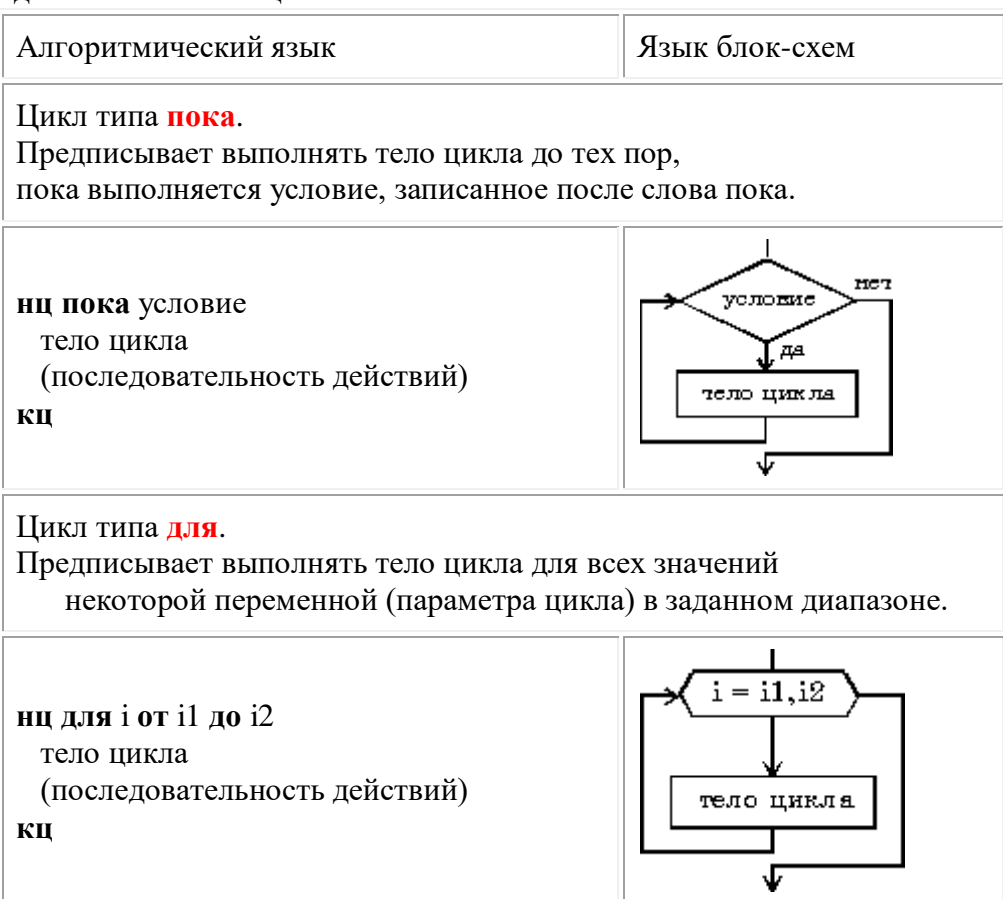

### Примеры структуры цикл

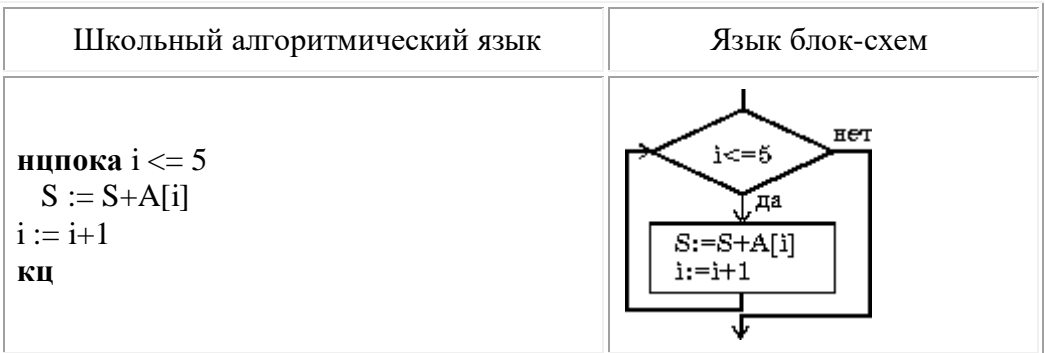

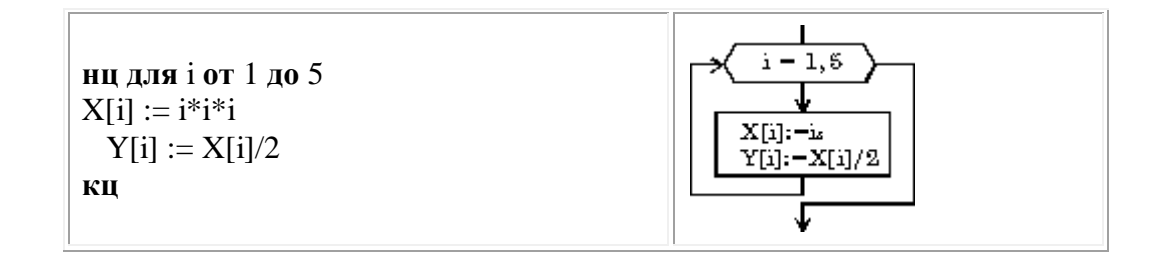

Пример 1. Составить алгоритм вычисления бесконечной суммы

$$
S = x - \frac{x^2}{2} + \frac{x^3}{3} - \frac{x^4}{4} + \dots + (-1)^{i-1} \frac{x^i}{i} + \dots
$$

с заданной точностью  $\epsilon$  (для данной знакочередующейся бесконечной суммы требуемая точность будет достигнута, когда очередное слагаемое станет по абсолютной величине меньше  $\varepsilon$ ).

# Pemenue:

Вычисление сумм — типичная циклическая задача. Особенностью же нашей конкретной задачи является то, что число слагаемых (а, следовательно, и число повторений тела цикла) заранее неизвестно. Поэтому выполнение цикла должно завершиться в момент достижения требуемой точности.

При составлении алгоритма нужно учесть, что знаки слагаемых чередуются и степень числа  $x$  в числителях слагаемых возрастает.

Решая эту задачу "в лоб" путем вычисления на каждом *i*-ом шаге частичной суммы

 $S:=S+((-1)**(i-1))**(x**i)/i$ ,

мы получим очень неэффективный алгоритм, требующий выполнения большого числа операций. Гораздо лучше организовать вычисления следующим образом: если обозначить числитель какого-либо слагаемого буквой  $p$ , то у следующего слагаемого числитель будет равен  $-p^*x$  (знак минус обеспечивает чередование знаков слагаемых), а само слагаемое m будет равно  $p/i$ , где  $i$  — номер слагаемого.

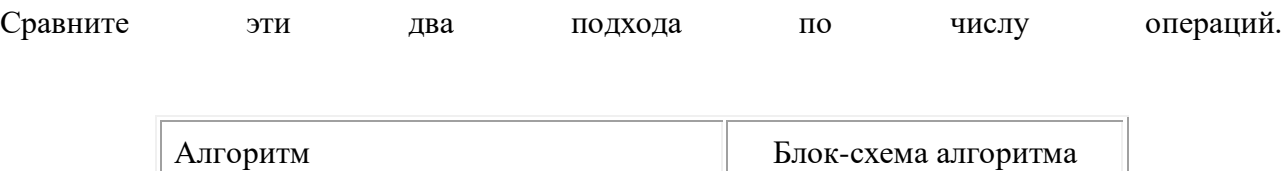

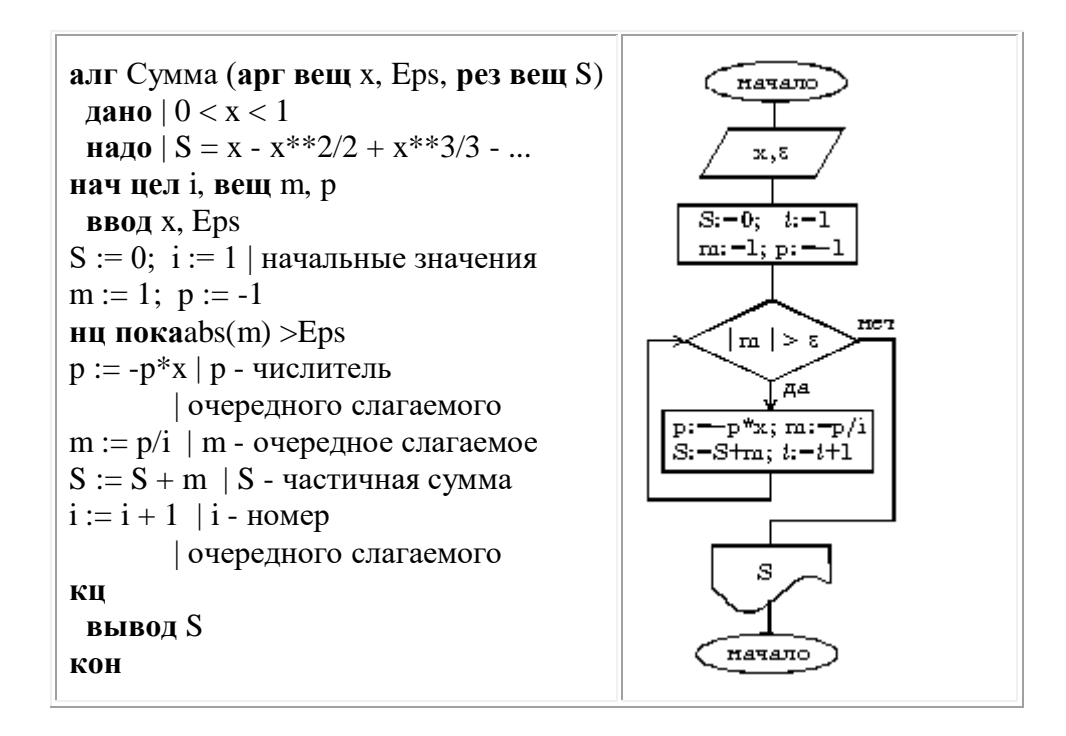

Пример 2. Вычислить сумму элементов заданной матрицы  $A(5,3)$ .

Решение:

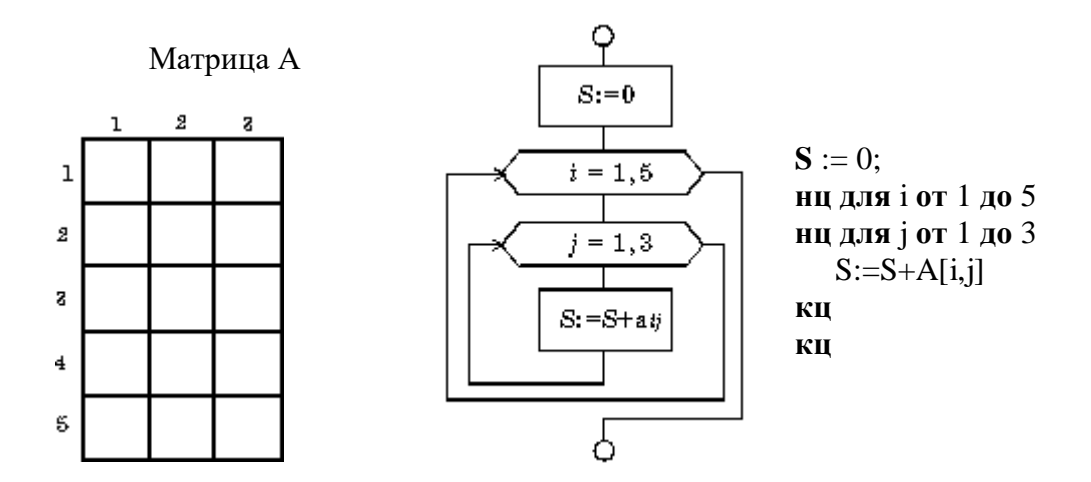

Пример 3. Вычислить произведение тех элементов заданной матрицы  $A(10,10)$ , которые расположены на пересечении четных строк и четных столбцов.

Решение:

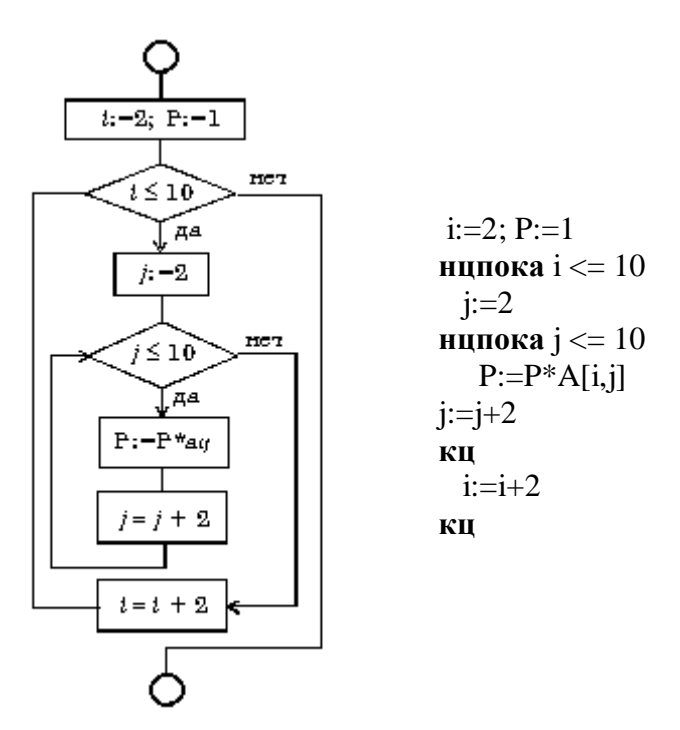

Пример 4. Запишите арифметические операции на алгоритмическом языке:

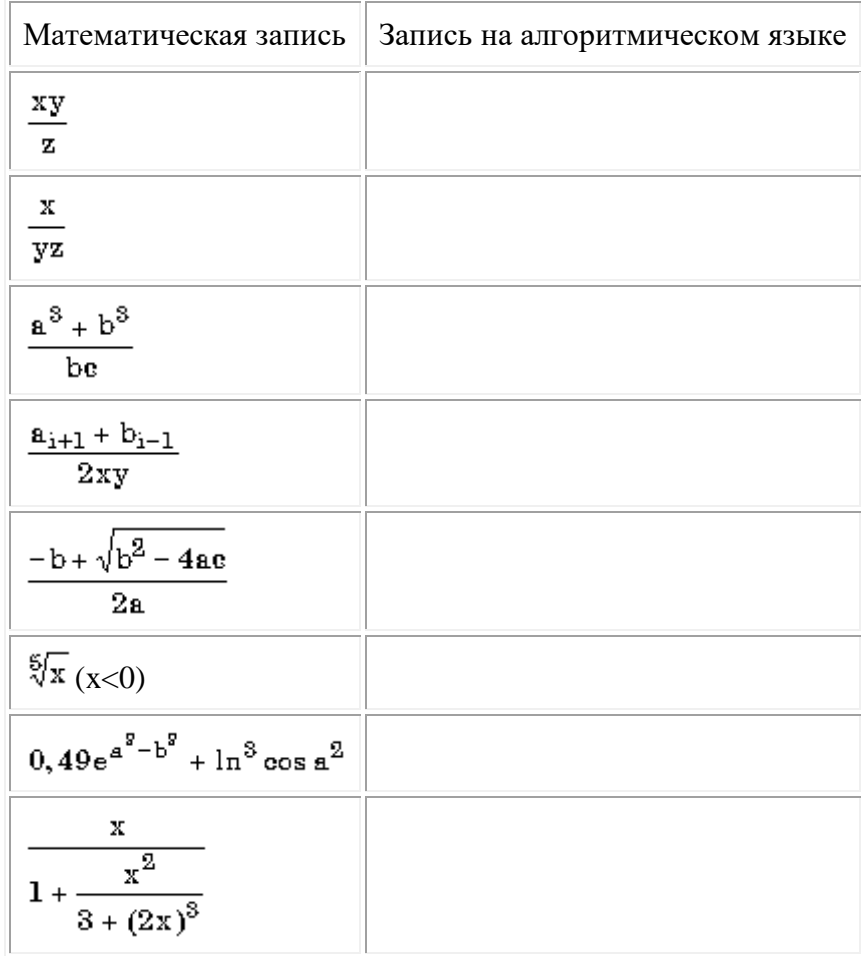

Внимание: типичные ошибки в записи выражений:

 $5x + 1$  - Пропущен знак умножения между 5 и х

a + sin x - Аргумент x функции sin x не заключен в скобки

 $((a + b)/c^{**}3 - He$  хватает закрывающей скобки

Пример 5. Запишите логические выражения на алгоритмическом языке:

| Условие                                                                                                    | Запись<br>на<br>алгоритмическом языке |
|----------------------------------------------------------------------------------------------------|---------------------------------------|
| Дробная часть вещественного числа а равна нулю                                                                           |                                       |
| Целое число а — четное                                                                                                   |                                       |
| Целое число а — нечетное                                                                                                 |                                       |
| Целое число k кратно семи                                                                                                |                                       |
| Каждое из чисел а, b положительно                                                                                        |                                       |
| Только одно из чисел а, b положительно                                                                                   |                                       |
| Хотя бы одно из чисел а, b, с является отрицательным                                                                     |                                       |
| Число х удовлетворяет условию $a < x < b$                                                                                |                                       |
| Число х имеет значение в промежутке                                                                                      |                                       |
| Целые числа а и b имеют одинаковую четность                                                                              |                                       |
| Точка с координатами (x, y) лежит в круге радиуса r с центром в<br>точке $(a, b)$                                        |                                       |
| Уравнение $ax^2 + bx + c = 0$ не имеет действительных корней                                                             |                                       |
| Точка (х, у) принадлежит первой или третьей четверти                                                                     |                                       |
| Точка (х, у) принадлежит внешности единичного круга<br>$\mathbf c$<br>центром в начале координат или его второй четверти |                                       |
| Целые числа а и b являются взаимнопротивоположными                                                                       |                                       |
| Целые числа а и b являются взаимообратными                                                                               |                                       |
| Число а больше среднего арифметического чисел b, c, d                                                                    |                                       |
| Число а не меньше среднего геометрического чисел b, c, d                                                                 |                                       |
| Хотя бы одна из логических переменных F1 и F2 имеет значение<br>да                                                       |                                       |
| Обе логические переменные F1 и F2 имеют значение да                                                                      |                                       |
| Обе логические переменные F1 и F2 имеют значение нет                                                                     |                                       |
| Логическая переменная F1 имеет значение да, а<br>логическая<br>переменная F2 имеет значение нет                          |                                       |
| Только одна из логических переменных F1 и F2 имеет значение<br>да                                                        |                                       |

Пример 6. Запишите по правилам алгоритмического языка выражения:

a) 
$$
\frac{x+y}{x-1/2} - \frac{x-z}{xy}
$$
;   
e)  $\frac{\sqrt{|\sin^2 x|}}{3,01x-e^{2x}}$ ;

6) 
$$
(1+z)\frac{x+\frac{y}{z}}{a-\frac{1}{1+x^2}};
$$

B) 
$$
(x^n)^{m+2} + x^{n^m}
$$
;

r) 
$$
\frac{(a + b)^{n}}{1 + \frac{a}{a^{m} - b^{m-n}}};
$$
  

$$
\frac{(a_{i}^{2l} + b_{j+1}^{2k}) \cdot (3^{n} - x^{2}y)}{z - \frac{d_{i,j+1} + 1}{y}};
$$
  
a) 
$$
\frac{z - \frac{d_{i,j+1} + 1}{y}}{\sqrt{t^{2} + xyz}};
$$

$$
\begin{array}{ll}\n\text{Res } x^2 - \sin^2 y \\
\hline \frac{4}{\sqrt[4]{\ln x} + xy} \\
\text{as } \\
\text{Res } x^2 - \sin^2 y \\
\text{S in } \left( \frac{1}{2} \arctan x + xy \right) \\
\text{S in } \left( \frac{1}{2} \arctan x + xy \right) \\
\text{S in } \left( \frac{1}{2} \arctan x + xy \right) \\
\text{S in } \left( \frac{1}{2} \arctan x + xy \right) \\
\text{S in } \left( \frac{1}{2} \arctan x + xy \right) \\
\text{S in } \left( \frac{1}{2} \arctan x + xy \right) \\
\text{S in } \left( \frac{1}{2} \arctan x + xy \right) \\
\text{S in } \left( \frac{1}{2} \arctan x + xy \right) \\
\text{S in } \left( \frac{1}{2} \arctan x + xy \right) \\
\text{S in } \left( \frac{1}{2} \arctan x + xy \right) \\
\text{S in } \left( \frac{1}{2} \arctan x + xy \right) \\
\text{S in } \left( \frac{1}{2} \arctan x + xy \right) \\
\text{S in } \left( \frac{1}{2} \arctan x + xy \right) \\
\text{S in } \left( \frac{1}{2} \arctan x + xy \right) \\
\text{S in } \left( \frac{1}{2} \arctan x + xy \right) \\
\text{S in } \left( \frac{1}{2} \arctan x + xy \right) \\
\text{S in } \left( \frac{1}{2} \arctan x + xy \right) \\
\text{S in } \left( \frac{1}{2} \arctan x + xy \right) \\
\text{S in } \left( \frac{1}{2} \arctan x + xy \right) \\
\text{S in } \left( \frac{1}{2} \arctan x + xy \right) \\
\text{S in } \left( \frac{1}{2} \arctan x + xy \right) \\
\text{S in } \left( \frac{1}{2} \arctan x + xy \right) \\
\text{S in } \left( \frac{1}{2} \arctan x + xy \right) \\
\text{S in } \left( \frac{1}{2} \arctan x + xy \right) \\
\text{S in } \left( \frac{1}{2} \arctan x + xy \right) \\
\text{S in } \left( \frac{1}{2} \arctan
$$

$$
_{\rm H)}~~r_{ij}^{|x-y|}-0.15|\sin e^{-z^{z}}|;
$$

$$
\kappa) \quad a^{(x+y)/2} = \sqrt[3]{\frac{x-1}{|y|+1}} \cdot e^{-(y+u/2)}
$$

### Пример 7. Составьте алгоритмы решения задач линейной структуры:

**a)** в треугольнике известны три стороны *a*, *b* и *c*; найти (в градусах) углы этого треугольника, используя формулы:

$$
\cos A = \frac{b^2 + e^2 - a^2}{2be}; \qquad \sin B = \frac{b \sin A}{a}; \qquad C = 180o \cdot (A + B).
$$

Пояснение. Обратите внимание на то, что стандартные тригонометрические функции arccos arcsin возвращают вычисленное значение  $\mathbf{B}$ радианной  $\mathbf{M}$ мере.  $P$ *eurenne* 

алг Углы треугольника(арг веща,b,c, рез вещ UgolA, UgolB, UgolC) нач вещRadGr, UgolARad

RadGr — коэф. перевода угла из радианной меры в градусную

 $\logolARad$  — угол А (в радианах) RadGr:=180/3.14 UgolARad:= $Arccos((b*b+c*c-a*a)/(2*b*c))$ UgolA:=UgolARad\*RadGr  $UgolB:=ArcSin(b*sin(UgolARad)/a)*RadGr$  $UgolC:=180-(UgolA+UgolB)$ KOH

**6)** в треугольнике известны две стороны *a*, *b* и угол  $C$  (в радианах) между ними; найти сторону с, углы А и В (в радианах) и площадь треугольника, используя формулы:

$$
\sin A = \frac{a \sin C}{c}; \quad \sin B = \frac{b \sin C}{c};
$$

$$
S = \frac{b \cos A}{2}; \quad c2 = a2 + b2 - 2ab \cos C
$$

Пояснение. Сначала нужно найти сторону  $c$ , а затем остальные требуемые значения;

**в**) в треугольнике известны три стороны *a*, *b* и *c*; найти радиус описанной окружности и угол А (в градусах), используя формулы:

$$
S = \frac{\text{be }\sin A}{2}; \quad \text{tg }\frac{A}{2} = \sqrt{\frac{(p-b)(p-c)}{p(p-a)}}, \quad p = \frac{a+b+c}{2}.
$$

г) в правильной треугольной пирамиде известны сторона основания а и угол А (в градусах) наклона боковой грани к плоскости основания; найти объем и площадь полной поверхности пирамиды, используя формулы:

V=SoCH· H/2; 
$$
S_n = S_{OCH} \left(1 + \frac{1}{\cos a}\right)
$$
,  
\n $\text{FAC } S_{OCH} = \frac{a^2 \sqrt{3}}{4}$ ,  $H = \frac{a \sqrt{3}}{8} \text{tg} \alpha$ .

д) в усеченном конусе известны радиусы оснований R и r и угол A (в радианах) наклона образующей к поверхности большего основания; найти объем и площадь боковой поверхности конуса, используя формулы:

$$
V = \frac{1}{3} \pi H(r^{2} + R^{2} + rR); \quad S_{\text{fors}} = \pi l(r+R)
$$
  
 
$$
r \pi e \quad H = (R-r)tg \alpha \qquad l = \frac{R-r}{\cos \alpha}.
$$

e) в правильной четырехугольной пирамиде сторона основания равна  $a$ , а боковое ребро наклонено к плоскости основания под углом А; найти объем и площадь полной поверхности пирамиды и площадь сечения, проходящего через вершину пирамиды и диагональ основания  $d$ ; использовать формулы:

$$
H = \frac{a\sqrt{2}}{2} \cdot tg\alpha; \qquad V = \frac{1}{3} \cdot S_{\text{com}} \cdot H;
$$
  

$$
S_{\text{ceV}} = \frac{1}{2} Ha\sqrt{2} = \frac{aH\sqrt{2}}{2}; \quad S_{\text{com}} = a^2 + a^2 \sqrt{2tg^2a + 1}.
$$

#### Пример 8. Составьте алгоритм решения задач разветвляющейся структуры:

а) определить, является ли треугольник с заданными сторонами  $a$ ,  $b$ ,  $c$  равнобедренным; Решение:

```
алгТреугольник(арг вещ a,b,c, рез логОtvet)
 дано | а>0, b>0, c>0, a+b>c, a+c>b, b+c>a
надо | Otvet = да, если треугольник равнобедренный
    \vert Otvet = нет, если треугольник не равноведренный
нач
 если (a=b) или (a=c) или (b=c)
  \textbf{ToO}tvet:= да

 BCC
кон
```
**б)** определить количество положительных чисел среди заданных чисел  $a, b$  и  $c$ ;

в) меньшее из двух заданных неравных чисел увеличить вдвое, а большее оставить без изменения;

г) числа *а* и *b* — катеты одного прямоугольного треугольника, а *с* и *d* — другого; определить, являются ли эти треугольники подобными;

д) даны три точки на плоскости; определить, какая из них ближе к началу координат;

e) определить, принадлежит ли заданная точка  $(x, y)$  плоской фигуре, являющейся кольцом с центром в начале координат, с внутренним радиусом  $r1$  и внешним радиусом  $r2$ ;

 $\mathbf{x}$ упорядочить по возрастанию последовательность трех чисел *a*, *b* и  $\mathcal{C}$ .

### Содержание отчета:

- 1. Название и цели работы.
- 2. Описание основных действий по разработке алгоритма решения задачи.
- 3. Ответить на контрольные вопросы.

### Контрольные вопросы:

- 1. Дайте определение алгоритма и приведите примеры.
- 2. Что такое алгоритмизация?
- 3. Приведите пример математического выражения и составьте алгоритм его решения.
- 4. Поясните на примерах свойства алгоритма.
- 5. Как вы понимаете свойство конечности алгоритма? Приведите примеры.
- 6. Как вы понимаете свойство массовости алгоритма? Приведите примеры.
- 7. Что такое линейный алгоритм? Приведите примеры.
- 8. Что такое циклический алгоритм? Приведите примеры.
- 9. Напишите циклический алгоритм и укажите в нем тело цикла.
- 10. Как происходит окончание циклического алгоритма?
- 11. Что такое разветвляющийся алгоритм? Приведите примеры.
- 12. Как в алгоритме записывается условие?
- 13. Как записывается полная форма разветвляющегося алгоритма?
- 14. Как записывается неполная форма разветвляющегося алгоритма? Приведите примеры.
- 15. Что такое вспомогательный алгоритм? Приведите примеры.
- 16. Зачем нужна блок-схема алгоритма?

# Лабораторная работа №7

# Тема: Организация программы. Основные типы данных

Цели: выработать практические навыки работы с системой BorlandPascal, научить создавать, вводить в компьютер, выполнять и исправлять простейшие программы на языке Pascal в режиме лиалога, познакомить с лиагностическими сообщениями компилятора об ошибках при выполнении программ, реализующих линейные алгоритмы.

# План:

- 1. Выполнить залачи 1-5.
- 2. Выполнить отчет по лабораторной работе.
- 3. Ответить на контрольные вопросы.

Задача 1. Скорость первого автомобиля v1 км/ч, второго — v2 км/ч, расстояние между ними  $s$  км. Какое расстояние будет между ними через  $t$  ч, если автомобили движутся в разные стороны?

Согласно условию задачи искомое расстояние  $s1=s+(v1+v2)t$  (если автомобили изначально двигались в противоположные стороны) или  $s2=(v1+v2)t-s/$  (если автомобили первоначально двигались навстречу друг другу).

Чтобы получить это решение, необходимо ввести исходные данные, присвоить переменным искомое значение и вывести его на печать.

> Program Car; Var V1, V2, T, S, S1, S2 : Real; Begin

> > Write ('Ввелите скорости автомобилей, расстояние межлу ними и

время движения:');

\n
$$
\text{ReadLn}(V1, V2, S, T);
$$
\n $S1 := S + (V1 + V2) * T;$ \n $S2 := \text{Abs}((V1 + V2) * T - S);$ \n $\text{WriteLn}(\text{Paccroshine } \text{Gyger } \text{pasho } \cdot, S1:7:4, \text{' KM } \text{hJH} \cdot, S2:7:4, \text{' KM'})$ \n

End.

Задача 3. Вычислить значение выражения

$$
z = \frac{6\ln\sqrt{e^{x+1} + 2e^x \cdot \cos x}}{\ln\left(x - e^{x+1} \cdot \sin x\right)} + \left|\frac{\cos x}{e^{\sin x}}\right|.
$$

Для решения задачи достаточно ввести все данные. безошибочно записать выражение и вывести результат. Примечание. При решении этой задачи не учитывается область определения выражения, считается, что вводятся только допустимые данные.

Program Expression; Var  $X, Z: Real;$ Begin Write('Введите значения переменной X: '); ReadLn(X);  $Z := 6 * ln(sqrt(exp(x+1)+2*exp(x)*cos(x)))$  $\ln(x - \exp(x+3) * \sin(x)) + \text{abs}(\cos(x) / \exp(\sin(x)))$ ; WriteLn('Значение выражения: ',  $Z: 12: 6$ )

End.

**Задача 4.** Определить расстояние на плоскости между двумя точками с заданными координатами M1(x1,y1) и M2(x2,y2)

### *Этапы решения задачи:*

- 1. Математическая модель: расстояние на плоскости между двумя точками
	- M1(x1,y1) и M2(x2,y2) высчитывается по формуле  $d = \sqrt{(x_2 x_1)^2 + (y_2 y_1)^2}$
- 2. Составим схему алгоритма

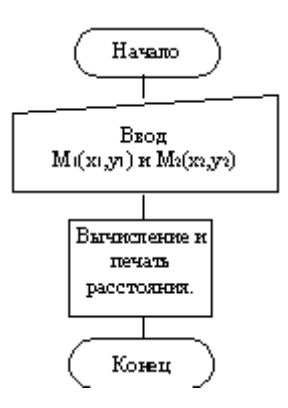

Уточним содержимое блока "Вычисление и печать расстояния"

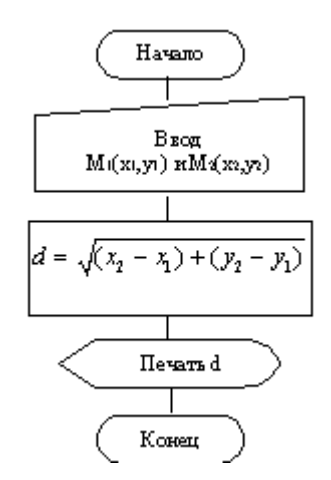

Дальнейшая детализация не требуется. Переводим блок-схему на язык Паскаль. program example1; var x1, x2, y1, y2: integer; d:real; begin [write\(](http://valera.asf.ru/delphi/help/name.php?name=write)'x1='); [readln\(](http://valera.asf.ru/delphi/help/name.php?name=readln)x1); [write\(](http://valera.asf.ru/delphi/help/name.php?name=write)'y1='); [readln\(](http://valera.asf.ru/delphi/help/name.php?name=readln)y1); [write\(](http://valera.asf.ru/delphi/help/name.php?name=write)'x2='); [readln\(](http://valera.asf.ru/delphi/help/name.php?name=readln)x2); [write\(](http://valera.asf.ru/delphi/help/name.php?name=write)'y2='); [readln\(](http://valera.asf.ru/delphi/help/name.php?name=readln)y2); d:= $sqrt(sqr(x2-x1)+sqrt(y2-y1));$ [writeln\(](http://valera.asf.ru/delphi/help/name.php?name=writeln) $'d=', d$ ); end. Доработаем программу, так чтобы она обладала некоторым интерфейсом: program example1; var x1, x2, y1, y2: integer; d:real; begin [writeln\(](http://valera.asf.ru/delphi/help/name.php?name=writeln)'Эта программа вычисляет расстояние между двумя точками на плоскости'); [writeln\(](http://valera.asf.ru/delphi/help/name.php?name=writeln)'Введите координаты двух точек:'); [write\(](http://valera.asf.ru/delphi/help/name.php?name=write)'x1='); [readln\(](http://valera.asf.ru/delphi/help/name.php?name=readln)x1);
write('y1='); readln(y1); write('x2='); readln(x2); write('y2 ='); readln(y2);  $d:=\frac{sqrt(sqr(x2-x1)+sqrt(y2-y1))}{;}$ writeln('d=',d); writeln('нажмите Enter для завершения работы программы'); readln; end.

Задача 5. Дано действительное а. Для функций f(а), график которой представлен на рисунке, вычислить f(a).

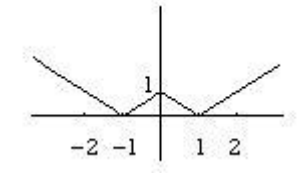

#### Этапы решения задачи:

1. Математическая модель: функция вычисляется по следующей формуле

$$
f(x) = \begin{cases} -x - 1, & x < -1 \\ x - 1, & -1 \le x < 0 \\ -x + 1, & 0 \le x < 1 \\ x + 1, & x \ge 1 \end{cases}
$$

2. Составим схему алгоритма

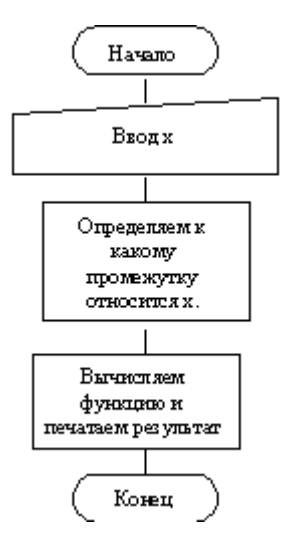

Детализируем блок"Определяем к какому промежутку относится х."

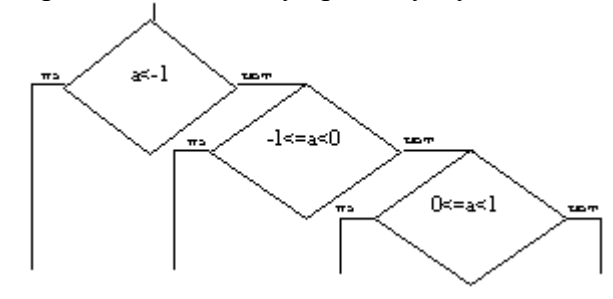

Добавим блоки вычисления функции на каждом из промежутков:

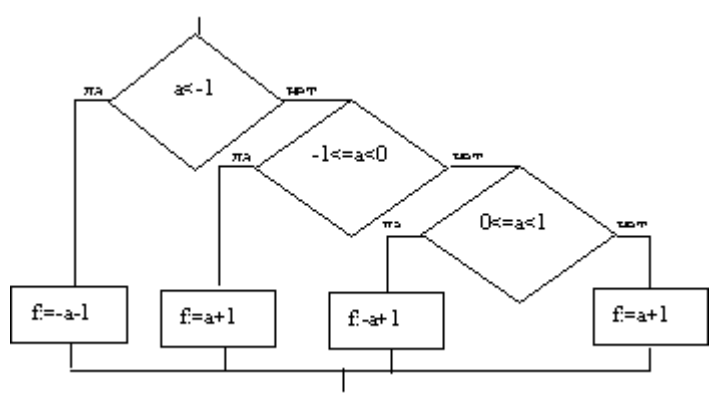

Таким образом, окончательный алгоритм выглядит следующим образом:

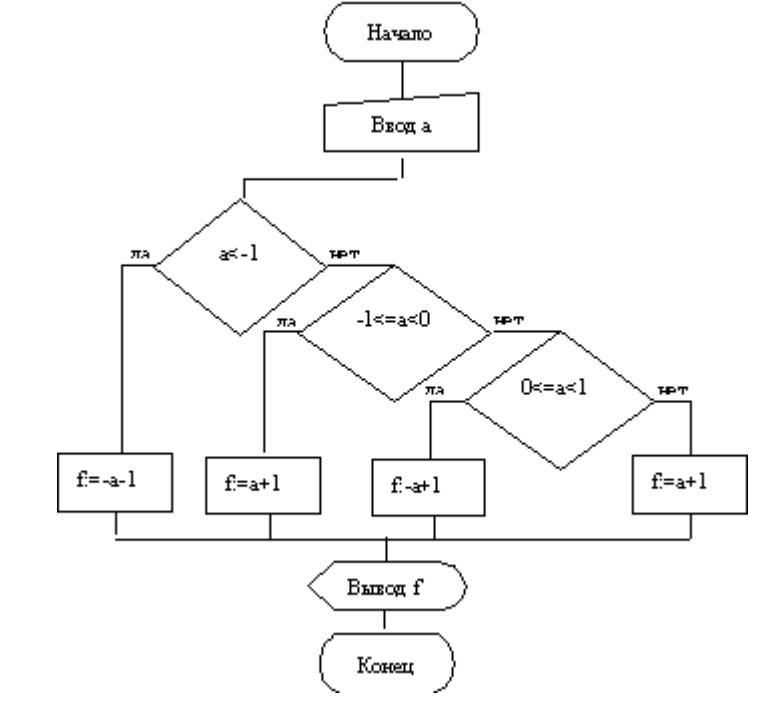

Дальнейшая детализация не требуется. Переводим блок-схему на язык Паскаль. Program example1; var a, f:real; begin write('Введите a> '); readln(a);

if  $a < -1$  then  $f = -a - 1$  else if  $(a=-1)$  and  $(a<0)$  then f:= a+1 else if (a>=0) and (a<1) then f:= -a+1 else f:= a+1; writeln( $F = 'f$ ); end.

# Содержание отчета

- 1. Цель работы.
- 2. Краткое описание основных действий по работе с системой BorlandPascal: созданию, ввода в компьютер, выполнения и исправления простейших программ на языке Pascal в режиме диалога.
- 3. В рабочем отчете зафиксировать все действия пользователя, сделать выводы по основным пунктам лабораторной работы.

#### Контрольные вопросы

1. Что такое величина?

2. Какие величины называют аргументами, результатами, промежуточными величинами? Приведите примеры.

3. Каковы атрибуты величины?

4. Какие величины называют постоянными? переменными? Приведите примеры.

5. Какие простые типы величин существуют в языке Pascal?

6. Что определяет тип величины?

7. Расскажите о простых типах данных и их атрибутах.

8. Как осуществляется ввод данных в языке Pascal? Приведите примеры.

9. Как осуществляется вывод данных в языке Pascal? Приведите примеры.

10. Какова общая структура программы в языке Pascal?

11. Расскажите об операторе присваивания и совместимости типов.

12. Что такое формат вывода?

13. Расскажите о правилах вычисления алгебраического выражения. Приведите примеры.

14. Расскажите о правилах вычисления логического выражения. Приведите примеры.

15. Расскажите о логических операциях. Приведите примеры.

16. Приведите примеры задач, имеющих линейный алгоритм решения.

17. Определите, какой суммарный объём памяти требуется под переменные в каждом из примеров 1-3.

18. Каково назначение следующей программы?

ProgramExample;

 $VarN : 100.999$ :

Write('Введите натуральное трёхзначное число: '); ReadLn(N); Begin WriteLn('Искомая величина: ', N Div  $100 + N$  Div  $10$  Mod  $10 + N$  Mod  $10$ );

End.

# **Лабораторная работа № 8**

### **Тема:** Составление программ для учебных задач

**Цели:** закрепить практические навыки работы с системой BorlandPascal, научить правильно использовать различные операторы; научить составлять программы решения задач с использование различных структур.

### **План:**

**Пример1**. На промежутке от 1 до M найти все числа Армстронга. Натуральное число из n цифр называется числом Армстронга, если сумма его цифр, возведенных в n-ю степень, равна самому самому самому числу.

### **Этапы решения задачи:**

- 1. Математическая модель: xО[1;M], x=
- 2. Составим блок схему программы:

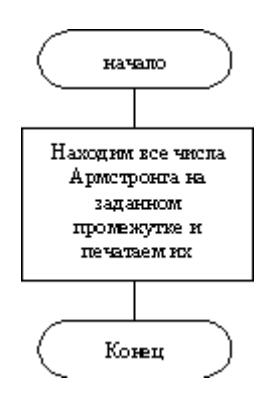

Распишем составные части блока "Находим все числа Армстронга на заданном промежутке и печатаем их"

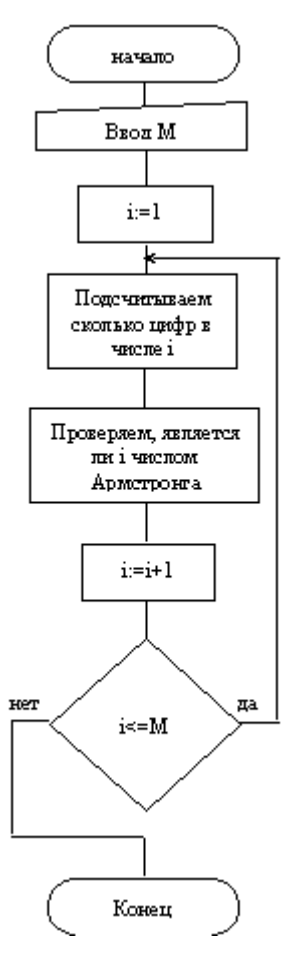

Опишем блок "Подсчитываем сколько цифр в числе і"

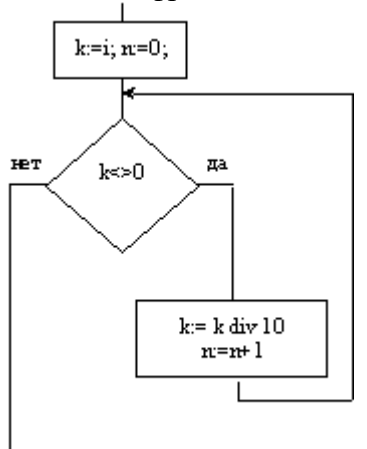

Опишем блок "Проверяем, является ли і числом Армстронга"

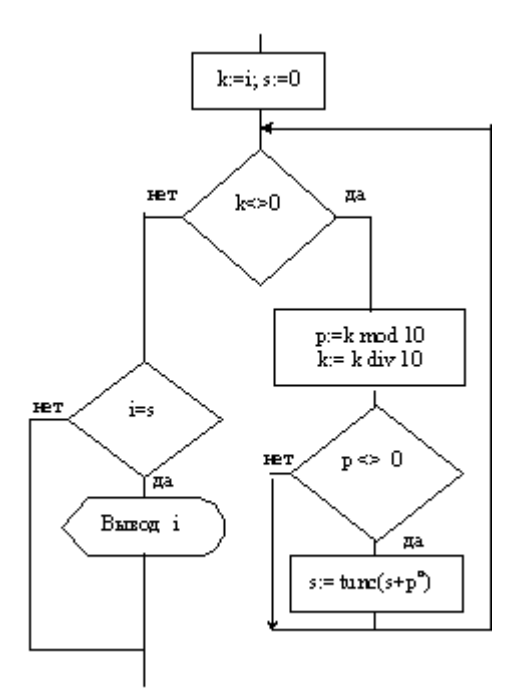

Дальнейшая детализация не требуется, запишем блок-схему целиком:

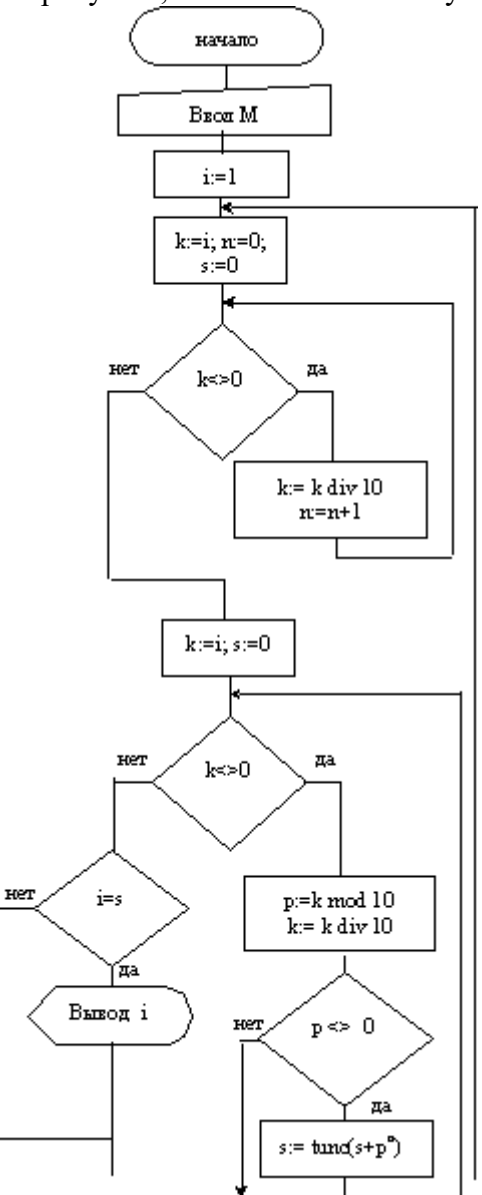

Дальнейшей детализации не требуется, переведем программу на язык Паскаль. PROGRAM Primer\_1; vari,k,s,p,n: Integer; BEGIN [Write\(](http://valera.asf.ru/delphi/help/name.php?name=write)'Введите M '); [Readln\(](http://valera.asf.ru/delphi/help/name.php?name=readln)m);

```
For i=1 to M do
begin
s:=0; k:=i; n:=0;While k<>0 do
begin k:=k DIV 10; n:=n+1 end;
k:=i:
While k<>0 do
begin p:=k MOD 10; k:=k DIV 10;
         If p \le 0 then s:=Trunc (s + Exp(n^*Ln(p)))end:
        If s = f then WriteLn (f)end:
END.
```
Пример 2. Дан двумерный массив. В каждой строке все его элементы, не равные нулю, переписать (сохраняя порядок) в начало строки, а нулевые элементы - в конец массива. Новый массив  $He$ заволить.

#### Этапы решения задачи:

1. Суть одного из алгоритмов решения данной задачи состоит в том чтобы "просматривать" массив построчно и находить в каждой строке пару (0:число), а затем менять их местами между собой и так до тех пор пока в строке таких пар не окажется.

```
2. Напишемпрограммунапсевдопаскале:
program example1;
var
V:array[1..100,1..100] of integer;
m, n, i, j, c: integer;
flag: boolean;
begin
<ввод размерности массива m*n>
<заполнениеячеекмассива>
for i=1 to m do
repeat
flag:= true;
for i=1 to n-1 do
if (v[i,j]=0) and (v[i,j+1]<>0) then begin
<поменять их местами>
flag := false;end;
untilflag;
<Печатьмассива>
readln;
end.
```
3. Составим блок схему алгоритма

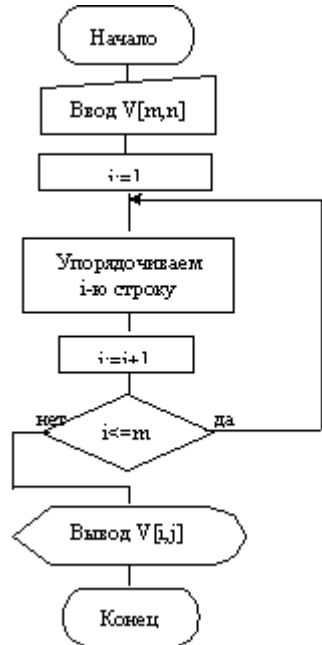

Детализируем блок "Упорядочиваем 1-ю строку"

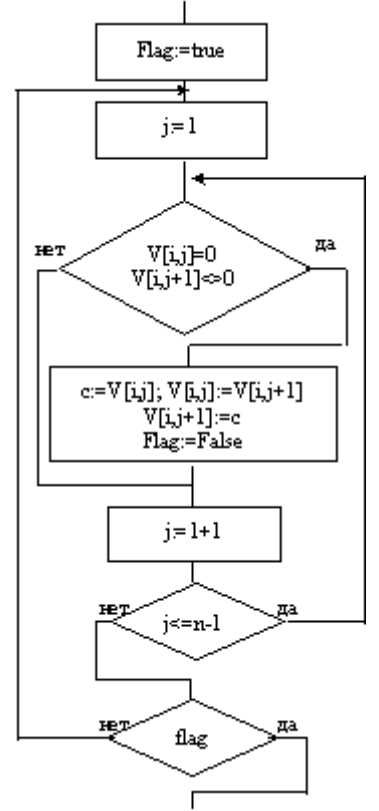

Блок схема алгоритма целиком:

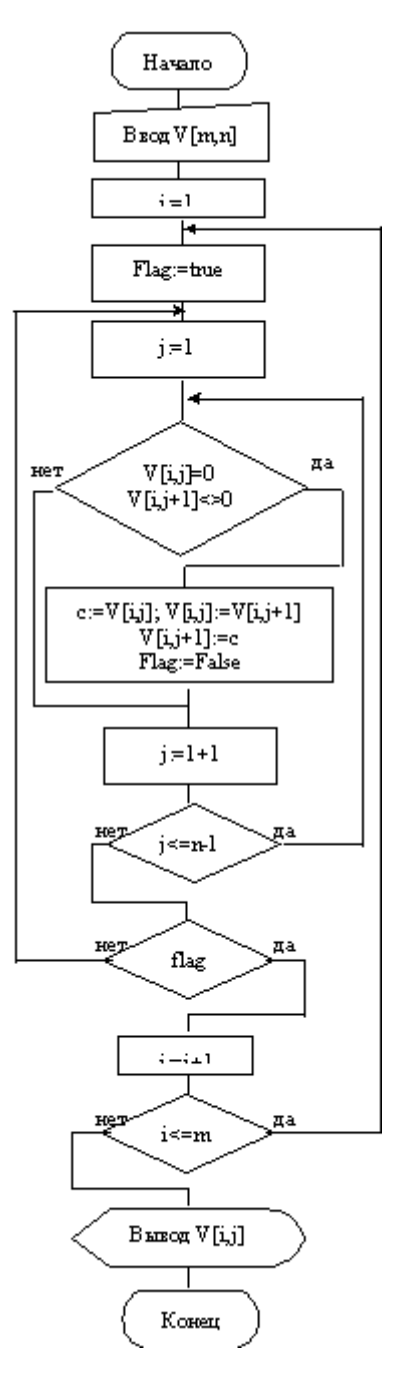

4. Приведем программу на языке Паскаль:

program example1; var V:array[1..100,1..100] of integer;  $m, n, i, j, c: integer;$ flag: boolean; begin write(Введитеразмерностьмассива m-n>'); readln(m,n); for  $i=1$  to m do for  $j=1$  to n do begin write('V[',i,',',j,']='); readln(V[i,j]); end: for  $i:=1$  to m do repeat flag:=  $true$ ; for  $j:=1$  to  $n-1$  do if  $(v[i,j]=0)$  and  $(v[i,j+1]<0)$  then begin c:=v[i,j]; v[i,j]:=v[i,j+1]; v[i,j+1]:=c;

flag:= false; end: until flag; for  $i=1$  to m do begin for  $i = 1$  to n do write  $(V[i, j]:2)$ ; writeln end: readln; end.

# Содержаниеотчета

- 1. Цель работы.
- 2. Краткое описание основных действий по составлению программ на языке Pascal и набору их на компьютере.
- 3. В рабочем отчете зафиксировать все действия пользователя, сделать выводы по основным пунктам лабораторной работы.

### Контрольные вопросы

- 1. Как записывается и как работает оператор FOR?
- 2. Для организации каких циклов применим оператор FOR?
- 3. В чем отличие оператора WHILE от оператора REPEAT?
- 4. Как программируются циклические алгоритмы с явно заданным числом повторений цикла?
- 5. Как программируются циклические алгоритмы с заранее неизвестным числом повторений цикла?
- 6. Напишите оператор цикла, который не выполняется ни разу.
- 7. Напишите оператор цикла, который выполняется неограниченное число раз.
- 8. Замените оператор "Repeat A Until B" равносильным фрагментом программы с оператором While.
- 9. Каким образом определяются переменные типа массив (одномерный и двумерный)?
- 10. Как осуществляется доступ к отдельному элементу одномерного и двумерного массива?
- 11. Каким образом выводятся элементы массива на экран?
- 12. Приведите пример фрагмента программы, который выводит на экран двумерный массив в виде матрицы.
- 13. Сколько чисел можно записать в шестимерный массив X: Array[0..1, 0..1, 0..1, 0..1,  $0.1, 0.1$ ] of Integer?

# **Лабораторная работа № 9 «ВЫПОЛНЕНИЕ КОМАНД С ЭЛЕМЕНТАМИ ИНТЕРФЕЙСА В ОС WINDOWS»**

Цель работы: изучить состав рабочего стола,познакомиться сменю кнопки «Пуск», научиться выполнять поиск программ и файлов, просматривать свойства папки, создавать каталог, работать с окнами Windows.

#### Задание

1. Освоение интерфейса Рабочего стола:

1.1 Разместите значки Рабочего стола в произвольном порядке, упорядочьте их размещение.

1.2 Установите новые свойства Рабочего стола (фон, заставка, оформление), после чего верните интерфейс в исходное положение.

1.3 Проверьте правильность установки даты и времени.

2. Работа с Главным меню:

2.1 В Главном меню Пуск–Программы–Стандартные–Игры запустите на выполнение две программы (на выбор). Разверните обе программы на весь экран (каскадом, слева направо, сверху вниз).

2.2 Сверните окно одной из программ, а окно второй восстановите до первоначального размера. Измените размеры окна.

2.3 Закройте открытые программы.

2.4 Просмотрите сведения о системе Пуск–Программы–Стандартные–Служебные – Сведения о системе.Определите версию ОСWindows,

объем оперативной памяти компьютера.

2.5 Запустите приложение на вашем рабочем диске. Создайте ярлык для этой программы и поместите его на Рабочий стол. Запустите программу при помощи созданного ярлыка. Удалите созданный ярлык по окончании работы.

2.6 Поместите программу-приложение в меню Программы. Запустите программу из Главного меню.

2.7 Удалите программу-приложение из меню Программы.

3. Работа с программой Проводник:

3.1 Запустите программу «Проводник».

3.2 Создайте в рабочей папке вашей группы свою папку, в ней создайте папки с именами «Text», «Tablica», «Picture», «Student», «Поиск».

3.3 Выполните сортировку созданных папок.

3.4 Ответьте на вопросы: что является главным каталогом? На каком уровне вложения нахолится ваша папка?

3.5 Создайте ярлык для приложения в папке «Student». Запустите программу с помощью ярлыка. Измените значок ярлыка.

 $\mathbf{4}$ . Работа с поисковой системой ОС Windows:

4.1 Запустите поисковую систему ОС Windows.

4.2 Выполните поиск файлов с расширениями .txt, .xls, .bmp, .jpg, .doc поочередно. Скопируйте по одному найденному файлу в созданные вами папки (через контекстное меню мыши, через команды основного меню). Просмотрите свойства каждой папки.

4.3 Выполните поиск файлов по заданным критериям, результаты поиска (в виде скрина) сохраните в текстовом редакторе WordPad в папке «Поиск»:

а) дата изменения файлов с 1 по 15 число текущего года и месяца;

б) размер файлов менее 100 Кб;

в) изображения, у которых имя файла начинается на букву К;

г) изображения, размер которых ограничен 200 Кб;

д) изображения, последние изменения которых были в прошлом месяце;

5. Работа со справочной системой ОС Windows:

5.1 Найдите в справочной системе термин настройка Главного меню.

5.2 Скопируйте его описание и поместите текст в файл Справка. txt при помоши программы-редактора Блокнот.

5.3 Изучите меню Справка программы Блокнот. Результат сохраните в папку «Student»

6. Работа с программой Калькулятор:

6.1 Запустите программу Калькулятор.

6.2 Измените вид на Инженерный.

6.3 В разных системах счисления произвелите вычисления:

а) Найдите 16-ричное, 8-ричное и двоичное представление чисел 10,

32, 17.

б) Вычислите значение выражения: 10111102-5268+AD3F16-4400310. 6.4 Вызовите справку Калькулятора и найдите, как выполнить статистические расчеты. Вычислите сумму и среднее значение чисел:

111, 789, 333.

6.5 Сохраните **BCC** результаты расчетов в документе Блокнота под именемкалькулятор.txt в папке

 $\overline{48}$ 

#### Технология выполнения работы

1. Освоение интерфейса Рабочего стола:

1.1. Для упорядочения размещения значков на Рабочем столе вызовите контекстное меню. Для его вызова щелкните на свободном месте Рабочего стола правой кнопкой мыши. Любой объект Windows имеет контекстное меню.

1.2. Для установки новых свойств интерфейса Рабочего стола в контекстном меню Рабочего стола запустите команду Свойства и выполните следующие действия:

установите закладку Фон. Выберите фоновый узор и рисунок (см. рис. 1), используя линейки прокрутки в соответствующих окнах .закладки. Щелкните по кнопке «Применить»;

установите закладку Заставка. Выберите в Заставке (см. рис. 2) желаемую картинку, предварительно просмотрите ее, щелкнув по кнопке «Просмотр», и установите необходимые параметры кнопкой «Параметры». Установите временной интервал и — при необходимости — пароль;

установите закладку Оформление. В окне «Элемент» выберите Рабочий стол, а в окне «Схема» — схему оформления, отличную от стандартной. Измените цвет. Щелкните по кнопке «Применить».

1.3. Для того чтобы изменить дату и время на часах компьютера, воспользуйтесь командой Пуск, Настройка, Панель управления, Дата/Время: установите правильные значения часов, минут и секунд

в поле под часами. Изменение значений производится с помощью кнопок счетчика, расположенного справа от поля.

Внимание! Системное время используется для определения моментасоздания и изменения файлов.

2. Работа с Главным меню:

2.1. Для того чтобы упорядочить размещение открытых окон на Рабочем столе, воспользуйтесь контекстным меню Панели задач, опции которого позволяют на Рабочем столе разместить окна (на выбор), а также определить их свойства: каскадом, слева направо, сверху вниз, свернуть все.

Внимание! Команда Свойства открывает управление меню Панелизадач.

2.2. Для переключения программы в различные режимы воспользуйтесь кнопками в правом верхнем углу окна/программы: «Свернуть», «Развернуть», «Восстановить», «3акрыть». Для регулирования размеров окна вручную подведите к краю окна указатель мыши, который превратится в маркер растяжки. Затем, удерживая нажатой левую кнопку мыши, перетащите маркер в необходимое положение.

2.3. Закрыть программу можно одним из способов: щелкнув по кнопке «3акрыть», выполнив команду Выход меню Файл, нажав комбинацию клавиш Alt+F4.

2.4. Для просмотра сведений об установленной операционной системе в меню Пуск выполните Программы–Стандартные–Служебные–Сведения о системе.В открывшемся окне найдите версииОС,

объем оперативной памяти.

2.5. Размещение ярлыка на Рабочем столе возможно:

при помощи программы или папки Мой компьютер выделите объект (файл, программу, папку, принтер или компьютер), для которого необходимо создать ярлык;

выберите в меню Файл команду Создать ярлык или используйте контекстное меню;

перетащите ярлык на Рабочий стол с помощью мыши;

для того чтобы изменить параметры ярлыка (например, размер

открываемого окна или комбинацию клавиш, которые используют для его открытия), откроите с помощью правой кнопки мыши контекстное меню ярлыка и выберите в нем команду Свойства;

для того чтобы удалить ярлык, перетащите его в корзину или

используйте команду меню Удалить либо контекстное меню.

Внимание! Удаление ярлыка на сам объект не влияет.

2.6. Для размещения программы в Главном меню или меню Программы:

щелкните по кнопке «Пуск» и выберите в Главном меню пункт Настройка,

 $\frac{1}{2}$ выберите пункт Панель задач и откройте вкладку Настройка меню;

шелкните по кнопке «Добавить», а затем — по кнопке «0бзор»;  $\overline{\phantom{a}}$  найдите нужную программу и дважды щелкните по ней;

щелкните по кнопке «Далее» и затем дважды щелкните по нужной папке в структуре меню;

введите в поле название новой команды, добавляемой в меню, и щелкните по кнопке «Готово»;

при необходимости выберите для программы значок, а затем щелкните по кнопке «Готово».

2.7. Для удаления программы из Главного меню или меню Программы:

щелкните по кнопке «Пуск» и выберите в Главном меню пункт Настройка;

выберите пункт Панель задач и откройте вкладку Настройка меню;

щелкните по кнопке «Удалить», а затем найдите в структуре меню удаляемую программу;

для того чтобы открыть меню, щелкните стоящий рядом с ним знак «+». Некоторые меню, например, Стандартные, содержат подменю. В этом случае, чтобы добраться до нужного пункта,

необходимо развернуть всю структуру. Выделите удаляемый пункт меню и щелкните по кнопке «Удалить»;

выделите программу и щелкните по кнопке «Удалить». При этом

удаляется только ярлык, созданный в меню. Сама программа остается на диске.

3. Работа с программой Проводник:

Программа Проводник Windows одновременно отображает иерархическую структуру находящихся на компьютере папок и содержимое выделенной папки. При копировании и перемещении данных достаточно открыть папку, содержащую нужный файл, и перетащить этот файл в другую папку.

Программа Проводник управляет файлами и обеспечивает один из наиболее удобных

способов просмотра файловой системы. – Основное преимущество программы Проводник, по сравнению с окнами папок на Рабочем столе — можно одновременно работать

с содержимым правой панели окна и со всей структурой файловой системы вашего компьютера (левой панели). При этом нет необходимости открывать большое число окон.

Наиболее удобным приемом является открытие двух окон программы Проводник, упорядоченных по вертикали или погоризонтали.

1. Запуск программы Проводник можно выполнить с помощью:

кнопки Пуск (используйте контекстное меню);

папки Мой компьютер (используйте контекстное меню или команду Файл,Проводник);

кнопки на Панели MicrosoftOffice,

 $\frac{1}{2}$ каскадного меню Программы.

3.2. Перейдите в левой панели к вашему рабочему каталогу (папка группы). В правой панели создайте свою папку «ФамилияИО». Перейдите в свою папку. Создайте структуру папок с именами «Text», «Tablica», «Picture», «Student», «Поиск».

3.3. Выполните сортировку объектов при помощи команды меню Вид, Упорядочить значки.

3.4. Для определения главного каталога и уровня вашей папки воспользуйтесь левой панелью Проводника.

3.5. Для создания ярлыка в папке «Student» используйте указанные выше способы. Для изменения значка ярлыка в контекстном меню выберите Свойства – Сменить значок.

4. Работа с поисковой системой ОС Windows:

4.1. Запустить систему поиска ОС Windows можно:

через меню пуск,

4.2. Для поиска файлов с расширениями .txt, .xls, .bmp, .jpg, .doc поочередно укажите в окне поиска тип файла вместе с точкой, выполните поиск на вашем компьютере. После обнаружения системой нужных файлов можно остановить поиск. Для копирования используйте следующие способы:

команды меню Правка, Копировать и Правка, Вставить;кнопки панели управления программы Проводник «Копировать в буфер», «Вставить из буфера»;

контекстное меню (правая кнопка мыши);

метод перетаскивания drag&. drop (левая кнопка мыши при нажатой клавише Ctrl). Наиболее удобно выполняется в двухоконном режиме.

Внимание! Отменить копирование объекта можно командой менюПравка - Отменить копирование.

4.3. Для выполнения поиска файлов по заданным критериям воспользуйтесь дополнительными параметрами поиска:

изменение даты,

определение размера файла,

текст в имени файла.

Запустите текстовый редактор WordPad из главного меню, сверните окно программы. После нахождения нужных файлов для получения скрина результатов поиска нажмите кнопку PrintScreen (содержимое экрана помещается в буфер обмена). Вставьте полученный скрин из буфера обмена в окно программы WordPad (через контекстное меню или меню программы). После выполнения всех видов поиска и сохранения результатов поиска сохраните текстовый файл программы WordPad под именем поиск.rtf в папку «Поиск».

5. Работа со справочной системой ОС Windows:

5.1. Вызвать Справку ОС Windows можно через Главное меню или нажатием клавиши F1 на Рабочем столе. Ознакомьтесь со структурой окна справки. В строку поиска введите искомый термин «настройкаГлавного меню». Нажмите кнопку Поиск.

5.2. Откройте программу Блокнот. Скопируйте одним из известных вам способов описание термина в текстовый документ и сохраните его под именем Справка.txt в папку «Student».

5.3. Вызовите справку программы Блокнот через основное меню программы Справка (или нажатием клавиши F1 в окне программы).

Ознакомьтесь с содержимым справки о программе Блокнот.

6. Работа с программой Калькулятор:

6.1. Запустите программу Калькулятор через Главное меню Пуск-Программы -Стандартные - Калькулятор.

6.2. В основном меню Вид выберите Инженерный. Ознакомьтесь с переключателями систем счисления в программе: установите переключатель поочередно в каждое положение и посмотрите на доступный набор клавиш калькулятора для ввода данных.

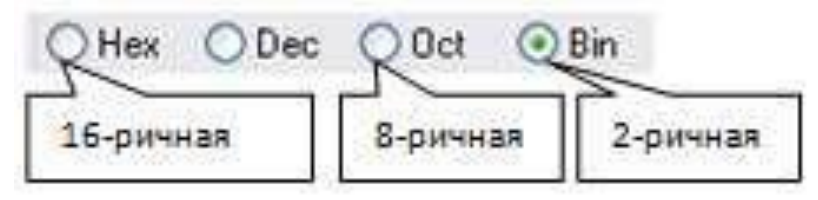

Рисунок. Переключатели системы счисления калькулятора

6.3. Выбирая систему счисления, произвелите следующие вычисления:

а) Для получения 16-ричного, 8-ричного и двоичного представления чисел 10, 32, 17 установите переключатель в лесятичную систему (Dec), ввелите заланное число и измените положение переключателя системы, предварительно сохранив результат в текстовом документе.

б) Для вычисления значения выражения: 10111102-5268+AD3F16-4400310 установите переключатель системы счисления в положение Віп, введите число 1011110, нажмите клавишу для выполнения действия вычитания, затем измените положение переключателя по заданию и произведите аналогичные действия до получения конечного результата вычислений. Сохраните результат вычисления в текстовом документе, представив ответ в десятичной системе счисления.

6.4. Вызовите справку Калькулятора (основное меню или F1) и найдите, как выполнить статистические расчеты. Вычислите сумму и среднее значение чисел: 111, 789, 333. Пользуясь материалом справочной системы, сохраните результат в текстовом документе.

6.5. Все результаты расчетов сохраните в текстовом документе под именем калькулятор.txt в папке «Student».

# Лабораторная работа №10 Тема: Компьютерные сети. Сервер. Сетевые ОС.

Цель: освоение приемов обмена файлами между пользователями локальной компьютерной сети.

Оборудование: ПК, подключенный к локальной сети Программное обеспечение: InternetExplorer.

#### Теоретические сведения к практической работе

Основными устройствами для быстрой передачи информации на большие расстояния в настоящее время являются телеграф, радио, телефон, телевизионный передатчик, телекоммуникационные сети на базе вычислительных систем.

Передача информации между компьютерами существует с самого момента возникновения ЭВМ. Она позволяет организовать совместную работу отдельных компьютеров, решать одну задачу с помощью нескольких компьютеров, совместно использовать ресурсы и решать множество других проблем.

Под компьютерной сетью понимают комплекс аппаратных и программных средств, предназначенных для обмена информацией и доступа пользователей к единым ресурсам сети.

Основное назначение компьютерных сетей - обеспечить совместный доступ пользователей к информации (базам данных, документам и т.д.) и ресурсам (жесткие диски, принтеры, накопители CD-ROM, модемы, выход в глобальную сеть и т.д.).

Абоненты сети - объекты, генерирующие или потребляющие информацию.

Абонентами сети могут быть отлельные ЭВМ, промышленные роботы, станки с ЧПУ (станки с числовым программным управлением) и т.д. Любой абонент сети подключён к станции.

Станция – аппаратура, которая выполняет функции, связанные с передачей и приёмом информании.

Для организации взаимодействия абонентов и станции необходима физическая передающая среда.

Физическая передающая среда - линии связи или пространство, в котором распространяются электрические сигналы, и аппаратура передачи данных.

Одной из основных характеристик линий или каналов связи является скорость передачи данных (пропускная способность).

Скорость передачи данных - количество бит информации, передаваемой за единицу времени.

Обычно скорость передачи данных измеряется в битах в секунду (бит/с) и кратных единицах Кбит/с и Мбит/с.

Соотношения между единицами измерения: 1 Кбит/с =1024 бит/с; 1 Мбит/с =1024 Кбит/с: 1 Гбит/с = 1024 Мбит/с.

На базе физической передающей среды строится коммуникационная сеть. Таким образом, компьютерная сеть - это совокупность абонентских систем и коммуникационной сети.

Виды сетей. По типу используемых ЭВМ выделяют однородные и неоднородные сети. В неоднородных сетях содержатся программно несовместимые компьютеры.

По территориальному признаку сети делят на локальные и глобальные.

Локальные cemu (LAN. LocalAreaNetwork) объелиняют абонентов, расположенных в пределах небольшой территории, обычно не более 2-2.5 км.

Локальные компьютерные сети работу организовать ПОЗВОЛЯТ отдельных предприятий  $\mathbf{M}$ учреждений, **TOM**  $\bf{B}$ числе

Глобальные (WAN.  $c$ *emu* WideAreaNetwork) объединяют абонентов, расположенных друг от друга на значительных расстояниях: в разных районах города, в разных городах, странах, на разных континентах (например, сеть Интернет).

Взаимодействие между абонентами такой и | сети может осуществляться на базе телефонных

линий связи, радиосвязи и систем спутниковой образовательных, решить задачу связи. Глобальные компьютерные сети позволят организации доступа общим  $\bf K$ информационным решить проблему техническим И объединения информационных ресурсов всего человечества и ресурсам. организации доступа к этим ресурсам.

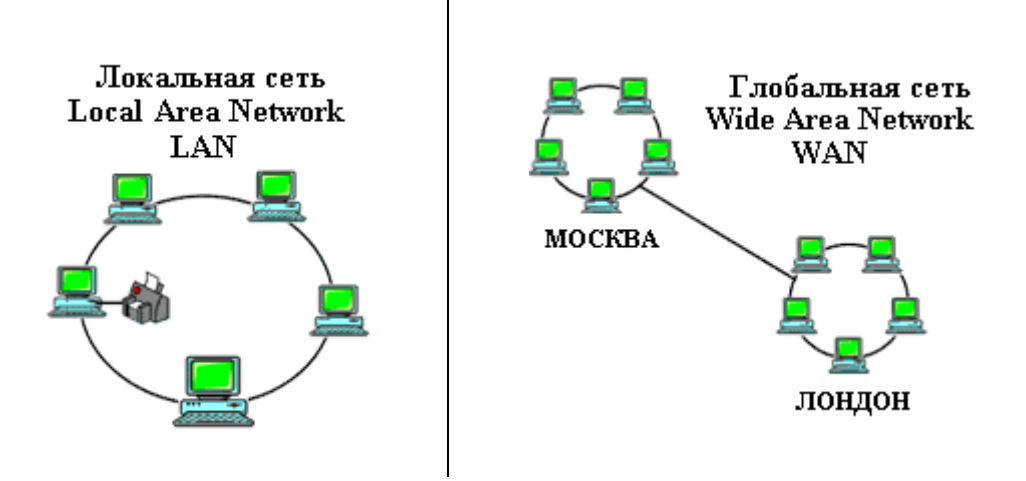

Основные компоненты коммуникашионной сети:

- передатчик;
- приёмник;

• сообщения (цифровые данные определённого формата: файл базы данных, таблица, ответ на запрос, текст или изображение);

• средства передачи (физическая передающая среда и специальная аппаратура, обеспечивающая передачу информации).

Топология локальных сетей. Под топологией компьютерной сети обычно понимают физическое расположение компьютеров сети относительно друг друга и способ соединения их линиями.

Топология определяет требования к оборудованию, тип используемого кабеля, методы управления обменом, надежность работы, возможность расширения сети. Существует три основных вида топологии сети: шина, звезда и кольцо.

Шина (bus), при которой все компьютеры параллельно подключаются к одной линии связи, и информация от каждого компьютера одновременно передается ко всем остальным

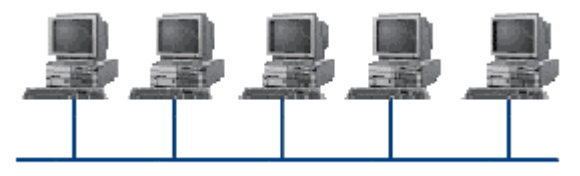

компьютерам. Согласно этой топологии создается одноранговая сеть. При таком соединении компьютеры могут передавать информацию только по очереди, так как линия связи елинственная.

Лостоинства:

- простота добавления новых узлов в сеть (это возможно даже во время работы сети);  $\equiv$
- сеть продолжает функционировать, даже если отдельные компьютеры вышли из строя;
- недорогое сетевое оборудование за счет широкого распространения такой топологии. Недостатки:
- сложность сетевого оборудования;
- сложность диагностики неисправности сетевого оборудования из-за того, что все адаптеры включены параллельно;

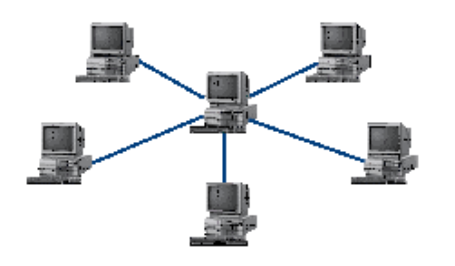

обрыв кабеля влечет за собой выход из строя всей сети:

ограничение на максимальную длину линий связи из-за того, что сигналы при передаче ослабляются и никак не восстанавливаются.

Звезда (star), при которой к одному центральному компьютеру присоединяются остальные периферийные компьютеры, причем каждый из них использует свою

отдельную линию связи. Весь обмен информацией идет исключительно через центральный компьютер, на который ложится очень большая нагрузка, поэтому он предназначен только для обслуживания сети.

*Достоинства:* 

- выход из строя периферийного компьютера никак не отражается на функционировании оставшейся части сети;
- простота используемого сетевого оборудования;
- все точки подключения собраны в одном месте, что позволяет легко контролировать работу сети, локализовать неисправности сети путем отключения от центра тех или иных периферийных устройств;
- не происходит затухания сигналов. *Недостатки:*
- выход из строя центрального компьютера делает сеть полностью неработоспособной;
- жесткое ограничение количества периферийных компьютеров;
- значительный расход кабеля.

**Кольцо (ring)**, при котором каждый компьютер передает информацию всегда только

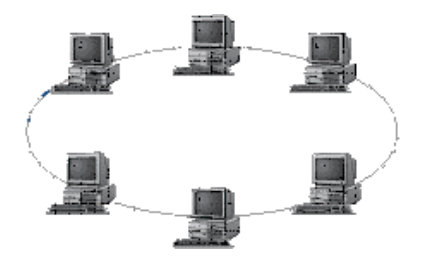

одному компьютеру, следующему в цепочке, а получает информацию только от предыдущего в цепочке компьютера, и эта цепочка замкнута. Особенностью кольца является то, что каждый компьютер восстанавливает приходящий к нему сигнал, поэтому затухание сигнала во всем кольце не имеет никакого значения, важно только затухание между соседними компьютерами.

*Достоинства:*

- легко подключить новые узлы, хотя для этого нужно приостановить работу сети;
- большое количество узлов, которое можно подключить к сети (более 1000);
- высокая устойчивость к перегрузкам.
- *Недостатки:*
- выход из строя хотя бы одного компьютера нарушает работу сети;
- обрыв кабеля хотя бы в одном месте нарушает работу сети.

В отдельных случаях при конструировании сети используют комбинированную топологию. Например, **дерево** (tree) – комбинация нескольких звезд.

Каждый компьютер, который функционирует в локальной сети, должен иметь **сетевой адаптер (сетевую карту).** Функцией сетевого адаптера является передача и прием сигналов, распространяемых по кабелям связи. Кроме того, компьютер должен быть оснащен сетевой операционной системой.

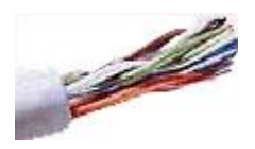

При конструировании сетей используют следующие виды кабелей:

*неэкранированная витая пара.* Максимальное расстояние, на котором могут быть расположены компьютеры, соединенные этим кабелем, достигает 90 м. Скорость передачи информации - от 10 до 155 Мбит/с; *экранированная витая пара.* Скорость передачи информации - 16 Мбит/с на расстояние до 300 м.

*коаксиальный кабель.* Отличается более высокой механической прочностью, помехозащищённостью и позволяет передавать информацию на расстояние до 2000 м со скоростью 2-44 Мбит/с;

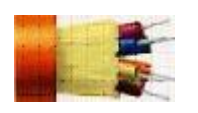

*волоконно-оптический кабель.* Идеальная передающая среда, он не подвержен действию электромагнитных полей, позволяет передавать информацию на расстояние до 10 000 м со скоростью до 10 Гбит/с.

#### **Содержание работы:**

**Задание №1.**Выполните следующие требования:

- 1. Создайте на локальном диске Z аудитории папку под именем Почта\_1 (цифра в имени соответствует номеру вашего компьютера).
- 2. С помощью текстового редактора Word или WordPad создайте письмо к одногруппникам.
- 3. Сохраните данный текст в папке Почта 1 своего компьютера в файле письмо1. doc, где 1 - номер компьютера.
- 4. Откройте папку другого компьютера, например, Почта 2 и скопируйте в него файл письмо1 из своей папки Почта 1.
- 5. В своей папке Почта 1 прочитайте письма от других пользователей, например письмо2. Допишите в них свой ответ.
- 6. Переименуйте файл письмо2 .doc в файл письмо2 ответ1.doc
- 7. Переместите файл письмо2 ответ1. doc в папку Почта 2 и удалите его из своей папки
- 8. Далее повторите п.2-4 для других компьютеров.
- 9. Прочитайте сообщения от лругих пользователей в своей папке и повторите для них действия п.5-8.

# Задание №2. Ответить на вопросы:

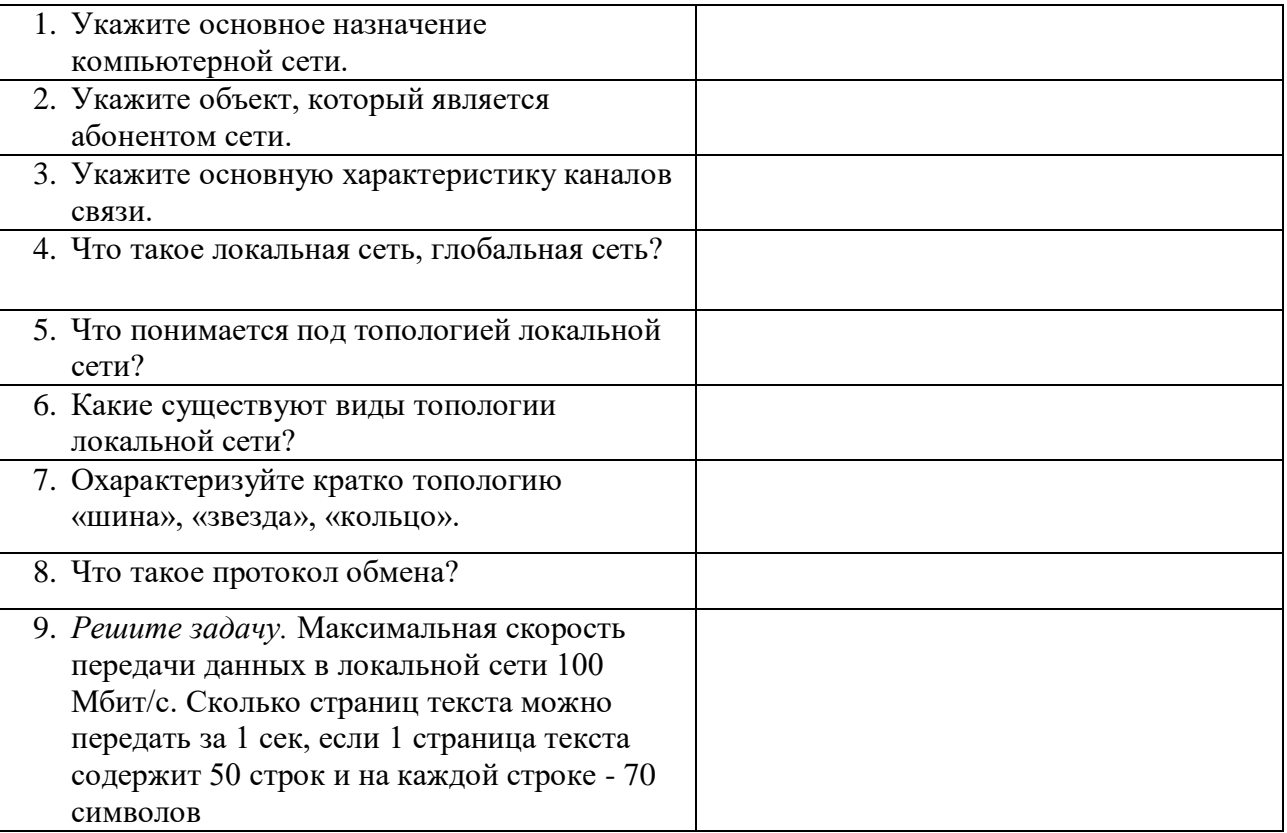

# Задание №3. Сделать вывод о проделанной практической работе

# Лабораторная работа № 11

## Тема: Разграничение прав лоступа в сети, общее лисковое пространство в локальной сети.

Выполнив задания данной темы, вы научитесь:

осуществлять настройку программного обеспечения компьютерной сети.

Теоретические сведения к лабораторной работе

Основными устройствами для быстрой передачи информации на большие расстояния в настоящее время являются телеграф, радио, телефон, телевизионный передатчик, телекоммуникационные сети на базе вычислительных систем.

Передача информации между компьютерами существует с самого момента возникновения ЭВМ. Она позволяет организовать совместную работу отдельных компьютеров, решать одну задачу с помощью нескольких компьютеров, совместно использовать ресурсы и решать множество других проблем.

Под компьютерной сетью понимают комплекс аппаратных и программных средств, предназначенных для обмена информацией и доступа пользователей к единым ресурсам сети.

Основное назначение компьютерных сетей - обеспечить совместный лоступ пользователей к информации (базам данных, документам и т.д.) и ресурсам (жесткие диски, принтеры, накопители CD-ROM, модемы, выход в глобальную сеть и т.д.).

Абоненты сети- объекты, генерирующие или потребляющие информацию.

Абонентами сети могут быть отдельные ЭВМ, промышленные роботы, станки с ЧПУ (станки с числовым программным управлением) и т.д. Любой абонент сети подключён к станции.

Станция – аппаратура, которая выполняет функции, связанные с передачей и приёмом информации.

Для организации взаимодействия абонентов и станции необходима физическая передающая среда.

Физическая передающая среда- линии связи или пространство, в котором распространяются электрические сигналы, и аппаратура передачи данных.

Одной из основных характеристик линий или каналов связи является скорость передачи данных (пропускная способность).

Скорость передачи данных- количество бит информации, передаваемой за единицу времени.

Обычно скорость передачи данных измеряется в битах в секунду (бит/с) и кратных единицах Кбит/с и Мбит/с.

Соотношения между единицами измерения: 1 Кбит/с =1024 бит/с; 1 Мбит/с =1024 Кбит/с; 1 Гбит/с =1024 Мбит/с.

На базе физической передающей среды строится коммуникационная сеть. Таким образом, компьютерная сеть - это совокупность абонентских систем и коммуникационной сети.

Технология выполнения задания:

Задание №1.Зайдите в Internet и изучите материал «Сетевые операционные системы для локальных сетей» - http://yuschikev.narod.ru/comp\_set/Loc\_seti.htm

Задание №2. Ответить на вопросы:

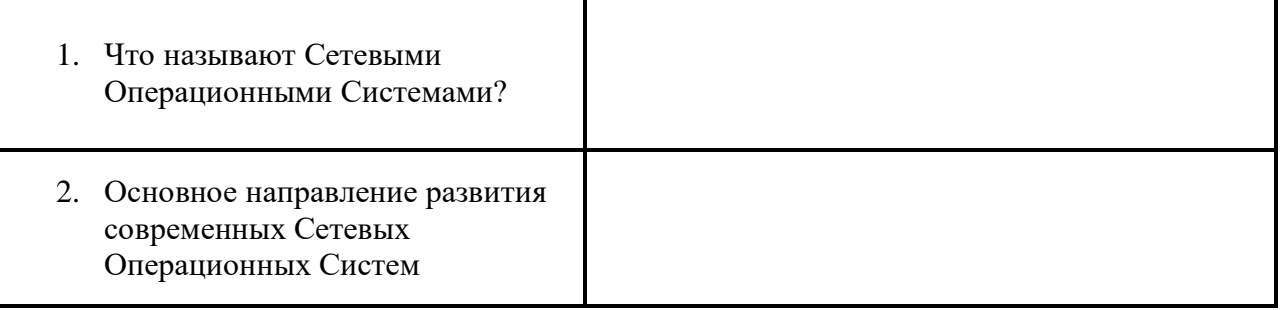

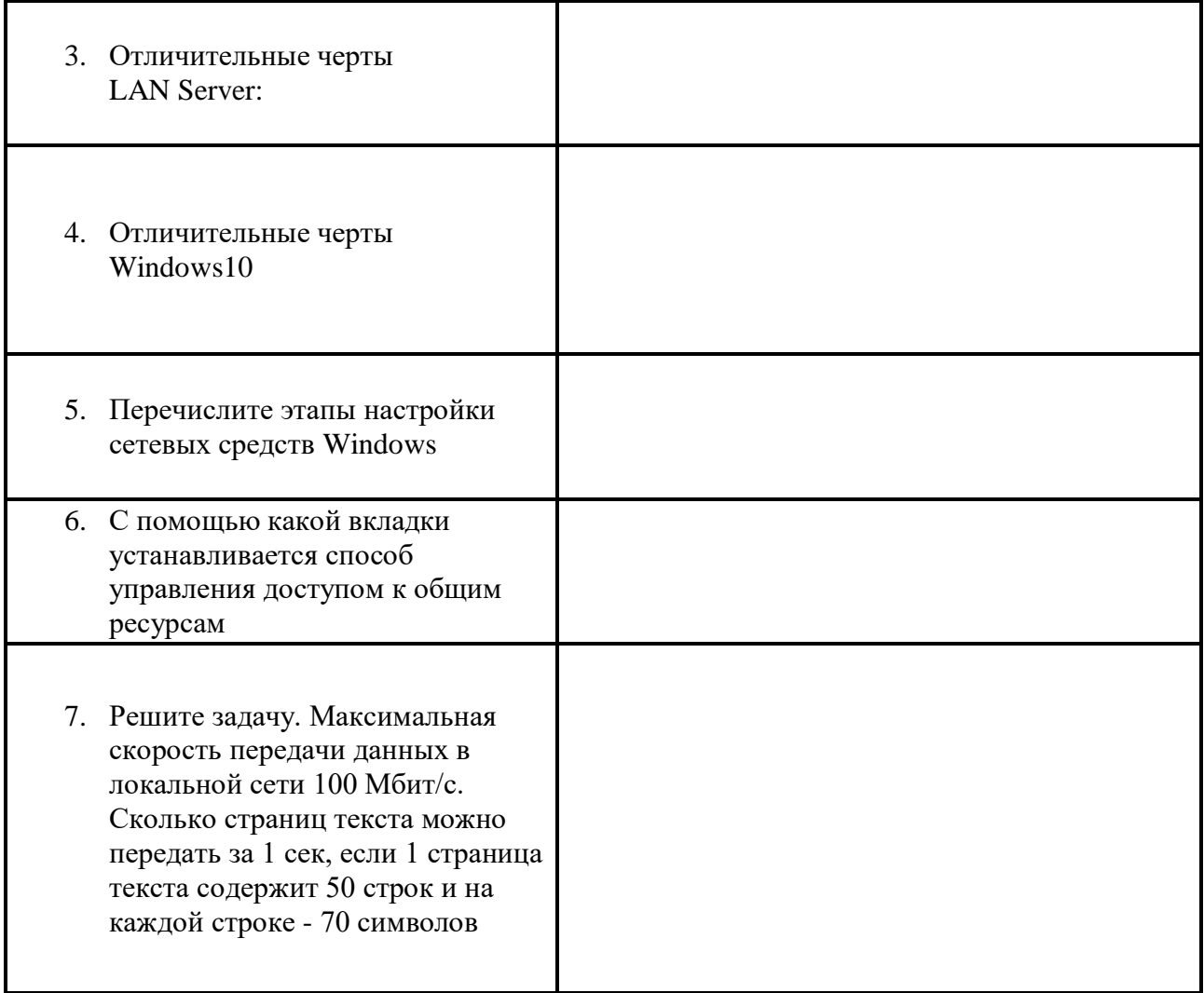

Задание №3. Сделать вывод о проделанной лабораторной работе:

Подведение итогов

Предъявить преподавателю: выполнение заданий, краткий конспект.

# Лабораторная работа № 12

# Тема: Защита информации. Антивирусная защита

Цель работы. Изучение вредоносных программ и антивирусного программного обеспечения

План

- 1) Изучить теоретические основы
- 2) Выполнить тестирование съемных носителей и локальных дисков компьютера на наличие компьютерных вирусов
- 3) Ответить на контрольные вопросы

### Краткие свеления

Вредоносная программа — компьютерная программа или переносной код, предназначенный для реализации угроз информации, хранящейся в компьютерной системе, либо для скрытого нецелевого использования ресурсов системы, либо иного воздействия, препятствующего функционированию компьютерной нормальному системы.  $K$ вредоносному программному обеспечению относятся сетевые черви, классические файловые вирусы, троянские программы, хакерские утилиты и прочие программы, наносящие вред компьютеру, на котором они запускаются на выполнение, или другим компьютерам в сети.

Независимо от типа, вредоносные программы способны наносить значительный ущерб, реализуя любые угрозы информации — угрозы нарушения целостности, конфиленциальности, лоступности.

1. Сетевые черви. К данной категории относятся программы, распространяющие свои копии по локальным и/или глобальным сетям с целью:

- $\checkmark$ проникновения на удаленные компьютеры;
- $\checkmark$ запуска своей копии на удаленном компьютере;
- $\checkmark$ дальнейшего распространения на другие компьютеры в сети.

Для своего распространения сетевые черви используют разнообразные компьютерные и мобильные сети: электронную почту, системы обмена мгновенными сообщениями, файлообменные (P2P) и IRC-сети, LAN, сети обмена данными между мобильными устройствами (телефонами, карманными компьютерами) и т. д.

Некоторые черви обладают свойствами других разновидностей вредоносного программного обеспечения. Например, некоторые черви содержат троянские функции или способны заражать выполняемые файлы на локальном диске, т. е. имеют свойство троянской программы и/или компьютерного вируса.

2. Классические компьютерные вирусы. К данной категории относятся программы, распространяющие свои копии по ресурсам локального компьютера с целью:

 $\checkmark$ последующего запуска своего кода при каких-либо действиях пользователя;

 $\checkmark$ дальнейшего внедрения в другие ресурсы компьютера.

В отличие от червей, вирусы не используют сетевых сервисов для проникновения на другие компьютеры. Копия вируса попадает на удалённые компьютеры только в том случае, если зараженный объект по каким-либо не зависящим от функционала вируса причинам оказывается активизированным на другом компьютере, например:

 $\checkmark$ при заражении доступных дисков вирус проник в файлы, расположенные на сетевом pecypce;

вирус скопировал себя на съёмный носитель или заразил файлы на нем;  $\checkmark$ 

 $\checkmark$ пользователь отослал электронное письмо с зараженным вложением.

3. Троянские программы. В данную категорию входят программы, осуществляющие различные несанкционированные пользователем действия: сбор информации и ее передачу злоумышленнику, ее разрушение или злонамеренную модификацию, нарушение работоспособности компьютера, использование ресурсов компьютера в неблаговидных целях.

Отдельные категории троянских программ наносят ушерб удаленным компьютерам и сетям, не нарушая работоспособность зараженного компьютера (например, троянские программы, разработанные для массированных DoS-атак на удалённые ресурсы сети).

- 4. Хакерские утилиты и прочие вредоносные программы. К данной категории относятся:
- √ утилиты автоматизации создания вирусов, червей и троянских программ (конструкторы);
- $\checkmark$  программные библиотеки, разработанные для создания вредоносного ПО;

√ хакерские утилиты скрытия кода зараженных файлов от антивирусной проверки (шифровальщики файлов);

V «злые шутки», затрудняющие работу с компьютером;

• программы, сообщающие пользователю заведомо ложную информацию о своих лействиях в системе:

• прочие программы, тем или иным способом намеренно наносящие прямой или косвенный ущерб данному или удалённым компьютерам.

Руткит (Rootkit) - программа или набор программ, использующих технологии сокрытия системных объектов (файлов, процессов, драйверов, сервисов, ключей реестра, открытых портов, соединений и пр.) посредством обхода механизмов системы.

В системе Windows под термином руткит принято считать программу, которая внедряется в систему и перехватывает системные функции, или производит замену системных библиотек. Перехват и модификация низкоуровневых АРІ функций в первую очередь позволяет такой программе достаточно качественно маскировать свое присутствие в системе, защищая ее от обнаружения пользователем и антивирусным ПО. Кроме того, многие руткиты могут маскировать присутствие в системе любых описанных в его конфигурации процессов, папок и файлов на диске, ключей в реестре. Многие руткиты устанавливают в систему свои драйверы и сервисы (они естественно также являются «невидимыми»).

В последнее время угроза руткитов становится все более актуальной, т.к. разработчики вирусов, троянских программ и шпионского программного обеспечения начинают встраивать ругкит-технологии в свои вредоносные программы. Одним из классических примеров может служить троянская программа Trojan-Spy.Win32.Oukart, которая маскирует свое присутствие в системе при помощи руткит-технологии. Ее RootKitмеханизм прекрасно работает в Windows 95, 98, ME, 2000 и XP.

Современные антивирусные программы обеспечивают комплексную защиту программ и данных на компьютере от всех типов вредоносных программ и методов их проникновения на компьютер (Интернет, локальная сеть, электронная почта, съемные носители информации). Большинство антивируеных программ сочетает в себе функции постоянной защиты (антивирусный монитор) и функции защиты по требованию пользователя (антивирусный сканер).

Межсетевой экран — это программа, установленная на пользовательском компьютере и предназначенная для защиты от несанкционированного доступа к компьютеру. Другое распространенное название сетевого экрана — файервол от английского термина firewall. Иногда сетевой экран называют еще брандмауэром (нем. brandmauer) — это немецкий эквивалент слова firewall. Основная задача сетевого экрана — не пропускать (фильтровать) пакеты, не подходящие под критерии, определённые в конфигурации сетевого экрана. Межсетевой экран позволяет:

 $\checkmark$ Блокировать хакерские атаки;

 $\checkmark$ Не допускать проникновение сетевых червей;

 $\checkmark$ Препятствовать троянским программам отправлять конфиденциальную информацию о пользователе и компьютере.

Задание. В операционной системе Windows проверить выбранные объекты на наличие вредоносных объектов, выполнить лечение или удаление зараженных объектов

#### Порядок работы

- 1) Запустить на выполнение антивирусную программу.
- 2) Запустить обновление из контекстного меню.
- 3) Выполнить проверку съемного носителя.
- 4) Выполнить проверку локального диска.
- 5) Отчет о работе антивирусной содержит информацию о результатах проверки.

### Контрольные вопросы

#### Основная часть

- 1. Дайте понятие компьютерного вируса.
- 2. Какие угрозы информации способны нанести вредоносные программы?
- 3. Для чего предназначены антивирусные программы?
- 4. Каковы функции брандмауэра?
- 5. В чем разница между антивирусными сканерами и мониторами?
- 6. Какие существуют признаки заражения компьютерным вирусом?
- 7. Что необходимо сделать в первую очередь в случае заражения компьютерным вирусом?

# Дополнительная часть

- 8. Каковы характерные особенности компьютерных вирусов как типа вредоносных программ?
- 9. Какие существуют типы компьютерных вирусов?
- 10. Как сетевые черви проникают на компьютер?
- 11. Какие вредоносные действия выполняют троянские программы?
- 12. Какие типы хакерских атак и методы защиты от них существуют?
- 13. К какому типу вредоносных программ относятся руткиты?
- 14. Приведите классификацию антивирусных программ.

### **Лабораторная работа №13**

# **Тема: Эксплуатационныетребования к компьютерномурабочемуместу. Комплекс профилактическихмероприятий для компьютерногорабочегоместа в соответствии с его комплектацией для профессиональнойдеятельности.**

Цель: ознакомиться с эксплуатационными требованиями к компьютерному рабочему месту; профилактическими мероприятиями для компьютерного рабочего места в соответствии с его комплектацией для профессиональной деятельности.

Содержание работы:

Задание №1. Отразите основные санитарно-гигиенические требования к кабинету информатики:

1. 2. Задание №2. Укажите некоторые требования к помещениям кабинета информатики:

Задание №3. Укажите, какие действия запрещены в кабинете информатики: 1.

2.

4.

3.

3.

4.

1.

3.

2.

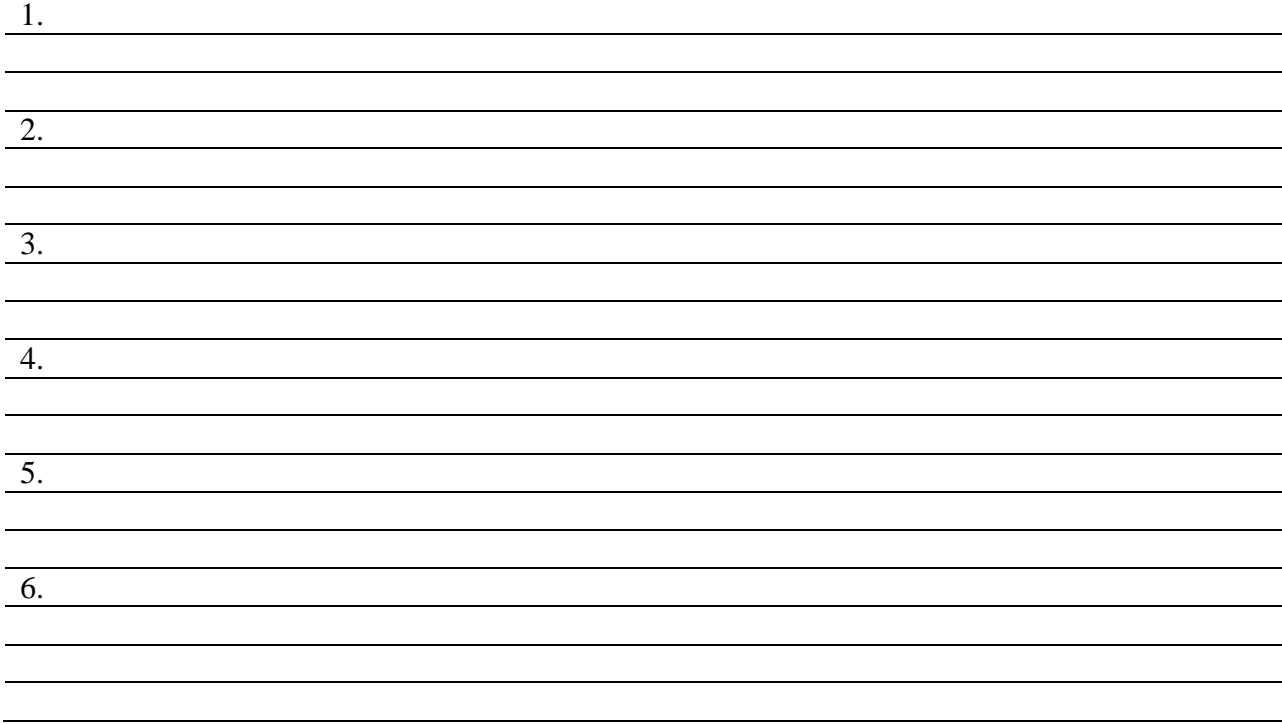

Задание №4. Укажите комплекс упражнений для снятия усталости за компьютером:

Задание №5. Сделать вывод о проделанной лабораторной работе:

# **Лабораторная работа №14 «РЕДАКТИРОВАНИЕ И ФОРМАТИРОВАНИЕ ТЕКСТА. СОЗДАНИЕ АВТОМАТИЧЕСКОГО ОГЛАВЛЕНИЯ ДОКУМЕНТА»**

Цель работы: изучение интерфейса текстового процессораMS Word,освоение приемов настройки, создания, форматирования и редактирования текстового документа.

Задание.

- 1. Первичная настройка MS Word.
- 2. Создание, форматирование и редактирование текстового документа.
- 3. Создание автоматического оглавления документа.
- 4. Оформление текстового документа. Подготовка к печати.

#### Ход выполнения работы

- 1. Первичная настройка MS Word.
	- 1.1. Запустите текстовый процессор.
	- 1.2. Ознакомьтесь с интерфейсом окна программы (строка заголовка, панель быстрого доступа, лента, окно документа, строка состояния, линейка, полосы прокрутки).
	- 1.3. Установите все поля по 2см, книжную ориентацию листа (Разметкастраницы-Параметры страницы).
	- 1.4. Сохраните документ в личной папке «Мои документы» под своей фамилией (КнопкаOffice-Сохранить как).
- 2. Создание, форматирование и редактирование текстового документа.
	- 2.1. Вставьте колонтитулы (Вставка-Колонтитулы) в созданный документ: верхний Практическая работа «MS Word», нижний - вставьте номер страницы, затем укажите свои данные: Фамилия И.О., номер группы.
	- 2.2. Установите шрифт TimesNewRoman, размер 14, начертание –

обычный, цвет – Авто, подчеркивание – нет (Главная-Шрифт).

- 2.3. Выберите масштаб (Вид-Масштаб) по ширине страницы.
- 2.4. Установите выравнивание абзаца по ширине, уровень основной текст, отступы – все по 0 см, первая строка – 1,5 см. Интервал перед – 3 пт, междустрочный – одинарный (Главная-Абзац или Разметка страницы-Абзац).
- 2.5. Наберите текст:

Еще не так давно бортовой компьютер казался сложной навигационной станцией, оснащенной спутниковой связью. Однако на самом деле это устройство намного проще. Итак, что такое бортовой компьютер и зачем он нужен в автомобиле.

В наше время бортовыми компьютерами оснащено большинство автомобилей, оборудованных двигателями с электронной системой впрыска топлива (инжектором). Однако, если в вашей машине такой компьютер по какой-либо причине отсутствует, его можно приобрести и установить дополнительно.

Функции бортового компьютера.

С помощью бортового компьютера можно с высокой точностью получить такую информацию, как

> скорость движения автомобиля, температура воздуха за бортом, температура охлаждающей жидкости, частота вращения коленвала,

напряжение в автомобильной бортовой сети и др.

Но точность штатных автомобильных приборов далека от истины, а некоторые шкалы и вовсе не оцифрованы. Таким образом, по ним можно лишь приблизительно определить нахождение тех или иных параметров в допустимых пределах, а узнать, к примеру, истинную температуру срабатывания датчика вентилятора в системе охлаждения двигателя практически невозможно.

Опыт показывает, что расхождение в показаниях штатных приборов автомобиля и данных бортового компьютера могут достигать огромной цифры – 30%. Мало того, функции бортового компьютера гораздо шире. Например, бортовой компьютер способен измерять не только общий расход топлива, но и мгновенный расход: как во время движения, так и на холостом ходу. Также по ходу маршрута можно вычислить время в пути, расстояние и среднюю скорость движения.

В бортовых компьютерах, например, универсальных Multitronics TC 750 или Multitronics RC-700, подходящих как для автомобилей семейства ВАЗ 2110, так и для ВАЗ 2114, кроме основного набора функций присутствуют также часы с будильником и календарь. Кроме того, в них есть сигнализаторы, предупреждающие о критическом уровне топлива,или, например, о превышении порога скорости, заранее установленного водителем.

Преимущества эксплуатации бортового компьютера

Большинство бортовых компьютеров обладают средствами диагностики систем автомобиля, позволяющими считывать коды неисправностей без подключения какойлибо дополнительной аппаратуры. Как правило, расшифровка этих кодов содержится в сопроводительной документации

к бортовому компьютеру. Такой функционал, кроме чисто экономической выгоды в виде экономии на диагностике двигателя в сервисном центре, позволяет водителю принять решение об устранение неполадок на их первоначальном этапе, не допуская более серьезных поломок машины.

Наличиесветовой и звуковой сигнализации, информирующей о неполадках в бортовой сети или, например, перегреве двигателя автомобиля.

1. Выполните проверку правописания (Рецензирование-Правописание).

Уберите все подчеркивания (пропустить или добавить в словарь – по необходимости).

2. Для каждого абзаца измените шрифт, размер, начертание, цвет текста,

междустрочный интервал, выравнивание.

3. Определите заголовки (Главная-Стили): бортовой компьютер, функции бортового компьютера, преимущества эксплуатации бортового компьютера-

1 уровня (стиль Заголовок1), средства диагностики, сигнализация – 2 уровня (стиль Заголовок2).

4. В начале документа создайте новую страницу (Вставка-Разрывстраницы),вставьте автоматическое оглавление(Ссылки-Оглавление-

Автособираемое оглавление 1).

5. Вставьте символ в начало первого абзаца (Вставка-Символы).

65

6. Первую букву второго абзаца оформите как буквицу (Вставка-Текст-

Буквица).

7. Для трех абзацев найдите соответствующие картинки и вставьте их в тексте (Вставка-Клип). Для картинок определите различное положение (в тексте, вокруг рамки, за текстом).

8. Осуществите в набранном тексте поиск слова «компьютер» и автоматическое выделение его синим цветом (Главная-Редактирование-Найти, Заменить).

9. Оформите общий заголовок текста как объект WordArt (Вставка-Текст -WordArt).

10. Измените режимы просмотра документа (Вид-Режимы просмотрадокумента).Обратите внимание на внешний вид документа.

11. Сохраните изменения в документе.

# Лабораторная работа № 15 «ВСТАВКА ОБЪЕКТОВ В ТЕКСТОВЫЙ ДОКУМЕНТ»

Цель работы: изучение возможностей текстового процессора приработе с объектами: списки, таблицы, формулы, диаграммы, освоение приемов работы с объектами в текстовом документе.

### Задание.

- 1. Вставка таблиц в текстовый документ.
- 2. Подготовка и оформление списков.
- 3. Вставка формул средствами встроенного редактора формул.
- 4. Вставка и оформление диаграмм.

### Ход выполнения работы

1. Вставьте страницу в конце документа. Создайте таблицу по образцу:

Таблица 6 - Работа со списками

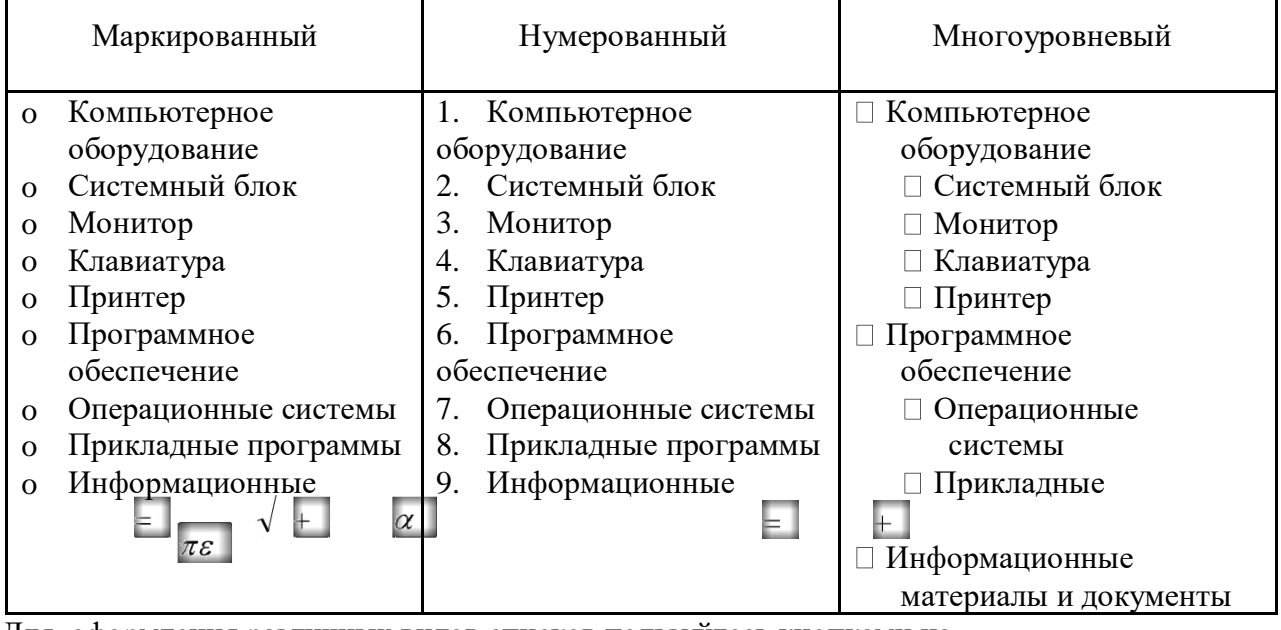

Для оформления различных видов списков пользуйтесь кнопками на

 $A_{\text{53all}} := - \frac{1}{2} = -\frac{1}{3}$ раскрывающимся Главная ленте списком.

Измените маркер списка, определите новый формат номера.

2. Согласно одного из вариантов составьте таблицу формул (Вставка-Формула)по образцу (вариант формулы выдает преподаватель)

3. Создайте диаграммы (Вставка-Текст-Вставить объект 1945) по данным таблицы 5, оформите по образцу (см. рисунок 3, 4).

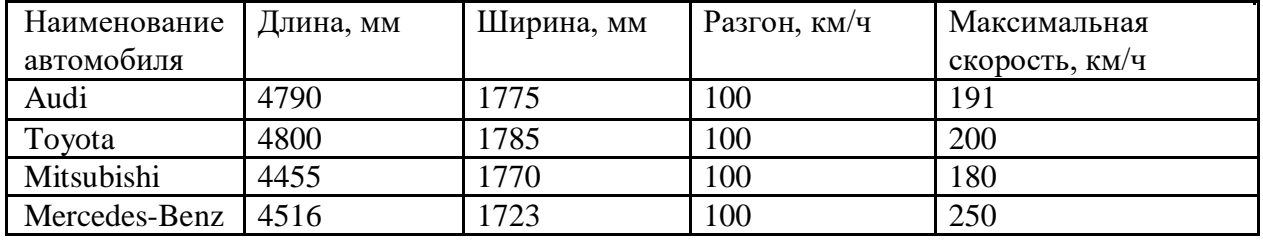

# **Таблица 8 - Работа с диаграммами**

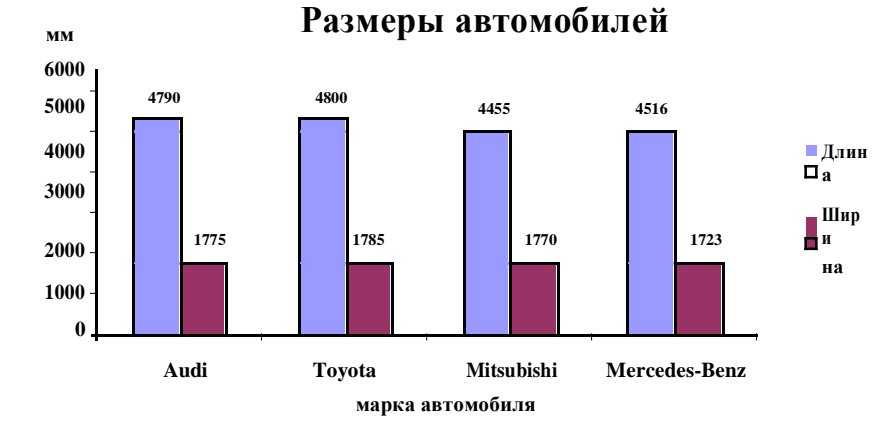

# **Рисунок 12. Пример гистограммы**

Максимальная скорость автомобилей, км/ч4.

Самостоятельно постройте график по всем характеристикам автомобилей. Дайте название графику, подпишите оси, оформите подписи данных. Измените параметры внешнего вида графика.

# **Лабораторная работа №16 Выполнение действий с таблицами**

Для создания и оформления таблицы необходимо выполнить следующую последовательность действий.

- 1. Запустите Word и создайте новый файл.
- 2. Создайте таблицу для записи расписания занятий на неделю следующего вида.

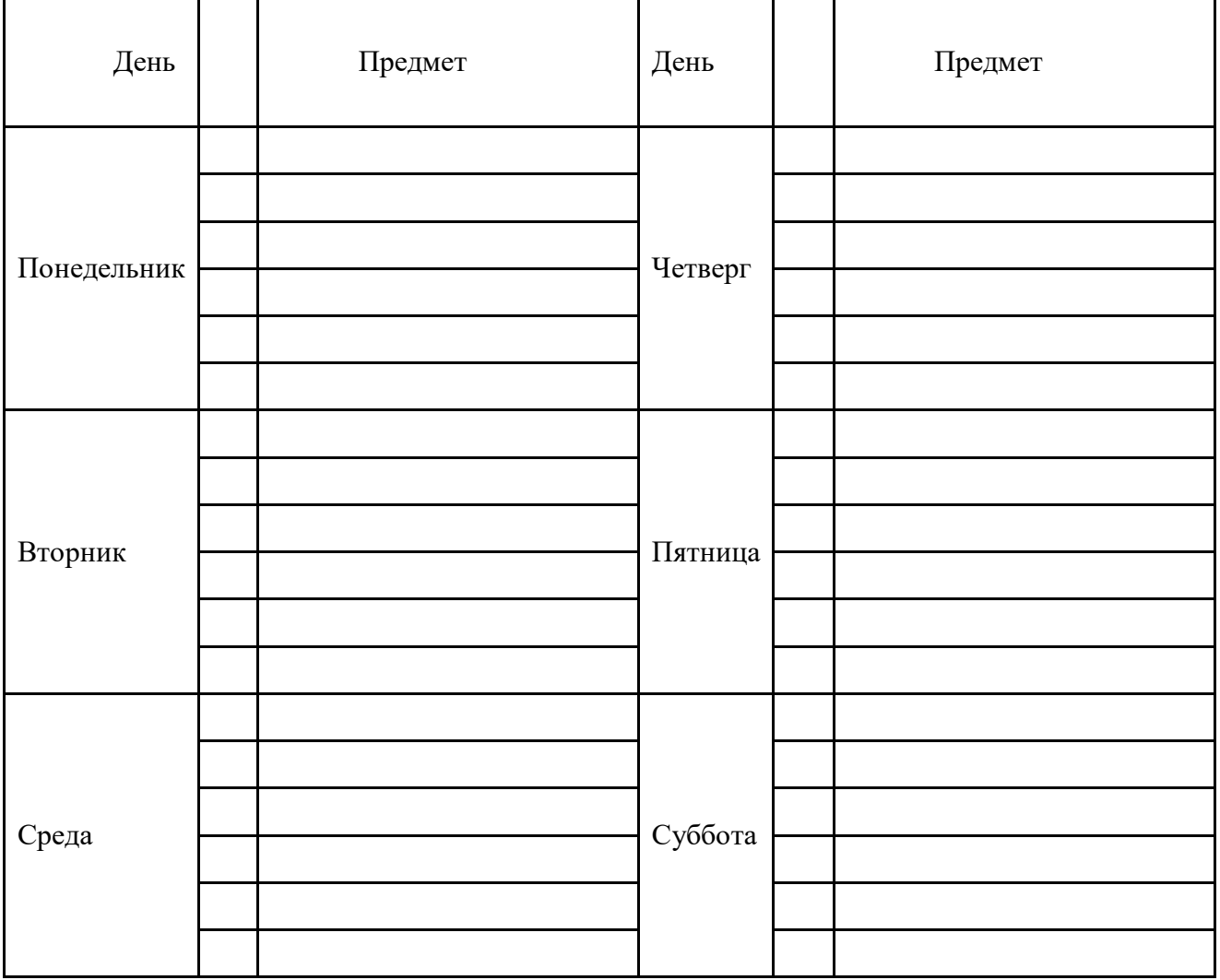

Для создания таблицы укажите курсором место размещения таблицы в документе и, нажав кнопку «Добавить таблицу» в панели инструментов Стандартная, передвигайте указатель по сетке, пока не будет выделено нужное количество строк (19) и столбцов (6), а затем сделайте щелчок мышью.

Объедините ячейки для записи дня недели и, выбрав команду **Направление текста** в меню **Формат**, задайте в них вертикальную ориентацию текста. Перетащив мышкой границы столбцов, задайте размеры столбцов.

3. Оформите таблицу, задав границы рамок, как указано в примере таблицы. Используя команду **Границы** и заливки в меню **Формат**, залейте ячейки с записью дней недели избранным вами цветом; залейте заголовок таблицы с заполнением на 15% узором желтого цвета на фоне бирюзового цвета.

4. Перейдите в конец документа и введите список учащихсяиз пяти фамилий:

*Яковлев Беляев Иванов Абрамов Савичев*

5. Выделите данный список и отсортируйте его командой **Сортировка** в меню **Таблица**. В диалоговом окне *Сортировка текста* выберите вариант сортировки абзацев по возрастанию. Создайте из данного списка таблицу, выбрав в

меню **Таблица** команду **Преобразовать - Текст в таблицу** и указав в диалоговом окне *Преобразовать в таблицу* число столбцов 1, ширина столбца 3 см, выбрав в качестве разделителя знак абзаца.

6. Выделите столбец таблицы с фамилиями и добавьте столбец слева, выбрав в меню **Таблица** команду **Вставить-Столбцы слева**. Задайте левому столбцу ширину 1 см.

7. Выделите первую строку и добавьте строку сверху, выбрав в меню **Таблица** команду **Вставить-Строки выше**. Введите в первую строку таблицы заголовок : № п/п Фамилии.

8. Выделив столбец *Фамилии*, вставьте новый столбец и переместите в него текст из столбца *Фамилии*. Для этого выделите текст в столбце *Фамилии*, не выделяя символ ячейки, и перетащите его мышью во второй столбец.

9. Задайте третьему столбцу заголовок Рост и ширину 1,5 см.

10. Проставьте в столбце *№ п/п* порядковые номера: 1,2,3,4,5.Заполните столбец *Рост* примерными значениями роста, например: 168, 173, 182, 177, 172.

11. Используя инструмент Нарисовать таблицу, добавьте строку после нижней строки таблицы, для чего выберите в меню **Таблица** команду **Нарисовать таблицу**или щелкните одноименную кнопку в панели инструментов Стандартная. После этого указатель мыши изменится на перо. Переместите перо из одного угла добавляемой строки в другой. Затем прорисуйте границу, разделяющую столбец Фамилии и Рост. Добавьте еще две таких строки после нижней строки таблицы.

12. В левой части добавленных строк введите тексты: Самый большой рост, Самый маленький рост, Средний рост.

13. В соответствующие ячейки столбца Рост вставьте формулы расчета максимального, минимального и среднего роста. Для вставки формулы укажите ячейку и выберите в меню **Таблица** команду **Формула**, а затем в окне *Формула* впишите соответственно формулы: **=МАХ(С2:С6), =MIN(C2:C6), =AVERAGE(C2:C6)**

14. Выделите столбец Рост и отцентрируйте его содержимое.

15. Выделите всю таблицу и примените к ее содержимому шрифт CourierNewCyr 12 п. В случае необходимости увеличьте с помощью мыши ширину столбцов.

16. Выделите всю таблицу и выполните для нее оформление, для чего выберите в меню **Таблица** команду **Автоформат** и задайте вариант оформления Сетка таблицы 8.

17. Выделите всю таблицу и, щелкнув кнопку «По центру» на панели Форматирование, отцентрируйте ее на странице.

18. Проверьте расположение таблицы в тексте командой **Файл-Предварительный просмотр**. Таблица будет выглядеть примерно так:

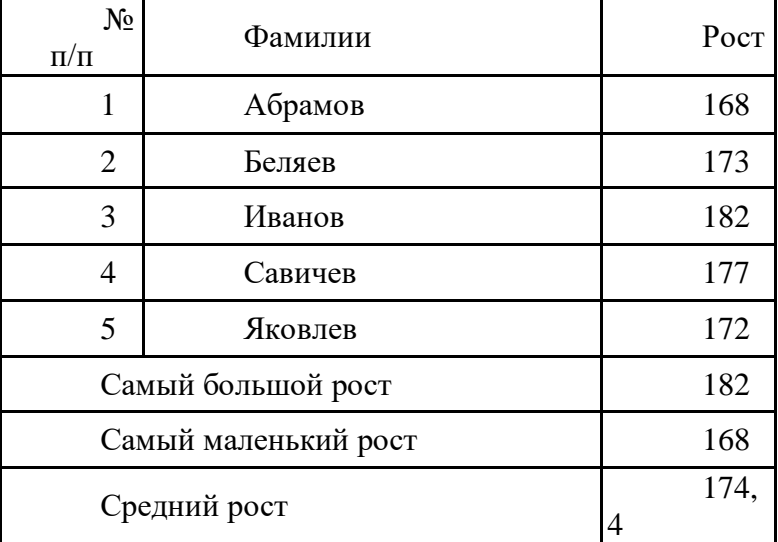

19. Сохраните документ в под именем Пример3.doc, используя команду **Файл-Сохранить** как, и завершите работу редактора.

## **Лабораторная работа №17**

#### **Тема: Программы – переводчики. Гипертекстовое представление информации**

**Цель:**получить представление об OCR – программах распознавания текста, познакомиться с возможностями данных программ, научиться распознавать отсканированный текст, передавать и редактировать его в MSWord, научиться формировать гипертекстовое представление информации

#### **Оборудование:** ПК

**Программное обеспечение:**MicrosoftOffice 2010: MSWord

#### **Теоретические сведения к практической работе**

Для связи основных разделов и понятий в тексте используется гипертекст. Гипертекст позволяет структурировать документ путем выделения в нем слов-ссылок (гиперссылок). При активизации гиперссылки, например, щелчком мыши, происходит переход на фрагмент в тексте, заданный в ссылке.

Гиперссылка состоит из двух частей:

- указатель ссылки это объект (фрагмент текста или рисунок), который визуально выделяется в документе (обычно синим цветом и подчеркиванием);
- адресная часть название закладки в документе, на которую указывает ссылка (закладка – это элемент документа, которому присвоено уникальное имя).

Указателем ссылки и закладкой может быть фрагмент текста, графическое изображение, управляющий элемент.

Такая гипертекстовая структура используются в документах различных типов. В Интернете они образуют Всемирную паутину, связывающую Web-страницы на миллионах серверов в единое целое.

#### **Компьютерные словари и системы машинного перевода текстов.**

В настоящее время существуют тысячи словарей для перевода между сотнями языков (англо-русский, немецко-французский и другие), причем каждый из них может содержать десятки тысяч слов.

В бумажном варианте словарь – это толстая книга с большим количеством страниц, поиск в нем довольно трудоемкий процесс.

Компьютерные словари (например, Lingvo, «Контекст») тоже содержат перевод слов, но они предоставляют дополнительные возможности.

- Компьютерные словари в основном являются многоязычными, то есть дают пользователю возможность выбрать языки и направление перевода (например, англорусский, испано-русский и другие).
- Кроме основного словаря общеупотребительных слов, часто они содержат десятки специализированных словарей по областям знаний (техника, медицина, информатика и другие).
- Они обеспечивают быстрый поиск словарных статей: «быстрый набор», когда в процессе набора слова возникает список похожих слов; доступ к часто используемым словам по закладкам; возможность ввода словосочетаний.
- Некоторые компьютерные словари предоставляют пользователю возможность прослушивания слов в исполнении дикторов, носителей языка, то есть являются мультимедийными.

Кроме того, существуют системы машинного перевода, позволяющие переводить не только отдельные слова и словосочетания, но и целый документ (текст) с высокой скоростью, и Web-страницу в режиме реального времени.

Лучшими среди российских систем машинного перевода считаются PROMT и «Сократ».

Системы машинного перевода осуществляют перевод текстов, основываясь на формальном «знании» языка (синтаксиса языка – правил построения предложений, правил словообразования) и использовании словарей. Программа-переводчик сначала анализирует текст на одном языке, а затем конструирует этот текст на другом языке.

Современные системы машинного перевода используются для перевода технической документации, деловой переписки и других специализированных текстов, но они неприменимы для перевода художественной литературы, так как им недоступны аллегории, метафоры и другие элементы художественного творчества человека.

#### **Системы оптического распознавания документов.**

Переход от бумажного документа к электронному состоит из двух этапов.

- 1. Сканирование. С помощью сканера получается изображение страницы текста в графическом файле.
- 2. Распознавание текста. Для преобразования элементов графического изображения в последовательности символов используются системы оптического распознавания символов.

Запустив такую систему, сначала надо распознать структуру размещения текста на странице: выделить колонки, таблицы, изображения и так далее. Далее текстовые фрагменты графического изображения страницы преобразовываются в текст.

#### **Существует два метода распознавания:**

1. Метод сравнения с растровым шаблоном.

Используется, если исходный документ имеет типографическое качество (достаточно крупный шрифт, отсутствие плохо напечатанных символов и исправлений).

Сначала растровое изображение страницы разделяется на изображения отдельных символов. Затем каждый из них последовательно накладывается на шаблоны символов (см. рис.), имеющихся в памяти системы, и выбирается шаблон с наименьшим количеством отличных от входного изображения точек.

$$
\texttt{A}\to \texttt{B}\oplus \texttt{A}
$$

2. Метод распознавания символов по наличию в них определенных структурных элементов (отрезков, колец, дуг и других).

Используется при распознавании документов с низким качеством печати (машинописный текст, факс и так далее).

Любой символ можно описать через эти элементы и значения параметров их взаимного расположения.

Например, буквы «Н» и «И», состоят из трех отрезков, два из которых расположены параллельно друг другу, а третий соединяет эти отрезки. Различаются же эти буквы величиной углов, которые образуются третьим отрезком с двумя другими.

Современные системы оптического распознавания (FineReader, CuneiForm) используют оба метода и являются «самообучающимися» (то есть для каждого конкретного документа они создают соответствующий набор символов, поэтому скорость и качество распознавания постепенно возрастают).

Для распознавания бланков (форма), заполненных рукопечатным текстом (данные вводятся в поля печатными буквами от руки), используются системы оптического распознавания форм. Эта задача сложнее, так как печатные символы, написанные от руки разными людьми, сильно отличаются, к тому же необходимо определить, к какому полю относится распознаваемый текст.

В последнее время создаются системы распознавания рукописного текста, но они очень несовершенны.

- 1 ABBYY FineReader и CuneiForm
- 2 Существует онлайн-версия FineReader. Сервис платный. На данный момент до 10 страниц в день можно распознавать бесплатно. CuneiFormраспростроняется свободно.
- 3 омнифонтовая система позволяет распознавать тексты, набранные практически любыми шрифтами, без предварительного обучения.

#### **Гипертекстовое представление информации.**

72 Гипертекстом, в общем понимании, называют любой набор текстов, содержащий узлы перехода от одного текста к какому-либо другому, позволяющие избирать читаемые
сведения или их последовательность. В компьютерной терминологии, гипертекст – текст, сформированный с помощью языка разметки (например, HTML), потенциально содержащий в себе ссылки. В толковом словаре по информатике гипертекст трактуется как информационный массив, на котором заданы и автоматически поддерживаются ассоциативные и смысловые связи между выделенными элементами, понятиями, терминами или разделами.

Возможны варианты:

- 1. Создание настроенной гиперссылки на документ, файл или веб-страницу
- 2. Создание гиперссылки на пустое сообщение электронной почты
- 3. Вставка гиперссылки на элемент текущего документа или веб-страницы
- 4. Указание местоположения гиперссылки
- 5. Вставка закладки.
- 6. Применение стиля заголовков.
- 7. Вставка гиперссылки на элемент другого документа или веб-страницы.

### **Содержание работы:**

### **Задание № 1.** Ответьте на вопросы:

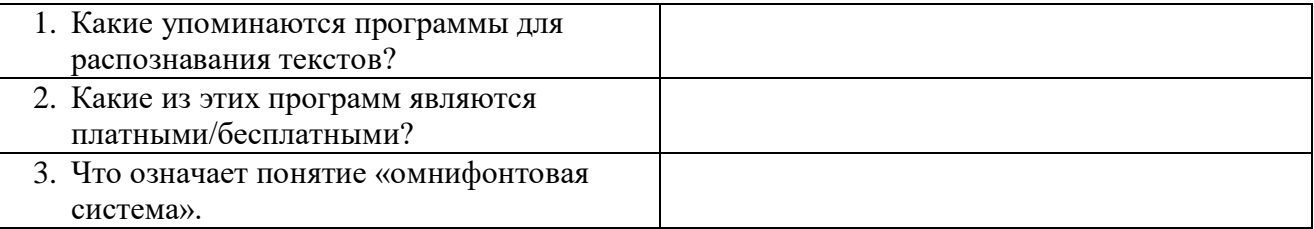

## **Задание №2.** Выполните следующие требования:

- 1. Создать гиперссылку на существующий файл «Распознавание текстов» [Распознование текстов](file:///C:/Users/Иван%20Николаевич/AppData/Local/Temp/7zOB3D0.tmp/ПР№15_Инф/Распознавание%20текстов.docx)
- 2. Создать гиперссылку на веб-страницу CuneiForm в Википедии [CuneiForm](http://yandex.ru/clck/redir/AiuY0DBWFJ4ePaEse6rgeAjgs2pI3DW99KUdgowt9XvqxGyo_rnZJkBe87g1rKwXem7KneRI-OD80fsAL-13nCAnqqkfl6wm1DQJ0me4LhTKRXFz7rHTsEga10bbAehObbZFr-J3BHlOjCHHNDNolfo7d4jc-ztk7yc__xFjdi5ZpiDFd4RhivHjO-tzu2knk2iP3-U4mOM?data=UlNrNmk5WktYejR0eWJFYk1LdmtxamVnNEJRWnJseWwyX0JzSlhyc2l1YUpDWmZVRlU4RUVEU0RXRkhIdUIwT2dyN2pUYnVrTlBxMV9rMmJKeU5tQkJFNi0xb1doeEhPQ0dEUDJ5RHNSR2pwWXpnTlVDaTNncEp2VjkxalZvZGc&b64e=2&sign=3e5d01aa13e49fd282b57007a11cf7d0&keyno=8&l10n=ru&i=6)
- 3. Создать гиперссылку на новый документ [Новый документ](file:///C:/Users/Иван%20Николаевич/AppData/Local/Temp/7zOB3D0.tmp/ПР№15_Инф/новый%20документ.docx)
- 4. Создать гиперссылку на место в документе с помощью закладки [закладка](#page-70-0)
- 5. Создать гиперссылку на место в документе с помощью стиля заголовка в Word заголовок
- 6. Создание настроенной гиперссылки на адрес электронной почты. <mailto:trynov999@mail.ru>
- 7. **Включение/Выключение функции автоматического распознавания гиперссылок.**
	- a. Нажмите кнопку **MicrosoftOffice** , а затем выберите пункт **Параметры Word**
	- b. Щелкните **Правописание**
	- c. Щелкните **Параметры автозамены**, затем перейдите на вкладку **Автоформат при вводе**
	- d. Установите/Снимите флажок **адреса Интернета и сетевые пути гиперссылками**.

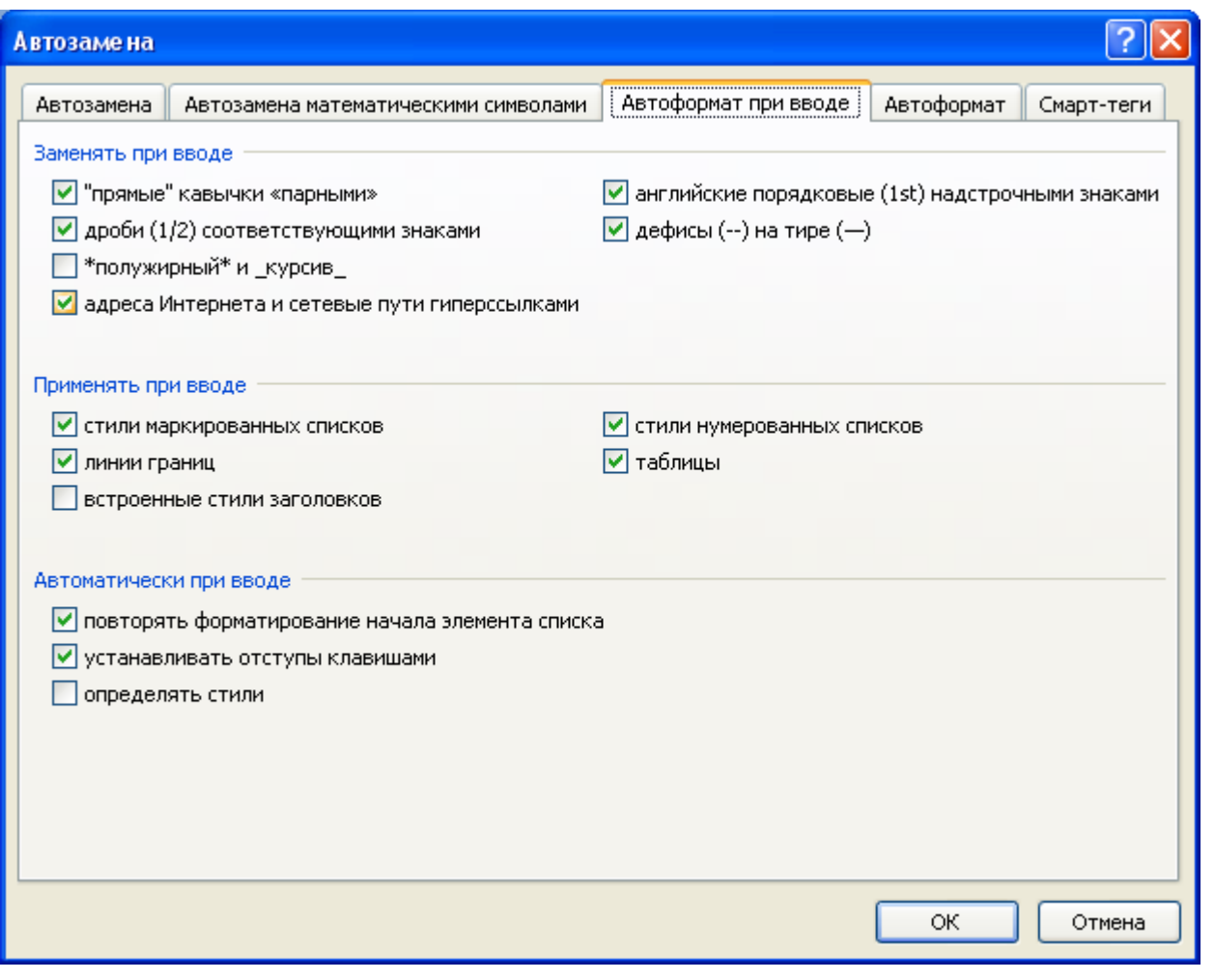

**Задание № 3.** Сделайте вывод о проделанной работе

#### **Математическая обработка числовых данных с использованием MSEXCEL**

**Цель работы:** Изучение процесса создания электронных таблиц: ввод заголовка, «шапки» и информационной части (данных, расположенных в ячейках). Изучение способов выполнения расчетов по формулам, форматирования ЭТ, подготовки к печати вExcel, консолидации данных.

#### **Теоретическое обоснование**

 Электронная таблица (ЭТ) – это диалоговая система обработки данных, представленных в виде таблицы, состоящей из строк и столбцов. Программные средства для проектирования ЭТ называют табличными процессорами. Наиболее распространенными являются SuperCalc, QufttroPro, MicrosoftExcel. Они позволяют автоматизировать обработку табличных данных и создавать таблицы, которые являются динамическими, содержащими вычисляемые поля, значения которых автоматически пересчитываются по заданным формулам при изменении значений исходных данных, содержащихся в других полях. При этом допускается копирование и перенос содержимого ячеек, получение усредненных значений, возможна работа с несколькими таблицами, их анализ по единому признаку. В ЭТ используют следующие *типы данных*: текст (любая последовательность символов), число (числовая константа), дата (значение даты, которая может представляться в различных форматах), формула (выражение, состоящее из числовых величин и арифметических операций), функции (запрограммированные формулы, позволяющие проводить часто встречающиеся последовательности вычислений).

После загрузки Excel на экране появится окно стандартного для Windows вида. *Рабочая книга –* основной документ Excel, который состоит из отдельных *рабочих листов*. Рабочие листы состоят из столбцов и строк. Столбцы обозначаются буквами латинского алфавита ( А, В, С, ...), расположенными в заголовочной части таблицы. Строки – цифрами (1,2,3 ...), находящимися в первой колонке. Место пересечения столбца и строки называется *ячейкой*. Каждая ячейка имеет свой уникальный адрес, состоящий из имени столбца и номера строки, например, АВ14, С27. В ЭТ можно работать как с отдельными ячейками, так и с группами ячеек, которые образуют блок. Имена ячеек в блоках указываются диагональные и разделяются двоеточием (:), например, блок А1:В2 состоит из ячеек А1, А2, В1, В2. Вычисления в Excel выполняются при помощи формул, которые могут содержать числовые константы, ссылки на ячейки и функции, соединенные знаками математических операций. *Ссылки* могут быть: *относительными* (при копировании формулы изменяются автоматически, например А1), *абсолютными* (при копировании не изменяются, например \$А\$1) и *смешанными*(сочетают в себе относительные и абсолютные, например А\$1, \$А1).

**Аппаратура и материалы:** персональный компьютер не ниже Pentium-4, ОС семейства Windows, табличный процессор MicrosoftExcel 2007 или выше.

75

#### **Методика и порядок выполнения работы**

#### **Задание1**

Создать рабочий лист с ЭТ, анализирующей работу одного из месторождений по добыче нефти в соответствии с приведенной таблицей 1.

Методика выполнения задания 1

1. Формирование заголовка и шапки таблицы.

Щелкните левой кнопкой мыши на ячейке А1, ячейка станет активной. На клавиатуре наберите «Анализ работы» без кавычек и нажмите клавишу ввода. Аналогично в ячейку А2 введите «Самотлорского нефтяного месторождения». В ячейку A3 введите «Наименование скважины». Выполните операцию *Перенос по словам:* щелкните левой кнопкой мыши на ячейке A3, затем правой кнопкой мыши вызовите *контекстное меню.* В котором выполните команды *Формат ячеек> выравнивание> переносить по словам> ОК.* В ячейку ВЗ введите «Глубина м.», выполните перенос по словам. Аналогично в соответствии с таблицей 1 заполните ячейки СЗ, D3. В ячейку Е3 введите «Дебит т/сут», выполните перенос по словам, в ячейку Е4 введите «Нефть», в ячейку F4 – «Вода», в ячейку G4 – «Всего». Выделите блок ячеек E3:G3, для этого щелкните на ячейке ЕЗ, нажмите левую кнопку мыши и, удерживая ее, протащите курсор до ячейки G3, отпустите левую кнопку мыши, блок окрасится в черный цвет. На панели инструментов вкладки *Главная>Выравнивание*  щелкните кнопку *Объединить и поместить в центре.*

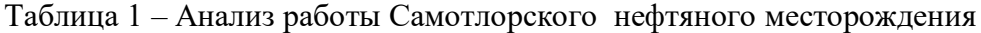

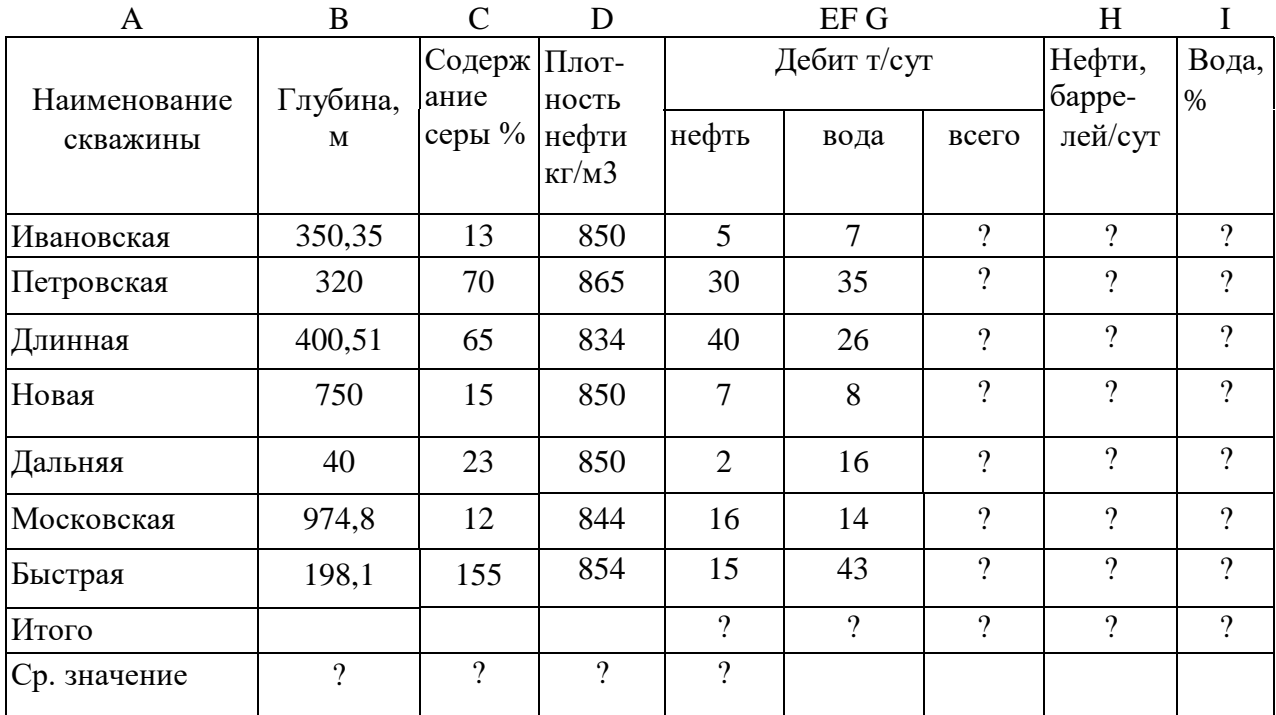

Заполните ячейки НЗ , I3 и выполните перенос по словам. Выделите блок ячеек АЗ:А4, в контекстном меню выполните команду *Формат ячеек> выравнивание > объединение ячеек.* Аналогично объедините ВЗ:В4, СЗ:С4, D3:D4, H3:H4 и I3:I4.

#### **2. Заполнение таблицы данными.**

Знаки вопроса (?), указанные в некоторых графах, означают, что данные значения необходимо рассчитать в процессе выполнения задания. Введите приведенные исходные данные. Аналогично введите остальные данные в ячейки А6:А12 из таблицы 1. Установите курсор мыши на границу между ячейками А и В, при этом курсор мыши получит форму крестика с двунаправленной горизонтальной стрелкой. Нажмите левую кнопку мыши и, удерживая ее, протащите вправо, расширяя столбик А, до тех пор, пока в нем целиком не появится слово «Московская», после чего отпустите кнопку мыши. Введите числовые данные в остальные столбцы.

#### **3**. **Ввод расчетных формул и функций.**

Рассчитаем столбец G, т.е. Всего = количество нефти + количество воды. Это означает, что G5=E5+F5. *Введем формулу в ячейкуG5,* для этого: щелкните на ячейке G5 и наберите в латинском алфавите =E5+F5 и нажмите клавишу ввода. После этого в ячейке появится результат вычисления 12. Щелкните на ячейке G5, проследите, что в строке ввода появляется формула, находящаяся в данной ячейке. В случае необходимости ее можно редактировать. *Скопируем формулу* из ячейки G5 вниз на ячейки G6:G11. Для этого: установите курсор мыши в нижний правый угол ячейки G5, при этом курсор изменит свою форму на крестик. Нажмите левую кнопку мыши и, удерживая ее, протащите вниз до ячейки G11 включительно. Формула скопируется и в столбике G появятся результаты расчетов. Снимите выделение. При копировании Excel автоматически корректирует адреса ячеек. Убедитесь в этом, для чего переведите курсор к ячейке G6 и посмотрите на строку ввода. Там сейчас находится формула: =Е6+F6. В ячейке G7 – формула =Е7+F7 и так далее.

Аналогично введите формулы в графу «Нефти баррелей/сутки» – в столбец Н с округлением, т. е. Н5=ОКРУГЛ (E5\*1000000/D5/159;2). Введите эту формулу в ячейку Н5 и скопируйте ее вниз по ячейку Н11.Аналогично введите формулы в графу «Вода %» – столбец I . Вода % = кол-во воды / всего\* 100 с округлением до двух знаков после запятой, т. е. I5 *=* ОКРУГЛ (F5/G5\*100;2). Введите эту формулу в ячейку I5 и скопируйте ее вниз по ячейку I11.

Рассчитаем итоговые суммы в столбцах G, Н, I. Для этого перейдите на вкладку *Формулы* и рассмотрите панель инструментов раздела *Библиотека функций.* Выполним *команду автосуммирования:* выделите блок ячеек Е5:Е11, на вкладке *Формулы* в *Библиотеке функций* щелкните кнопку *Автосумма*. В ячейке Е12 появится результат суммирования. Снимите выделение. Второй способ: щелкните в ячейке F12 и дважды щелкните кнопку *Автосумма*. Третий способ – через *Мастер функций*: щелкните в ячейке G12, в строке функций выше Рабочего листа выберите fx или на панели инструментов щелкните кнопку *Вставить функциюfx.* Появится окно Мастера функций. В первом диалоговом окне Мастера выберите *Категорию* –*математическая*, Имя функции –*СУММ*, щелкните «*ОК*». Во втором диалоговом окне мастера введите аргументы G5:G11, щелкните

77

«*ОК*». Рассчитайте итоговую сумму по столбцу Н. Аналогично, применяя формулу вычисления среднеарифметического *СРЗНАЧ* из Категории *Статистических* функций, рассчитайте значения последней строки.

4. Форматирование и редактирование данных.

Перейдите на вкладку *Главная*, раздел *Шрифт*. Выделите блок ячеек А3:I12. На панели инструментов щелкните на стрелке у кнопки «Размер шрифта». В ниспадающем списке выберите размер 14. Для ячейки А6 выполните перенос по словам. Остальные столбцы слегка раздвиньте так, чтобы весь текст был виден. В случае необходимости установите масштаб просмотра 75%. Выделите блок ячеек А1:I1. На панели инструментов щелкните кнопку *Объединить и поместить в центре*. Затем установите шрифт 18. Аналогично отцентрируйте вторую строку заголовка, выберите шрифт 16 и щелкните кнопку *Курсив*. Выделите А3:I4 и щелкните кнопку *Шрифт полужирный*. Предпоследнюю и последнюю строку в таблице сделайте жирной.

Вставьте пустую строку перед словом «Итого» для этого щелкните в ячейке «Итого». Щелкните правой кнопкой мыши, в появившемся контекстном окне выберите команду *Вставка…>строка*. Щелкните в ячейке А3, выполните команду *Вставка…> столбец*. Появится дополнительный пустой столбец А. В шапку этого столбика в А3 введите «№ месторож.», отформатируйте содержимое этой ячейки. В ячейку А5 введите 1. Наведите курсор мыши в правый нижний угол этой ячейки, нажмите правую кнопку мыши и протащите вниз до ячейки А12. Отпустите кнопку мыши, появится контекстное меню. В нем выполните команду *Заполнить,* строки прономеруются автоматически. В ячейку G7 введите новое значение 256. Проследите, как изменились итоговые значения.

Выделите блок С6:J14. Щелкните кнопку *По центру*. Произойдет выравнивание данных. Аналогично отцентрируйте данные в столбике А. Выделите блок ячеек С7:J7. Во вкладке *Главная* или в контекстном меню выполните команду *Формат ячеек>выравнивание по вертикали> по центру*. Выделите блок А5: J14. Щелкните на стрелке у кнопки *Границы*, в ниспадающем списке выберите квадратную рамку, снимите выделение. Выделите ячейки А 1: J1. Отцентрируйте по выделению, и аналогично для А2: J2. Щелкните в первой строке, затем щелкните на стрелке у кнопки *Цвет заливки*, установите цвет – бледно-желтый. Затем щелкните на стрелке у кнопки *Цвет шрифта* и установите синий шрифт. Раскрасьте любые части таблицы по своему усмотрению.

5. Вставьте дополнительные три строки в середину таблицы. При этом наименование скважин и исходные данные введите по своему усмотрению. Для этого щелкните по заголовку строки 8 и протащите указатель мыши вниз, захватив 9 и 10-ю строки. Затем в контекстном меню выберите команду *Вставить*. После этого введите новые данные. Скопируйте формулы в ячейки H8:H10, I8:I10 и J8:J10. Удалите 9-ю строку через

78

контекстное меню по команде *Удалить.* Перенумеруйте строки первого столбца. Сохраните таблицу в своей папке по команде *Файл>Cохранить как.* Введите выбранное Вами имя.

#### **Задание 2**

*Выполнить анализ работы Самотлорского месторождения за три месяца текущего года и создать отчетную таблицу с итоговыми показателями.* 

#### **Методика выполнения задания 2**

1. Формирование листов книги. Для анализа функционирования Самотлорского месторождения понадобятся еще две таблицы: за предыдущие два месяца со структурой, аналогичной имеющейся, которые создадим используя копирование, и сводная таблица с новой структурой. Таким образом, рабочая книга будет состоять из 4-х листов.

Для этого откроем книгу «Самотлорское месторождение» по команде *Файл> Открыть.* Скопируем таблицу с 1-го листа два раза. Для этого щелкните в нижней части окна на ярлыке *Лист 1,* затем щелкните правой кнопкой мыши, появится контекстное меню. В нем выполните команду *Переместить> Скопировать,* в диалоговом окне выберите *установитьперед листом 2* и установите флажок *Создавать копию.* Перед листом 2 появится копия первого листа *Лист 1(2).* Создайте еще одну копию. В результате получится три одинаковых таблицы. Переименуем *Лист 1*, для этого на ярлыке *Лист 1*в нижней части окна щелкните правой кнопкой мыши. В контекстном меню выполните команду *Переименоват*ь. Затем наберите на клавиатуре «Январь». Аналогично переименуйте *Лист 1(2)* на «Февраль» и *Лист 1(3)* на «Март». Отредактируем полученные таблицы. В первой таблице в первую строку введите «Анализ работы Самотлорского месторождения за январь», во второй таблице – «Анализ работы Самотлорского месторождения за февраль», в третьей – за март. Во второй таблице в столбцы «Нефть» и «Вода» внесите новые данные согласно таблице 2:

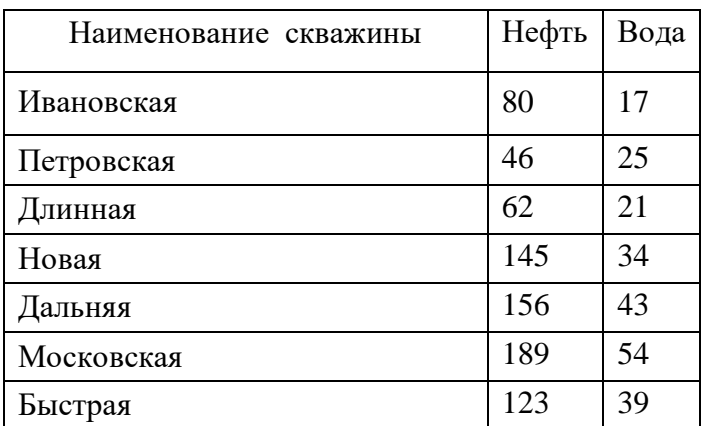

Таблица 2 – Анализ работы Самотлорского месторождения за февраль

В третью таблицу в столбцы «Нефть» и «Вода» внесите новые данные по своему усмотрению.

Сохраните рабочую книгу, щелкнув на кнопке *Сохранить.* Теперь в рабочей книге «Самотлорское месторождение» подшиты три таблицы о его деятельности за три месяца.

#### **2. Объединение и связывание таблиц для формирования итоговой ведомости.**

MicrosoftExcel предоставляет возможность объединять и связывать рабочие листы таким образом, чтобы в результате ввода значений или выполнения вычислений в одной из таблиц, изменялось содержимое других таблиц.

Создадим сводную таблицу (таблица 3) для анализа данных за три месяца, связывающую показатели дебита и добычи нефти за эти месяцы.

Таблица 3 – Сводные показатели за 3 месяца

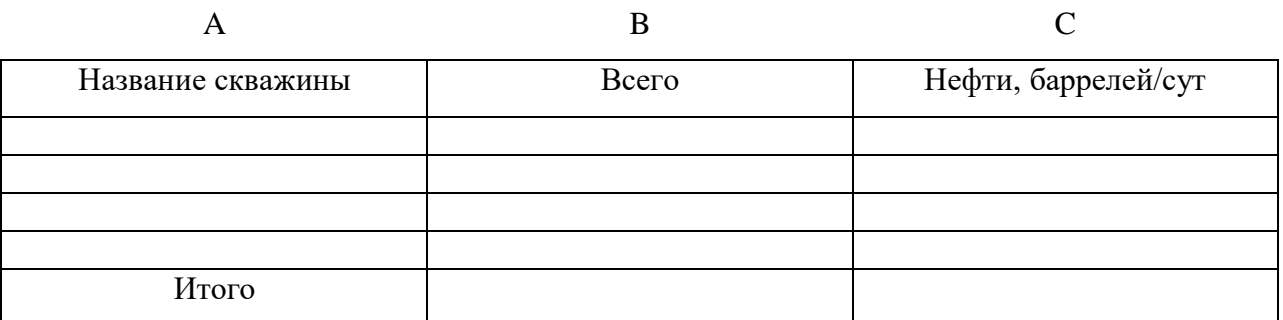

Поместите эту таблицу на четвертом листе, дайте ему название «Анализ добычи за три месяца». Введите заголовок и шапку таблицы. Скопируйте содержимое столбца В с названиями скважин и строкой «Итого» из любого листа. Для этого выделите эти данные В3:В14, щелкните кнопку *Скопировать* на вставке *Главная* в разделе *Буфер обмена*, вернитесь на лист «Анализ добычи за три месяца» и в ячейке А1 щелкните кнопку *Вставить.*

*Консолидация данных* в электронных таблицах позволяет объединять данные из *областей-источников* и выводитьих в *область назначения.* При консолидации могут использоваться различные функции, такие как суммирования, расчета среднего значения и др. Кроме того, можно создавать *связи с исходными данными* в областях-источниках или не создавать. При создании связей область назначения будет автоматически обновляться при внесении изменений в областях-источниках. Проверим и сравним, как работает консолидация в Excel в двух случаях: без создания связей с исходными данными и с их созданием.

Консолидируем данные из столбцов H и I за три года без создания связей. Для этого на листе «Анализ добычи за три года» щелкните на ячейке В3, выберите вкладку *Данные*, раздел *Работа с данными,* выберите кнопку *Консолидация.* В появившемся окне *«Функция»* выберите функцию *Сумма.* Затем в поле *Ссылка* определите области-источники, которые нужно консолидировать. Для этого перейдите на лист «Январь» и выделите ячейки Н5:I13. Потом в окне *Консолидация* нажмите кнопку *Добавить.* Перейдите на лист «Февраль», выделите такие же ячейки, щелкните *Добавить* в окне *Консолидация.* Аналогично для листа «Март» повторите те же действия. Проверьте, снят ли флажок *Создавать связи с исходными данными.* Нажмите кнопку ОК. Теперь на листе «Анализ добычи за три года» появятся итоговые данные за три месяца.

80

Теперь консолидируем данные из столбцов Н и I за три года, создав связи с исходными данными. Для решения этой задачи по аналогии скопируйте заголовок, шапку таблицы и исходные данные столбца А с листа «Анализ добычи за три года» на следующий лист, который назовите «Итог со связью». Выполните консолидацию данных по аналогии с предыдущей задачей. Затем установите флажок «Создавать связи с исходными данными» и нажмите ОК.

Вернитесь на лист «Январь». Внесите изменения в ячейку E6. Проследите, как идет пересчет по формулам на этом листе. Запомните новые значения расчетов. Вернитесь на лист «Анализ добычи за три года» и убедитесь, что в нем нет изменений. Теперь посмотрите лист «Итог со связью», Вы увидите в нем изменения. Это результат установления связей.

Работа со структурированной таблицей. Сравните внешний вид полученных таблиц. В таблице с листа «Итог 2» изменился вид экрана: в его левой вертикальной части появились *символы структуры* документа и некоторые строки стали невидимыми. Символы структуры бывают двух типов: кнопки с номерами уровней – кнопки 1 и 2, находящиеся в левом верхнем углу экрана и знаки + (плюс) и/или - (минус), позволяющие соответственно раскрывать или скрывать детали структурированного документа. Если щелкнуть на кнопке 2, то таблица «распахнется», предоставив возможность просмотреть консолидируемые данные за три месяца. Щелкнув по кнопке 1 можно скрыть исходные данные из таблицисточников. Проверьте это на своей таблице. Щелкните по любому из знаков +(плюс). Результатом будет открытие одной из составляющих итоговой таблицы. Щелкнув по значку - (минус), вы скроете исходные данные из таблиц-источников.

#### **Содержание отчета и его форма:**

Ознакомьтесь с теоретическим обоснованием. Выполните все описанные пункты задания, письменно оформите отчет, который должен содержать:

- тему, цель лабораторной работы;
- виды ссылок в Excel;
- способы вызова Мастера формул;
- перечень изученных в данной работе возможностей Excel.

#### **Контрольные вопросы и защита работы:**

Продемонстрировать электронный результат решений.

Знать ответы на вопросы:

- Для чего предназначены ЭТ? Какие типы данных могут содержать ЭТ?
- Как посмотреть и отредактировать формулу, содержащуюся в ячейке?
- Что такое автозаполнение?
- Что такое консолидация и какие ее виды вы знаете?

# **Лабораторная работа № 19**

### **Средства графического представления данных. Диаграммы в электронных таблицах**

## *Цель лабораторной работы:*

Лабораторная работа служит для получения практических навыков по изучению следующих тем:

- создание диаграмм разных типов на основе табличных данных;
- настройка и редактирование диаграмм;
- применение диаграмм для анализа и прогнозирования данных.

### *Основные сведения о методах создания диаграмм*

*Диаграмма* – это способ наглядного представления информации, заданной в виде таблицы чисел. Демонстрация данных с помощью хорошо продуманной диаграммы помогает лучше понять и ускорить работу. Существуют два варианта размещения диаграмм:

- вставка диаграммы в лист непосредственно (внедренная диаграмма);
- создание диаграммы на новом листе рабочей книги.

Данные для построения диаграмм могут быть расположены в смежных и несмежных диапазонах, а также на разных листах и даже в разных рабочих книгах.

Листы диаграммы динамически связаны с данными таблиц и обновляются при изменении данных в таблице. Если изменять отдельные графические элементы диаграммы, например высоту столбцов, то будут изменяться и данные в исходной таблице. При необходимости эту связь можно отключить.

При отображении данных на диаграммах MicrosoftExcel выводит значения ячеек в качестве столбцов, линий, сегментов и других элементов диаграмм. При создании диаграммы числовые значения ячеек автоматически представляются в диаграммах. Например, в гистограмме мастер диаграмм для каждого значения из листа создает столбец определенной высоты. Для построения диаграмм необходимо, прежде всего, определить ряды и категории данных.

Excel позволяет создавать диаграммы 12 стандартных типов: гистограмма, график, круговая, линейчатая, с областями, точечная, биржевая, поверхность, кольцевая, пузырьковая, лепестковая и др.

Каждый тип может иметь несколько вариантов (подтипов). Кроме того, имеются 20 типов нестандартных диаграмм.

*Ряд данных* – группа связанных точек данных диаграммы, отображающая значение строк или столбцов листа. Каждый ряд данных отображается по-своему. На диаграмме может быть отображен один или несколько рядов данных Данные одного ряда для большинства типов диаграмм закрашиваются одним цветом. На круговой диаграмме отображается только один ряд данных, при этом сектора диаграммы окрашиваются разными цветами.

*Категория данных* **–** понятие, взаимосвязанное с рядом данных. Если в качестве рядов данных выбраны столбцы таблицы, то категориями будут называться строки и наоборот. Обычно названия категорий располагаются вдоль оси Х.

### *Параметры диаграммы*:

- заголовки;
- $\bullet$  оси:
- линии сетки;
- легенда;
- подписи данных;
- таблина ланных.

Заголовки содержат названия различных элементов диаграммы:

- заголовок диаграммы;
- название горизонтальной оси категорий (ось X);
- название вертикальной оси значений (ось Y);

*Легенда* – подпись, определяющая закраску или цвета рядов данных диаграммы. Легенда содержит ключи и соответствующие им названия рядов данных. Ключ легенды определяет цвет и узор, заданный для элементов определенного ряда.

*Подписи данных* – это значения (метки), проставленные рядом с точками данных, предоставляющие дополнительные сведения о точках данных, отображающих значения ячеек. Подписями данных могут быть снабжены как отдельные точки данных, так и весь ряд целиком. В зависимости от типа диаграммы подписи данных могут отображать значения, названия рядов и категорий, доли или их комбинации.

*Таблица данных диаграммы* – это таблица, размещенная на диаграмме, содержащая отображаемые на диаграмме данные. Каждая строка таблицы данных содержит ряд данных. Таблица данных обычно связана с осью категорий и заменяет подписи оси категорий.

*Область диаграммы* – это вся диаграмма, вместе со всеми ее элементами.

*Область построения* – это область, ограниченная осями и содержащая все ряды диаграммы.

Чтобы создать в Excel базовую диаграмму, которую впоследствии можно изменять и форматировать, необходимо ввести на лист данные для этой диаграммы, затем выделить эти данные и выбрать нужный тип диаграммы на ленте (вкладка **Вставка**, группа **Диаграммы**).

Для построения диаграммы по несмежным областям эти области выделяются мышью при нажатой клавише CTRL.

EXCEL обладает достаточно мощными средствами по настройке и редактированию диаграмм, такими как:

- изменение диапазонов данных, добавление новых или удаление существующих;
- выбор линий сетки;
- определение размера и расположения легенды;
- изменение места пересечения осей, корректировка масштаба осей;
- добавление заголовков к осям и диаграмме, размещение текста в диаграмме и т.д.

Представление данных в виде диаграмм позволяет осуществить анализ этих данных, в том числе построить линии тренда, которые могут использоваться для анализа и прогнозирования данных. Подобный анализ называется также регрессионный анализ. Используя регрессионный анализ, можно продлить линию тренда в диаграмме за пределы реальных данных для предсказания будущих значений.

# **Построение и редактирование гистограммы**

2. Загрузите файл **lab1.xlsx** с рабочей книгой, созданной в первой лабораторной работе.

3. Скопируйте таблицу «Лицевой счет» (диапазон ячеек A1:J9) в буфер обмена.

4. Перейдите на новый рабочий лист (Лист2), установите курсор в ячейку A1, вызовите контекстное меню щелчком правой клавиши мыши и выберите команду **Специальная вставка**. В диалоговом окне команды установите переключатель **значения**, нажмите **ОК**. Таблица «Лицевой счет» будет вставлена в рабочий лист, но при этом все формулы в ней будут заменены значениями.

5. Для нанесения на диаграмму выделите несмежные диапазоны ячеек с фамилиями, а также с начисленными суммами, включая заголовки столбцов (B2:B9, H2:H9).

6. Постройте трехмерную гистограмму для сравнительного анализа начисленных сумм всех работников предприятия. Для этого на вкладке **Вставка** в группе **Диаграммы** выберите **Объемную Гистограмму с группировкой**.

Примечание*. При создании диаграммы на ленте появляется кнопка Работа с диаграммами, которая содержит вкладки Конструктор, Макет и Формат. Если щелкнуть мышью вне диаграммы, кнопка Работа с диаграммами исчезнет. Чтобы вывести ее на экран снова, нужно щелкнуть в области диаграммы.*

7. Добавьте на диаграмму еще один ряд данных с удержанными суммами. Для этого:

- выполните команду **Конструктор/Данные/Выбрать данные**;
- в диалоговом окне **Выбор источника данных** нажмите кнопку **Добавить**;
- в окне **Изменение ряда** введите имя ряда, щелкнув по ячейке таблицы с заголовком «Удержано»;
- введите значения, выделив в таблице диапазон ячеек I3:I9;
- два раза нажмите **ОК**.

8. Добавьте на диаграмму названия самой диаграммы, а также названия ее осей. Для этого:

- выполните команду **Макет/Подписи/Название диаграммы/Над диаграммой** и введите название диаграммы «Результаты расчетов З/П по предприятию за текущий месяц»;
- выполните команду **Макет/Подписи/Название осей/Название основной горизонтальной оси/Название под осью** и введите название оси «Фамилии работников»;
- выполните команду **Макет/Подписи/Название осей/Название основной вертикальной оси/Повернутое название** и введите название оси «Сумма (руб.)»;

9. Вставьте на диаграмму таблицу данных. Для этого выполните команду **Макет/Подписи/Таблица данных/Показывать таблицу данных с ключами легенды**.

10. Удалите легенду с диаграммы по команде **Макет/Подписи/Легенда/Нет**.

11. Переместите диаграмму на отдельный лист. Для этого выполните команду **Конструктор/Расположение/Переместить диаграмму/На отдельном листе**. Нажмите **ОК**.

12. Отредактируйте перемещенную диаграмму, расположенную на листе «Диаграмма1»:

12.1. На вкладке **Конструктор** в группе **Стили диаграмм** выберите Стиль 15;

12.2. Измените цвет ряда данных «Начислено». Для этого щелкните правой клавишей мыши по любому элементу этого ряда, из контекстного меню выберите **Формат ряда данных**, затем **Заливка/Сплошная заливка/Цвет** – темно-красный.

### 12.3. Измените сетку диаграммы, выполнив команду **Макет/Оси/Сетка/Горизонтальные линии сетки по основной оси/Основные и промежуточные линии сетки**.

12.4. Установите новый фон стенок диаграммы. Для этого:

- выполните команду **Макет/Фон/Стенка диаграммы/Дополнительные параметры стенок**;
- в диалоговом окне **Формат стенки** выберите градиентную заливку, **Название заготовки** – Рассвет, **Тип** – линейный. Нажмите кнопку **Закрыть**.

12.5. Измените угол разворота диаграммы. Для этого:

- щелкните правой клавишей в области диаграммы, из контекстного меню выберите команду **Поворот объемной фигуры**;
- в диалоговом окне **Формат области диаграммы** установите поворот вокруг оси Х 70°, поворот вокруг оси Y – 40°, глубина (% от базовой) – 50. Щелкните по кнопке **Закрыть.**

12.6. Выполните форматирование заголовка диаграммы, изменив начертание, размер и цвет символов шрифта. Для этого:

- выделите заголовок диаграммы**,** вызовите контекстное меню, нажмите кнопку **Формат названия диаграммы** и выберите в списке **Цвет границы** элемент «Сплошная линия»**, Цвет** – произвольный. Щелкните по кнопке **Закрыть**;
- с помощью контекстного меню измените шрифт заголовка. Для этого выберите из списка **Шрифт** – ArialBlack, **Начертание** – обычный, **Размер символов** – 20**, Подчеркивание** – нет**, Цвет текста** – красный;
- нажмите **OK**;
- переименуйте лист «Диаграмма1» в «Гистограмма1». Для этого щелкните правой кнопкой мыши по ярлыку этого листа и из контекстного меню выполните команду **Переименовать**. Введите новое имя без пробела.

13. Выполните предварительный просмотр листа с диаграммой перед печатью. Для этого щелкните лист, который необходимо просмотреть, затем щелкните значок **Кнопка** 

**MicrosoftOffice** , щелкните стрелку рядом с командой**Печать**, а затем выберите в списке команду **Предварительный просмотр**. Закройте окно предварительного просмотра щелчком по соответствующей кнопке.

14. Самостоятельно постройте объемный вариант круговой диаграммы на основании данных столбцов «Фамилия» и «З/П к выдаче» таблицы «Лицевой счет» и расположите ее на одном листе с таблицей (Лист2). Установите следующие параметры диаграммы:

- заголовок диаграммы «Распределение заработной платы по работникам предприятия»;
- не добавлять легенду;
- подписи данных имена категорий и значения в общем объеме.

Выполните форматирование всех элементов диаграммы и переименуйте Лист2 в «Круговая\_диаграмма».

## **Построение гистограммы с группировкой**

15. Перейдите на новый рабочий лист (Лист3).

16. Введите на этот лист рабочей книги следующую таблицу:

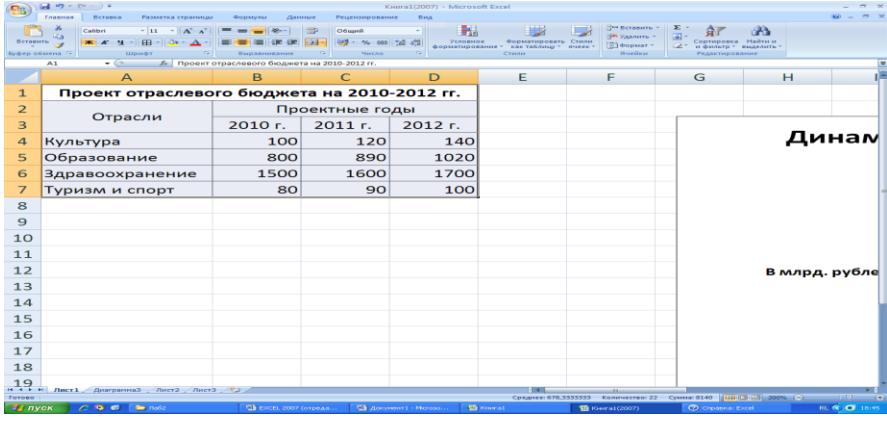

Выделив диапазон ячеек A4:D7, постройте объемную гистограмму с группировкой, отражающую динамику изменения объемов финансирования каждой отрасли по годам. Введите название диаграммы – «Динамика изменения объемов финансирования по отраслям» и заголовки осей: Х – «Отрасли социальной сферы» и Y – «В млрд. рублей». Разместите гистограмму на отдельном листе рабочей книги и переименуйте его в «Гистограмма2».

17. Отредактируйте построенную диаграмму. Для этого:

- замените в легенде имена Ряд1, Ряд2 и Ряд3 на 2010 г., 2011 г., 2012 г. Для этого выделите легенду, из контекстного меню легенды выберите команду **Выбрать данные**, нажмите кнопку **Изменить** и в поле **Имя ряда** введите новую ссылку щелчком по ячейке В3 (2010 г.). Аналогично измените остальные имена;
- измените способ вывода в диаграмме строк и столбцов. Такая диаграмма будет наглядно характеризовать динамику роста финансирования каждой социальной отрасли. Для этого на вкладке **Конструктор** в группе **Данные** выберите команду **Строка/Столбец**. Повторным щелчком по кнопке **Строка/Столбец** верните диаграмму в исходное состояние;
- с помощью контекстного меню исключите из диаграммы ряд, соответствующий 2010 г.;
- добавьте в диаграмму новый ряд для 2013 г. Для этого добавьте соответствующий ряд в исходную таблицу, перейдите на лист с диаграммой, выполните команду **Конструктор/Данные/Выбрать данные** и нажмите кнопку **Добавить**. Введите ссылки на заголовок и добавленный ряд исходной таблицы;
- измените место расположения диаграммы. Для этого выполните команду **Конструктор/Расположение/Переместить диаграмму**. Разместите диаграмму на листе с исходной таблицей;
- измените тип диаграммы. Для этого выполните команду **Конструктор/Тип/Изменить тип диаграммы** и в списке типов выберите **Цилиндрическая с группировкой**;
- переименуйте Лист3 в «Гистограмма2».

### **Построение линейчатой диаграммы с накоплением**

18. Вставьте новый лист после существующих листов. Для этого щелкните вкладку **Вставить лист** в нижней части экрана:

 $H + H$  Лист $1$  Лист $2$  Лист $3$  ( $2$ )

19. Переименуйте вставленный Лист4 в «Линейчатая\_диаграмма».

20. Постройте сравнительную диаграмму распределения мужчин и женщин по возрастным группам в соответствии с прилагаемой таблицей.

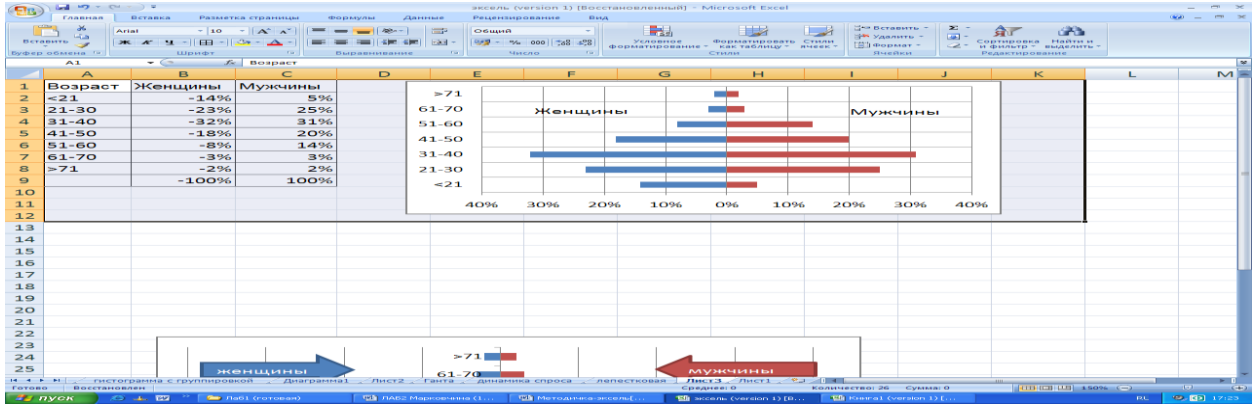

Для этого выполните следующие действия:

- задайте диапазон ячеек для построения диаграммы  $(A1:C8)$ ;
- перейдите на вкладку **Вставка** и в группе **Диаграммы** выберите тип диаграммы линейчатая с накоплением;
- добавьте горизонтальные линии сетки, выполнив команду **Макет/Оси/Сетка/Горизонтальные линии сетки по основной оси/Основные линии сетки**;
- вместо легенды используйте текстовые поля с надписями «Женщины» и «Мужчины» (**Вставка/Текст/Надпись)**;
- с помощью контекстного меню удалите легенду;
- для размещения меток делений с левой стороны из контекстного меню вертикальной оси выберите **Формат оси** и в поле **Подписи оси** вместо «рядом с осью» установите «внизу».
- для перевода отрицательных процентов в положительные на оси значений создайте и примените специальный пользовательский формат: **0%;0%;0%**. Для этого вызовите контекстное меню горизонтальной оси, выберите **Формат оси**, в левой части диалогового окна **Формат оси** установите **Число**, в списке числовых форматов установите **Все форматы**, в поле ввода **Код формата** введите нужный, нажмите кнопки **Добавить** и **Закрыть**.

### **Построение пузырьковой диаграммы**

21. На новом листе **Пузырьковая\_диаграмма** самостоятельно постройте пузырьковую диаграмму, характеризующую зависимость суммы продаж товара от затрат на его рекламу в течение 12 месяцев по данным приведенной таблицы.

Примечание. *Пузырьковые диаграммы позволяют сравнивать наборы из трех, а не двух значений. Третье значение определяет размер пузырьков (например, сумму продаж).*

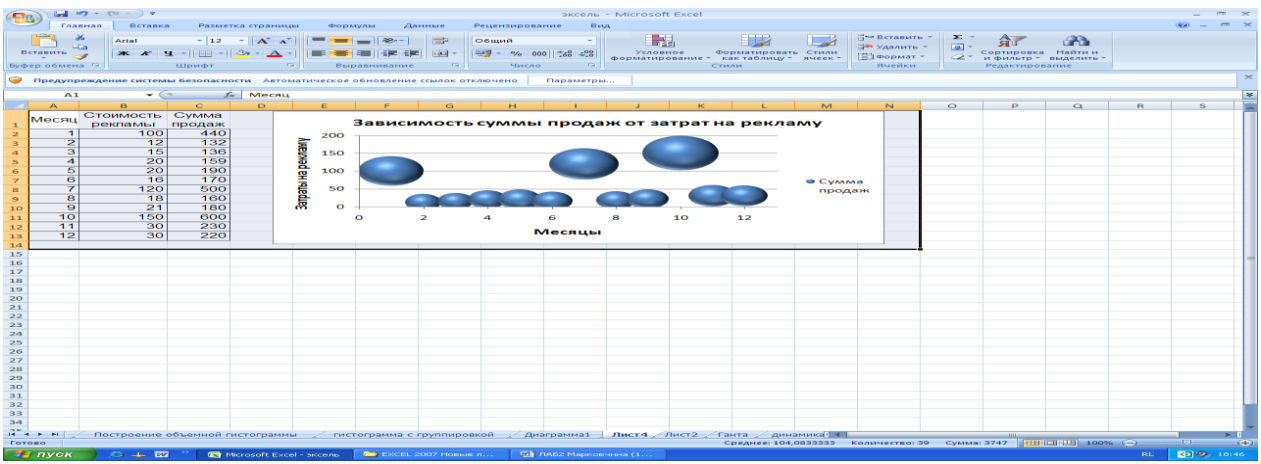

### **Построение лепестковой диаграммы**

22. На новом листе «Лепестковая\_диаграмма» самостоятельно постройте заполненную лепестковую диаграмму, характеризующую сезонность продаж туристских путевок в течение года по данным приведенной таблицы.

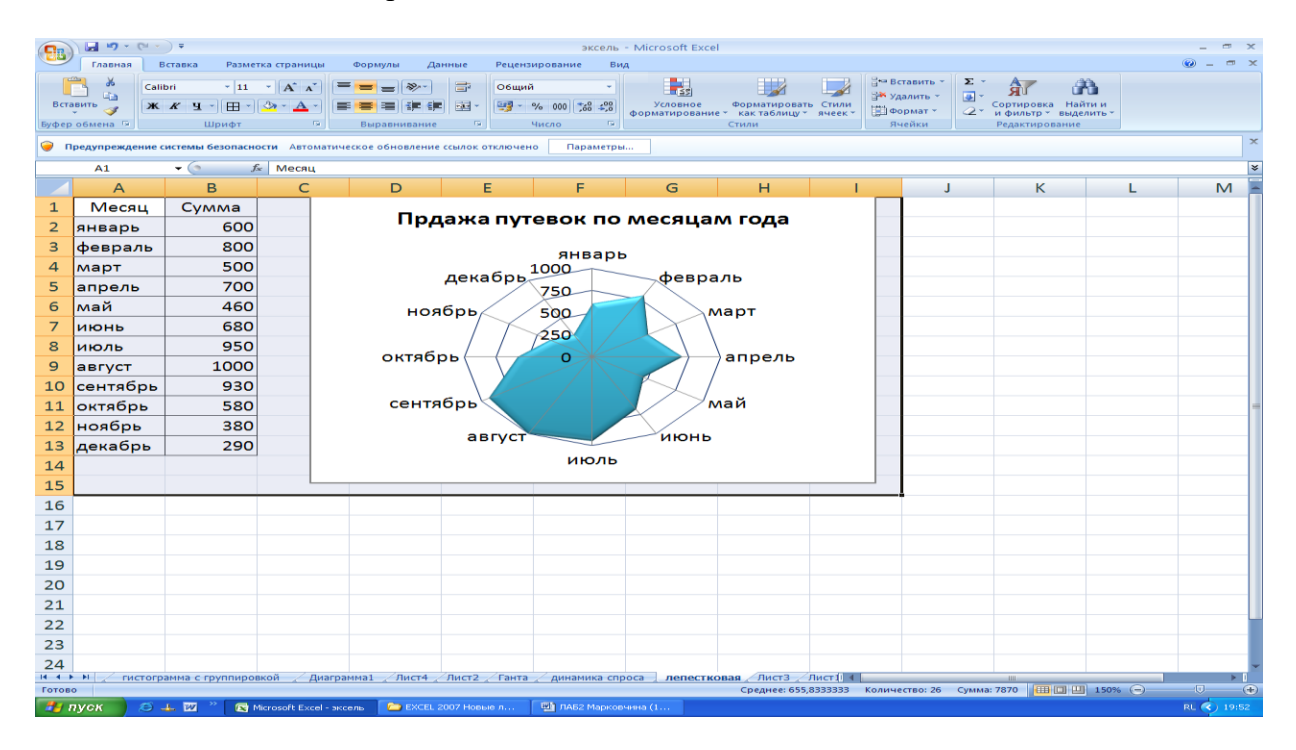

### **Построение диаграммы Ганта**

23. На новом листе «График\_Ганта» постройте простую диаграмму Ганта, отображающую во времени начала работ проекта и их продолжительность. Исходные данные содержатся в приведенной ниже таблице.

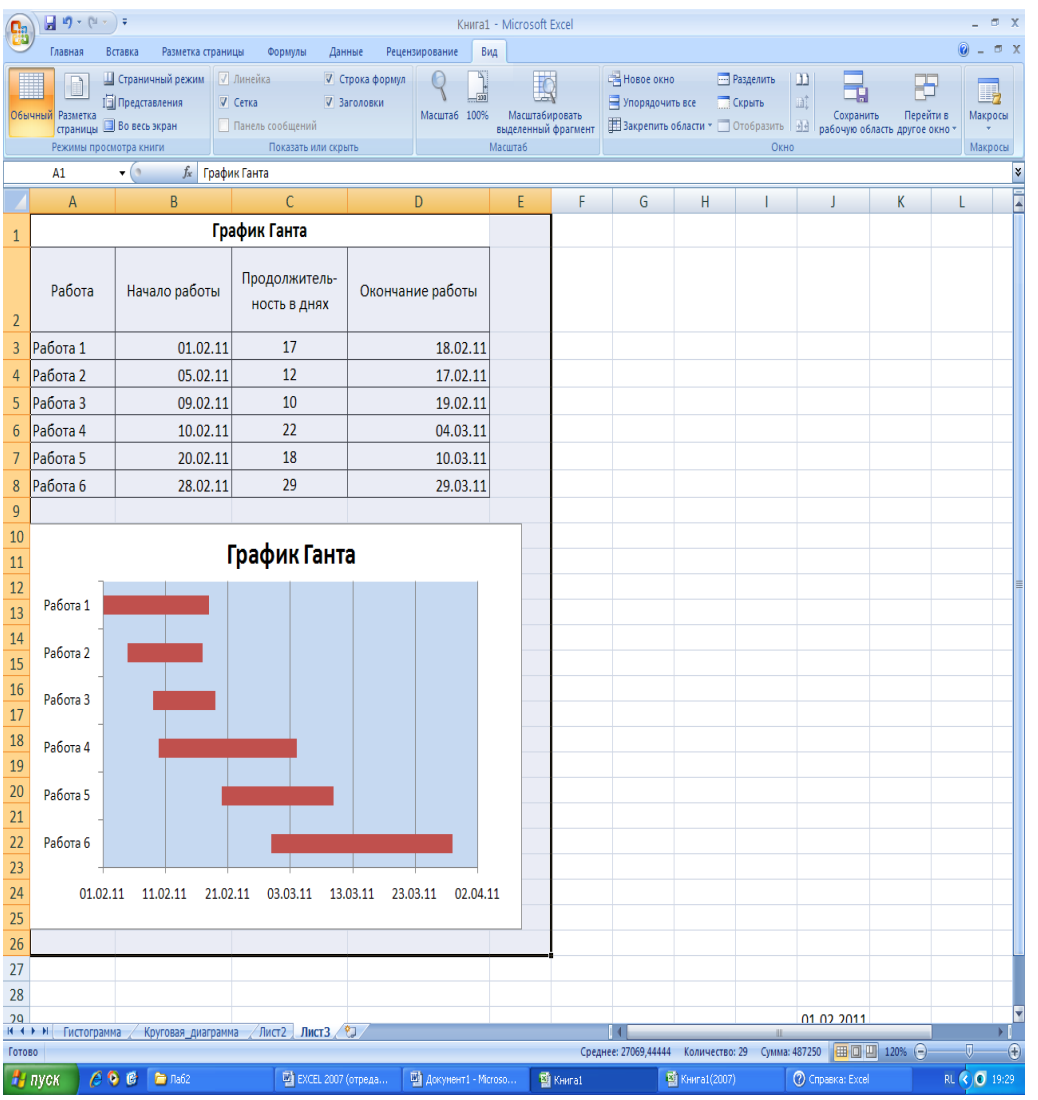

Для построения диаграммы выполните следующие действия:

- выделите диапазон ячеек А2:В8 и выполните команду **Вставка**/**Диаграммы** /**Линейчатая/ Линейчатая с накоплением**;
- добавьте на диаграмму данные о продолжительности работ. Для этого выполните команду **Конструктор/Данные/Выбрать данные** и в окне **Выбор источника данных** нажмите кнопку **Добавить**. В диалоговом окне **Изменение ряда** в поле **Имя ряда** щелчком мыши введите ссылку на ячейку С2 с именем «Продолжительность в днях», а в поле **Значения** введите мышью ссылку на диапазон ячеек С3:С8 с данными о продолжительности работ;
- два раза нажмите **ОК**;
- выделите ряд «Начало работы», вызовите контекстное меню и выберите команду **Формат ряда данных**. В левой части появившегося окна выберите **Заливка**, а в правой – **Нет заливки**;
- щелкните по кнопке **Закрыть**;
- вызовите контекстное меню вертикальной оси (категорий), и выберите команду **Формат оси**;
- в окне **Формат оси** в группе **Параметры оси** установите флажок **обратный порядок категорий**, а в группе **Горизонтальная ось пересекает** – флажок **в максимальной категории**. Нажмите кнопку **Закрыть**;
- вызовите контекстное меню легенды и удалите ее;
- вызовите контекстное меню горизонтальной оси (значений), щелкнув левой клавишей по одной из дат. В диалоговом окне **Формат оси** в группе **Параметры оси** измените

минимальное значение с «авто» на «фиксированное», введя порядковый номер даты 01.02.11 в виде числа 40575; максимальное значение с «авто» на «фиксированное», введя порядковый номер даты 02.04.09 в виде числа 40635; цену основных делений введите 10, а цену промежуточных делений – 2;

- нажмите кнопку **Закрыть**;
- введите название диаграммы по команде **Макет/Подписи /Название диаграммы/Над диаграммой**;
- отредактируйте размеры шрифтов отдельных элементов и размеры области диаграммы.

### **Трендовый анализ**

**Трендовый анализ** представляет дополнительную характеристику для рядов данных в диаграмме с областями, линейчатой диаграмме, гистограмме, графике или точечной диаграмме.

**Трендовый анализ** – это тенденция развития процесса, позволяющая в вероятностном аспекте прогнозировать его дальнейшее поведение.

Если имеются существующие данные, для которых следует спрогнозировать ожидаемый спрос на продукты или услуги или оценить затраты следующего года, можно создать на диаграмме линию тренда (графическое представление направления изменения ряда данных), которая представит общие тенденции (рост, снижение или стабилизацию), т.е. продемонстрирует предполагаемую тенденцию на ближайший период. Периодом считается временной промежуток (день, месяц, год и т.д.), через который представлены имеющиеся данные, предшествующие прогнозу.

Линии тренда используются для анализа ошибок предсказания, что также называется регрессионным анализом.

Для оценки близости значений линии тренда к фактическим данным принято использовать коэффициент детерминации R**<sup>2</sup>** . Этот коэффициент изменяется в пределах от 0 до 1. Чем ближе к 1 значение R**<sup>2</sup>** , тем лучше качество подгонки.

При подборе линии тренда к данным Excel автоматически рассчитывает значение R**<sup>2</sup>** . Можно отобразить это значение на диаграмме.

24. Вставьте новый лист Рабочей книги Excel и переименуйте его в «Линия\_тренда».

25. Введите приведенную ниже таблицу.

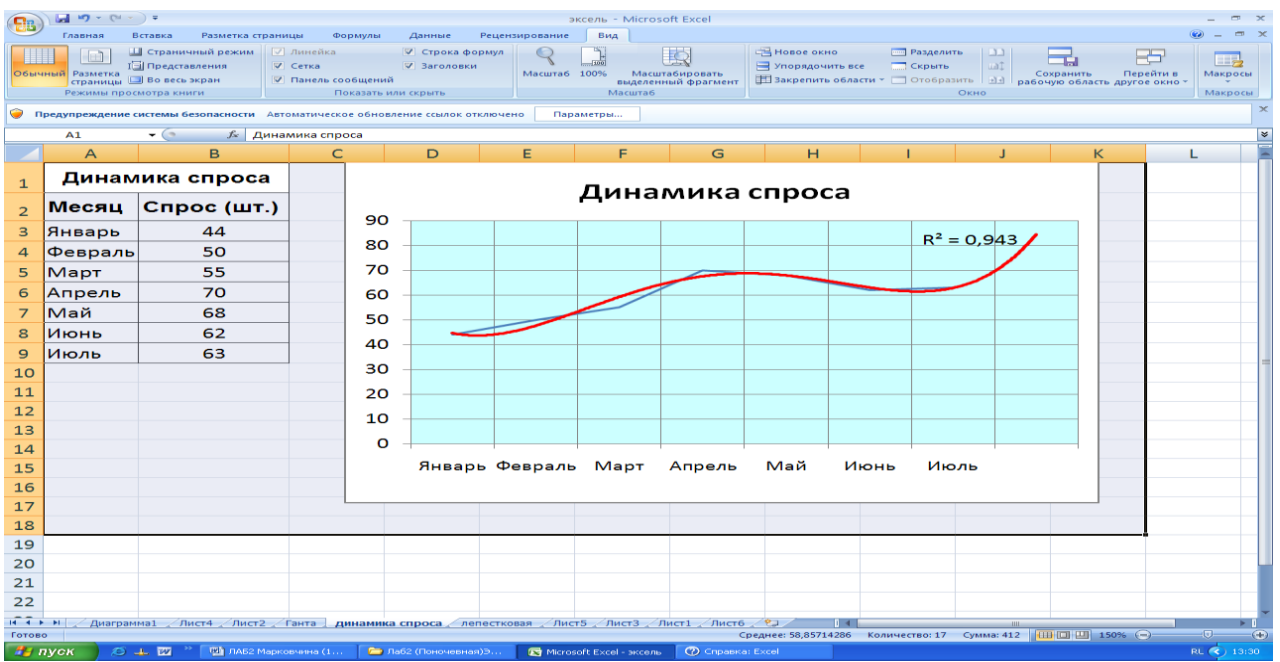

26. Для этой таблицы сначала постройте диаграмму **График**. Для этого выделите диапазон ячеек A3:B9 и выполните команду **Вставка/Диаграммы/График/График**.

27. Для этого графика постройте линию тренда. Для этого:

- выделите график и из контекстного меню выберите команду **Добавить линию тренда**;
- в диалоговом окне **Параметры линии тренда** выберите вид линии тренда: **полиномиальная 4-й степени**;
- в этом же окне установите: **прогноз вперед на 1 период** и **поместить на диаграмму величину достоверности аппроксимации**;
- нажмите кнопку **Закрыть**;
- покажите на диаграмме линии проекции по команде **Макет/Анализ/Линии/Линии**;
- удалите легенду;
- с помощью контекстного меню **Формат линии тренда** установите цвет линии **красный**;
- введите название диаграммы «Динамика спроса**»,** заливка текста произвольная;
- нажмите кнопку **ОК**.

28. Сохраните результаты лабораторной работы в файле с именем **lab2.xlsx**.

# **Создание таблиц в СУБД MSACCESS**

**Тема:** создание базы данных, состоящей из одной таблицы. **Цели урока:** 

- Познакомиться с основными понятиями баз данных;
- Научиться создавать таблицы баз данных в режиме Конструктор;
- Освоить переход из режима Конструктор в режим таблицы;
- Освоить основные приемы заполнения и редактирования таблиц;
- Познакомиться с простой сортировкой данных и с поиском записей по образцу;
- Научиться сохранять и загружать базы данных.

# **Ход работы.**

- 1. Вызвать программу Access .
- 2. В окне системы управления базы данных щелкнуть по значку <**Новая база данных**>. Справа в появившемся окне дать имя новой базе данных «Анкета ГС-31» и щелкнуть по

значку папки, находящемуся справа от окна названия. Откроется окно сохранения, найдите свою папку и сохраните в нее новый файл базы данных «Анкета ГС-31». Затем нажмите на кнопку «Создать».

3. Появится окно <Таблица> (Рисунок 1).

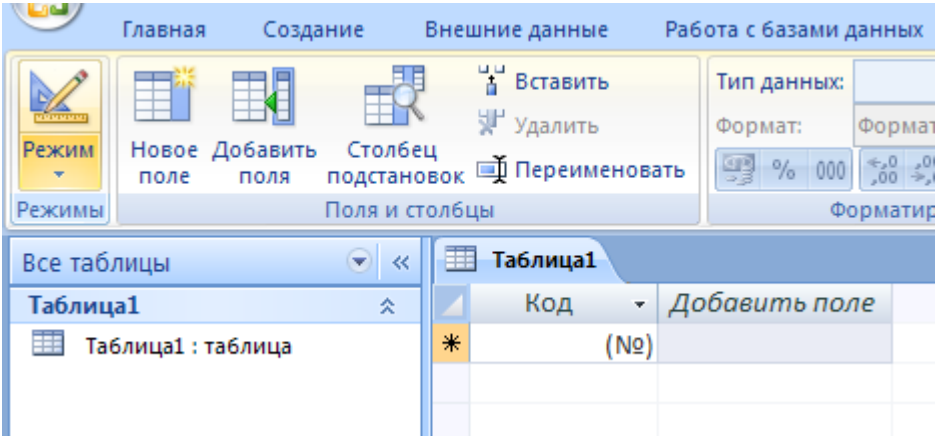

Рисунок 1

- 4. В появившемся окне откройте меню команды <**Режим**> и выберите вариант <**Конструктор**> и сохраните будущую таблицу под названием <**Ведомость успеваемости**>. Появится окно Конструктора.
- 5. Заполните поля в **Конструкторе** данными из *таблицы 1.* Тип данных можно выбрать из меню, появившемся при нажатии на кнопку  $\boxed{\cdot}$  в ячейке справа.

**Обратите внимание***: ключевое поле «Счетчик» внесен в таблицу автоматически. Если напротив поля отсутствует значок ключа, то на панели инструментов щелкните по этому значку.*

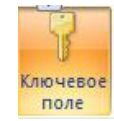

Таблица 1.

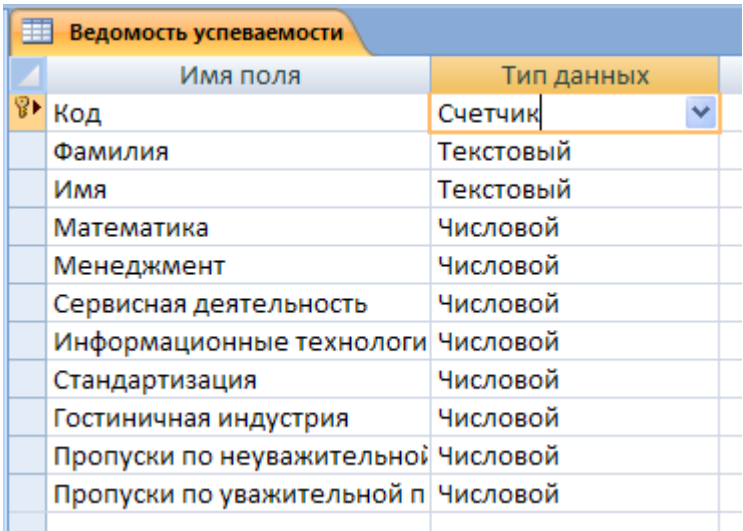

- 6. Перейдите в режим таблицы, щелкнув по кнопке **Режим** на панели инструментов, Введите данные в этом режиме, заполняя клетки таблицы. Значение поля **Код** будет меняться автоматически.
- 7. Заполните базу данных значениями из *таблицы 2*. Напротив каждой фамилии выставьте по всем дисциплинам оценки от 2 до 5

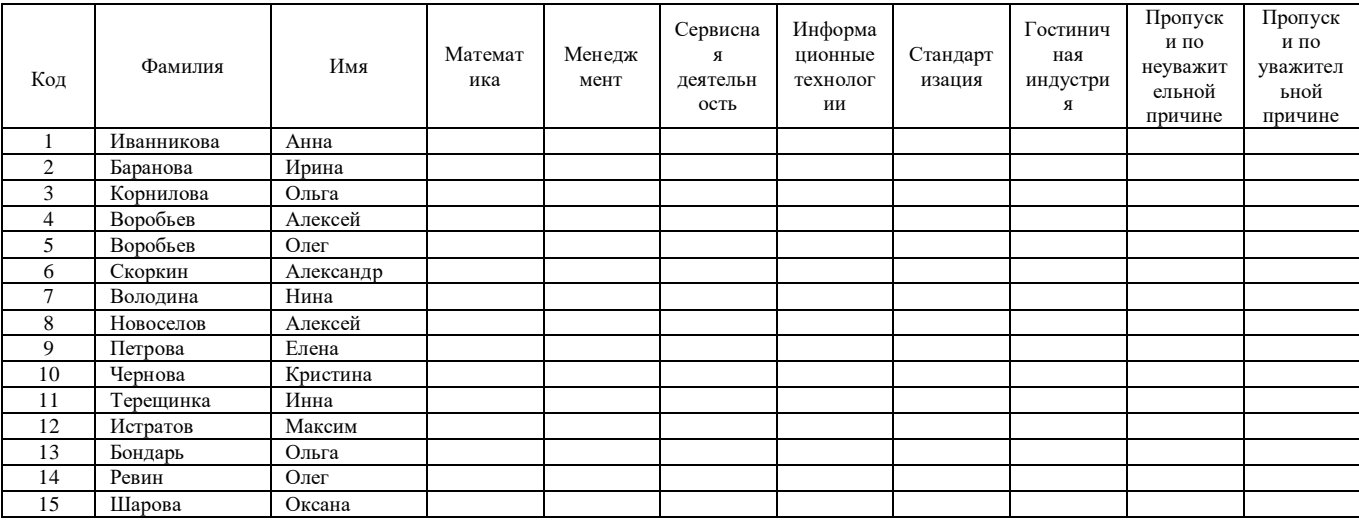

Таблица 2

- 8. Выполните редактирование ячеек:
	- Замените фамилию Иванникова на Иванова.
- 9. Отсортируйте:
	- а) *фамилии* по алфавиту (поставьте маркер на любую фамилию в столбце Фамилия и

щелкнете мышкой по кнопке  $\frac{\hat{\mathbf{a}} \cdot \mathbf{v}}{n}$  на панели инструментов или произведите сортировку с помощью контекстного меню)

б) *имя* – по алфавиту

- 10. Сохраните текущую таблицу, щелкнув по кнопке «крестик» в правом верхнем углу окна таблицы.
- 11. Откройте снова свою базу данных.
- 12. Выполните поиск записей по образцу: *найти студентку по фамилии Володина*. Для этого установите курсор в поле фамилия, щелкните на кнопке **<Бинокль>** на панели инструментов меню **Главная** и в появившемся диалоговом окне введите в поле **<Образец>** фамилию *Володина* и щелкните по кнопке **<Найти>.**

### **Примечание:** Если требуется найти следующую подобную запись, то щелкните мышкой по кнопке <**Найти далее>.** По окончании работы щелкните по кнопке <**Отмена**>.

- 13. Переименуйте поле **«Математика»** на **«Информатика»** с помощью контекстного меню. (Верните все как было назад).
- 14. Скройте столбец **Пр н/пр.**, потом отобразите его назад.
- 15. Войдите в режим *Конструктора* и назначьте полю **Пр н/пр** и **Прув/пр**. *Маску ввода* **00 «часов».** Заполните эти поля данными от 0 до 99.
- 1) Создайте таблицу **<Преподаватели >** в *Режиме таблицы*. Для этого в меню Создание выберите кнопку **Таблица**. В появившейся таблице сделайте следующее:
	- Добавьте два поля Поле 1 и Поле 2, выполнив команду через контекстное меню.
	- Переименуйте <Поле 1> на **<Предмет>**. Для этого поставьте курсор в любую ячейку столбца <Поля 1> и выполните команду *Переименовать столбец* из контекстного меню. Или щелкните два раза по имени поля, удалите старое название и впечатайте новое.
	- Переименуйте аналогично <Поле 2> на **<Преподаватель>**.
- 2) Сохраните таблицу с именем <Преподаватели>, щелкнув по кнопке <Сохранить> **H**скетка

на панели инструментов).

- 3) Перейдите в режим <**Конструктор**> и удалите строку с ключевым словом Счетчик. Посмотрите как заданы поля. Сделайте поле <**Предмет**> ключевым, поместив курсор на имя этого поля и щелкнув по княт ке - *Ключевое поле*. Тип данных поля задайте *текстовым*.
- 4) Перейдите в *Режим таблицы* и заполните таблицу <Преподаватели> записями из *Таблицы3.*

#### **Таблица 3**

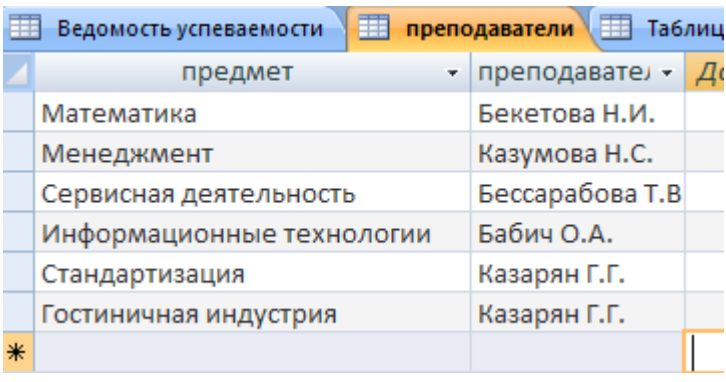

- 5) Закройте таблицу <Преподаватели>, сохранив все изменения.
- 6) Используя <Шаблон таблиц>, создайте таблицу **<Личные данные>** студентов с ключевым полем. Для этого:
	- Находясь на закладке <Создание> щелкните по кнопке <Шаблоны таблиц>, <Контакты>. Появится таблица уже с готовыми полями.
	- Переименуйте предложенные поля на следующие поля: <Код студента>, <Фамилия>, <Имя>, <Город>, <Адрес>, <Телефон>, <Дата рождения>, <Фотография>, <Любимый предмет>, лишние поля удалите.
	- Сохраните полученную таблицу под названием **<Личные данные>**. Ключевое поле задано автоматически.
- 7) Внесите данные в новую таблицу, заполнив поля <Фамилия>, <Имя>, <Город>, <Адрес>, <Телефон>, <Дата рождения>.

**ПРИМЕЧАНИЕ.** Поля <Фамилия> и <Имя> можно скопировать из таблицы <Ведомость успеваемости>. В поле <Город> внесите четыре разных города (например, Новороссийск, Геленджик, Анапа, Крымск)

8) Перейдите в режим <Конструктор> и назначьте типы данных: для поля <Телефон> *числовой*, для поля <Дата рождения> - *дата/время*, для поля <Фотография> – *поле объекта OLE, для остальных – текстовый.*

Для поля <Любимый предмет> выполните свойство выбор предмета из списка с помощью *Мастера подстановок*. Для этого в строке <Любимый предмет> в поле *Тип данных – текстовый* щелкните по хнопке и в ниспадающем меню выберите команду **<Мастер подстановок>.**

- В диалоговом окне <Создание подстановки> поставьте флажок напротив способа <*Будет введен фиксированный набор значений*> и нажмите <Далее>.
- В следующем окне внесите в столбец все предметы (предметы из таблицы <Преподаватели>), нажмите <Далее>.
- В последнем окне, не изменяя имени столбца нажмите <Готово>.

10) Перейдите в режим таблицы и выберите для каждого студента с помощью кнопки  $\boxed{\cdot}$ в списка любимый предмет.

11) Создайте *схему данных*, т.е. установите связи между таблицами.

- Щелкните по кнопке  $\left|\mathbf{E}^{\mathbf{B}}_{\mathbf{B}}\right|$  *Схема данных* на панели инструментов меню <Работа с базами данных>. В окне <Отобразить таблицу> выделите таблицу <Ведомость успеваемости> и щелкните по кнопке <Добавить>. Также добавьте таблицы <Преподаватели> и <Личные данные>. В окне <Схема данных> появиться условный вид этих таблиц. Закройте окно <Добавление таблицы>.
- Поставьте мышку на имя поля <Предметы> в таблице <Преподаватели> , и не отпуская кнопку мыши перетащите его на поле <Любимый предмет> таблицы <Личные данные>. Отпустите мышку. Появиться диалоговое окно <Связи>, в котором включите значки «*Обеспечение целостности данных*», «*Каскадное обновление связанных полей*» и «*Каскадное удаление связанных полей»*. Щелкните по кнопке <Создать>. Появиться связь **«один-ко-многим».**
- Поставьте мышку на имя поля <Код студента> в таблице <Личные данные> и перетащите его, не отпуская мышки, на поле <Код> таблицы <Ведомость успеваемости>. В появившемся окне <Связи> включите значок «*Обеспечение целостности данных*» и щелкните по кнопке <Создать>. Появиться связь **«один-к-одному».**
- Закройте схему данных, сохранив ее.

12) Произведите фильтрацию данных в таблице <Личные данные>*по выделенному*.

- Откройте таблицу в режиме таблицы.
- Выберите студентов, проживающих в Новороссийске. Для этого поставьте курсор в одну из первых записей, где есть город Новороссийск и щелкните по ких ке *Фильтр по выделенному* на панели инструментов. Выберите команду <Равно «Новороссийск» >. Access отобразит все записи, удовлетворяющие критерию фильтрации.

Для отображения всех записей выполните команду <Удалить фильтр> для этого щелкните по соответствующей кнопке на панели инструментов

## **Лабораторная работа № 21**

#### **Создание и использование запросов, форм, отчетов в MSACCESS.**

#### **Цели работы:**

- закрепить навыки по редактированию таблиц;
- познакомиться с основными видами запросов, форм и отчетов.

#### **Ход работы:**

- 1) Откройте свою учебную базу данных.
- 2) Создайте запрос на выборку студентов, у которых по всем предметам только хорошие оценки с помощью *Мастера запросов*.
	- На панели инструментов выберите команду <Мастер запросов>.
	- В появившемся диалоговом окне выберите <Простой запрос> и щелкните по кнопке <OK>.
	- В следующем окне выберите таблицу, по которой строится запрос (<Ведомость успеваемости>), и те поля, которые участвуют в запросе. Перенесите их в правую часть окна с помощью ки и и , нажмите <Далее>. В следующем окне тоже нажмите <Далее>.
	- В другом окне дайте название запроса **«Хорошисты»** и нажмите <Готово>.
	- Появится таблица <Хорошисты>, в которой отражены фамилии всех студентов и изучаемые предметы.
	- Откройте таблицу **«Хорошисты»,** перейдите в режим <Конструктор>. Здесь в поле <Условия отбора> под каждым предметом поставьте условие **>=4** или **4OR5**. **Примечание:**Галочки в каждом поле означают, что по вашему выбору можно включить или убрать любое поле на выборку.
	- Перейдите в режим таблицы, ответив <Да> на вопрос о сохранении запроса. (В таблице должны остаться фамилии «хорошистов»).
- 3) С помощью <Конструктора запросов> создайте запрос на выборку по таблице <Личные данные>.
	- Щелкните по таблице <Личные данные>, зайдите в меню <Создание>, выберите команду <Конструктор запросов >.
	- Добавьте нужную таблицу в поле запроса. Выделите её в списке и щелкните по кнопке <Добавить>. Закройте окно <Добавление таблицы>.
	- Выберите студентов, чьи фамилии начинаются на букву «В» и которые проживают в Анапе. Для этого:
		- добавьте в строку <Поле> два поля <Фамилия> и <Город>;
		- в строке <Условия отбора> в первом столбце укажите значение **Like "B \* "**, а во втором столбце с названием <Город> - **«Анапа»**;

 закройте запрос, сохранив его под названием **"ВВВ"** (у вас должны остаться в списке студенты, проживающие в Анапе). Рисунок 2.

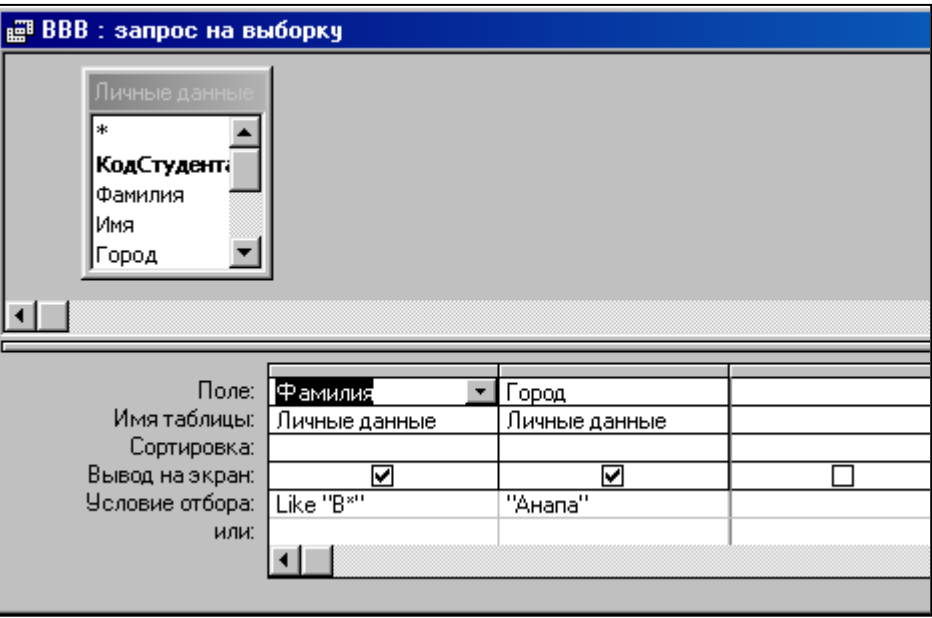

Рисунок 2.

- 1) Создайте форму с помощью <Мастера форм> на базе таблицы <Ведомость успеваемости>.
	- Откройте таблицу <Ведомость успеваемости>.
	- Выберите закладку <Формы >, щелкните мышкой по кнопке <Другие формы>.
	- В появившемся диалоговом окне выберите <Мастер форм>.
	- В поле <Таблицы/Запросы> выберите таблицу <Ведомость успеваемости>, в поле <Доступные поля> выберите поля <Фамилия>, <Имя> и перенесите их стрелкой в поле <Выбранные поля>. Также перенесите поля с названием предметов, щелкните по кнопке <Далее>.
	- Выберите внешний вид формы *Табличный*, щелкните по кнопке <Далее>.
	- Выберите требуемый стиль (н-р, *Обычная*), щелкните по кнопке <Далее>.
	- Задайте имя формы **<Успеваемость>** и щелкните по кнопке <Готово>. В результате получите форму, в которой можно менять данные и вводить новые значения.
	- Закройте форму.
- 2) Создайте форму на основе таблицы **<Преподаватели>.**
	- Откройте таблицу <Преподаватели>.
	- Выберите закладку <Формы >, щелкните мышкой по кнопке <Другие формы>.
	- В появившемся диалоговом окне выберите <Мастер форм> .
	- Выберите внешний вид формы <*ленточный*>.
	- Выберите любой стиль.
	- Получите готовую форму. Сохраните ее под именем **<Преподаватели>.**
	- Закройте форму.
	- $\bullet$
- 3) Создайте форму **<Личные данные>** с помощью инструмента **<**Пустая форма**>**

На вкладке **Создание** в группе **Формы** щелкните **Пустая форма**.

Access открывает пустую форму в режиме макета и отображает область **Список полей**.

- В области **Список полей** щелкните знак плюс (**+**) рядом с таблицей или таблицами, содержащими поля, которые нужно включить в форму.
- Чтобы добавить поле к форме, дважды щелкните его или перетащите его на форму. Чтобы добавить сразу несколько полей, щелкните их последовательно, удерживая нажатой клавишу CTRL. Затем перетащите выбранные поля на форму.
- Закройте окно списка полей.
- Перейдите в режим Конструктора

**Примечание 1***Размер окошка для названия поля и для его значений меняются мышкой.* 

*Для этого выделите черный квадратик рамки (рамка станет цветной), установите курсор на границу рамки и с помощью двунаправленной стрелки измените размеры рамки.*

**Примечание 2***С помощью кнопок панели инструментов Шрифт меняйте соответственно цвет фона, текста, линии/границы и т.д.*

- Расположите элементы удобно по полю.
- Задайте размер текста поля <Фамилия> равным **24 пт**, шрифт **синего цвета**.
- Увеличьте в высоту рамку поля <Фотография>.
- Сохраните форму с именем **<Данные студентов>.**
- Посмотрите все способы представления форм: в режиме *Конструктора*, режиме *Макета* и режиме *Форм.*
- Закройте форму.
- 4) Добавьте в таблицу <Личные данные> логическое поле <**Институт**> (т.е., собирается ли в дальнейшем учащийся поступать в институт). Значение этого поля <*ДА*> или <*НЕТ*>.
	- Откройте таблицу <Личные данные> в режиме *Конструктор*. Добавьте поле с именем <Институт> и типом *Логический*. Закройте таблицу.
	- Перейдите на закладку *Формы* и откройте форму <Данные студентов> в режиме *Конструктор*
	- Щелкните по кнопке <Список полей> на панели инструментов, выделите название <Институт> и перетащите его мышкой в область данных, появиться знания надпись <Институт>.
	- Расположите новые элементы по правилам оформления формы (с помощью мыши).
	- Закройте <Список полей>

**Примечание 3***Если флажок установлен, поле в таблице имеет значение <ДА>, если* 

#### *снят, то <НЕТ>.*

- Перейдите в режим *<Раздельная форма>* и посмотрите записи. Установите флажки у восьми разных учащихся.
- Закройте форму, ответив утвердительно на вопрос о сохранении.
- 5) Создайте кнопочную форму **<Заставка>** с помощью *Конструктора*.
	- Щелкните по кнопке <Создать>.
	- Выберите <Конструктор>. Появиться пустая форма. Задайте мышкой ширину формы, равную 10см, а высоту – 7см.
	- Сохраните работу с именем **<Заставка>.**
	- Откройте созданную форму <Заставка> в режиме Конструктора.
	- Выберите на панели инструментов <Элементы управления> кнопку **Аа** <*Надпись>*. Курсор мышки примет вид крестика с «приклеенной» буквой **А**. Щелкните мышкой по месту начала надписи и введите:

#### **База данных**

#### **«Гостиница»**

# **группа ГС - 31**

(после слов **База данных** нажмите одновременно комбинацию клавиш **Shift+Enter**.)

- Нажмите клавишу <Enter>. Выберите размер букв **18**, а выравнивание **по центру**. Цвет фона – **голубой**. Растяните мышкой надпись на ширину окна.
- Выберите на панели элементов значок  $\|\Box\|$   **Кнопка**. Щелкните мышкой по тому месту области данных, где должна быть кнопка. Появиться диалоговое окно <Создание кнопок>.
- Выберите категорию <Работа с формой>, а действие <Открыть форму>, и щелкните по кнопке <Далее>.
- Выберите форму <Успеваемость> , открываемую этой кнопкой щелкните по кнопке <Далее>. В следующем окне также щелкните по кнопке <Далее>.
- В следующем окне поставьте переключатель в положение <**Текст**>, наберите в поле слово <Успеваемость> (Рисунок 4) и щелкните по кнопке <Далее>.

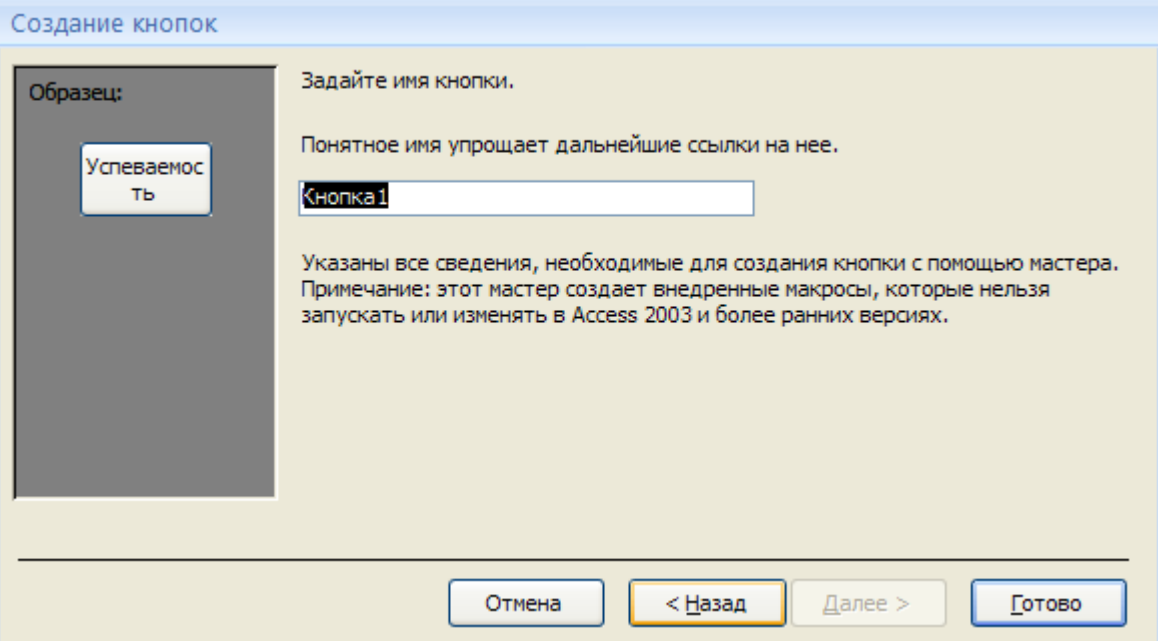

Рисунок 4

Задайте имя кнопки <**Успеваемость>** и щелкните по кнопке <Готово>.

**Примечание 3** *Размер и расположение кнопок можно менять мышкой в режиме Конструктор.*

**Самостоятельно** создайте кнопки для форм <**Личные данные>** и <**Преподаватели>**.

- Перейдите в режим формы (Рисунок 5). Теперь при щелчке мышью по соответствующим кнопкам будут открываться соответствующие формы для работы.
- Закройте форму.

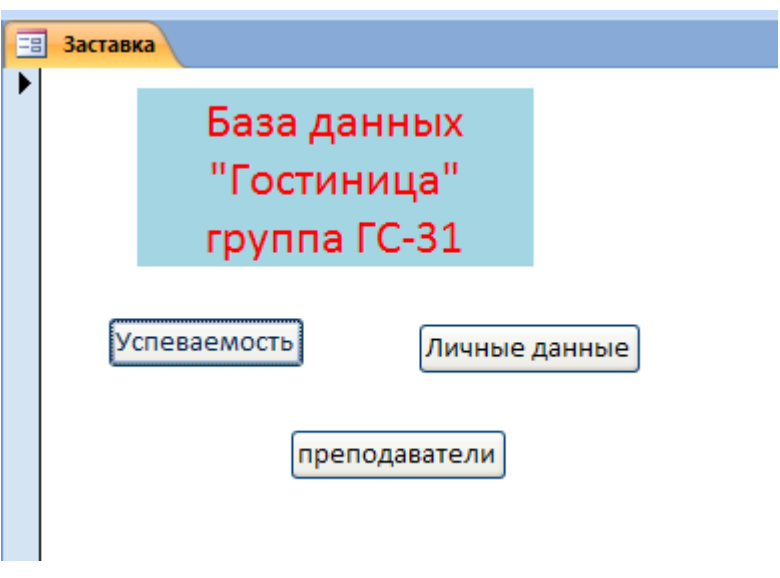

### Рисунок 5

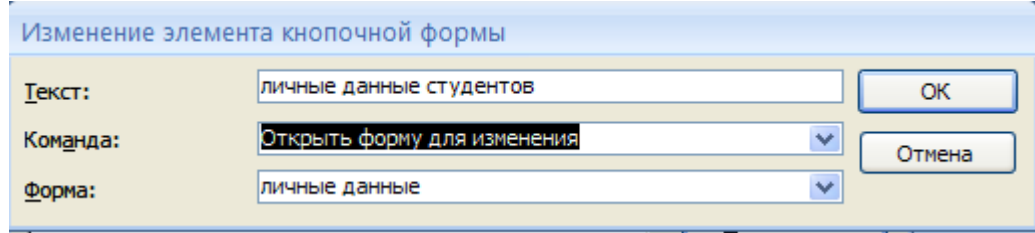

Рисунок 7

 Аналогично создайте еще три элемента кнопочной формы: **<Успеваемость>,<Преподаватели >** и **<Заставка>.**

 Добавьте кнопку закрытия базы данных. Для этого щелкните по кнопке <Создать>, наберите в поле **Текст** слово <**Выход>**, а в поле **Команда** выберите <**Выйти из приложения>**. Закройте диалоговые окна.

 Откройте окно <Кнопочная форма> в режиме Конструктора или Макета, измените цвет надписи и название вашей базы данных на **ГОСТИНИЦА**, сохраните форму.

Украсьте вашу форму рисунком. Для этого щелкните по значку Эмблема и выберите в открывшемся окне папку с рисунками, выберите понравившийся и вставьте в свою кнопочную форму.

**Задание 2.** Создайте отчет с помощью *Мастера отчетов.*

- Откройте вкладку *Создание,* меню *Отчеты*.
- Выберите *Мастер отчетов* и таблицу **«Личные данные»**.
- Выберите нужные поля, которые будут участвовать в отчете, нажмите кнопку «Далее».
- В новом окне выберите поля для группировки так, чтобы сначала было указано поле «Фамилия», нажмите кнопку «Далее».
- На этом шаге отсортируйте данные по алфавиту, нажмите кнопку «Далее».
- Выберите вид макета *Ступенчатый* и щелкните по кнопке «Далее».
- Выберите стиль отчета: *Открытая* и щелкните по кнопке «Далее».
- Задайте имя отчета: **«Отчет1»** и щелкните по кнопке «Готово». Вы попадете в режим просмотра отчета.
- Закройте отчет согласившись с сохранением.

**Самостоятельно** Составьте еще два отчета по запросам – «Запрос 3» и «Запрос 5», выбирая из разных макетов: *блок*; *структура*, выбирая из разных стилей. Сохраните отчеты под именами «Отчет 2» и «Отчет 3».

#### **Создание и редактирование растровых изображений.**

**Цель работы:** *освоение операций редактирования и трансформации,приемов работы с буфером обмена, операций с файлами Сохранить и Сохранить как, изучение элементов панели инструментов.*

#### **Задание.**

- 1. **«**Эскиз обложки детективного романа»**.**
- 2. **«**Метеоэмблема».
- 3. «Мозаичный эффект на фото».
- 4. «Анимированная надпись».

#### **Ход выполнения работы**

- 1. Сделайте эскиз обложки детективного романа.
- 1.1. По замыслу автора на рисунке должна быть изображена цепочка следов босых ног. Откройте графический редактор Paint.
- 1.2. Предварительно установите размер картинки: 500 пикселей – ширина, 250 – высота (Рисунок/ Атрибуты). Для установки прозрачного фона рисунка необходимо войти в меню Рисунок, убрать галочку перед пунктом Непрозрачный фон.
- 1.3. Нарисуйте с помощью инструмента Распылитель след босой ноги. Уменьшите изображение.
- 1.4. Скопируйте его и получите зеркальное отражение след другой ноги. При необходимости используйте операции поворота.

1.5. Используя инструмент Выделение на панели инструментов, выделите след правойноги, скопируйте его в буфер обмена (Правка/ Копировать) и вставьте несколько раз (Правка/Вставить). Проделайте аналогичные операции со следом левой ноги. Таким образом, вы сможете получить цепочку следов.

- 1.6. Придумайте название романа. Используя текстовые окна, оформите эскиз обложки детектива.
- 2. Создайте метеоэмблему с солнцем, дождем и радугой.
	- 2.1 Установите следующие размеры документа: ширина 150 пикселей, высота 200 пикселей.

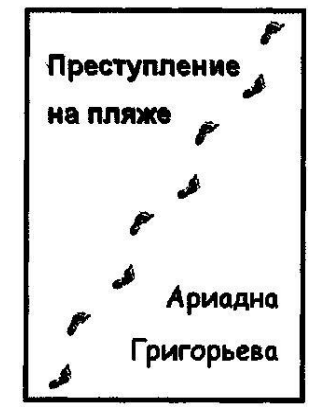

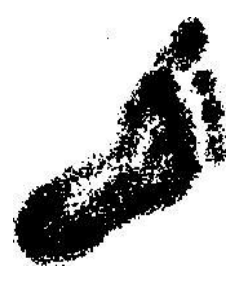

- 2.2 Создайте три отдельные картинки: солнце, тучу с дождиком и радугу. Запишите их в три файла с названиями sun.bmp, rain.bmp, rainbowl.bmp. Размеры всех картинок должны быть одинаковые: 150 пикселей — ширина, высота — 200.
- 2.3 Для получения оптимального результата продумайте такую последовательность операций, которая приведет к завершению работы кратчайшим путем.

*Солнечные лучи.* Выбрав инструмент *Линия***,**установите максимальнуютолщину. Проведите отрезок через солнечный круг, получая сразу два противоположных луча. Повторив эту операцию несколько раз, вы увидите солнце с прямыми, равномерно расположенными лучами.

*Тучка.* Выбрав инструмент *Эллипс***,**установите вид *Закрашенный без контура.*  После того как выбран инструмент *Эллипс* (или *Прямоугольник***),**егонастройку определяют три пиктограммы в нижней части панели инструментов. Наложите друг на друга 3—4 эллипса выбранного цвета.

*Дождик.* Нарисовав один отрезок,скопируйте его в буфер обмена имногократно вставьте. Это обеспечит параллельность ―дождинок‖. Перед копированием вы должны выделить фрагмент. Выбрав инструмент *Выделение***,**установите прозрачный фон.

*Радуга.* У радуги7цветов *(―Каждый Охотник Желает Знать, Где Сидит Фазан‖).*  Выберите инструмент *Отрезок* и установите максимальнуютолщину. Затем нарисуйте окружность с красным контуром, выделите и удалите три четверти контура. Полученную дугу нужно скопировать и затем шесть раз повторить действия: вставить, перекрасить и переместить. Не забудьте установить прозрачный фон.

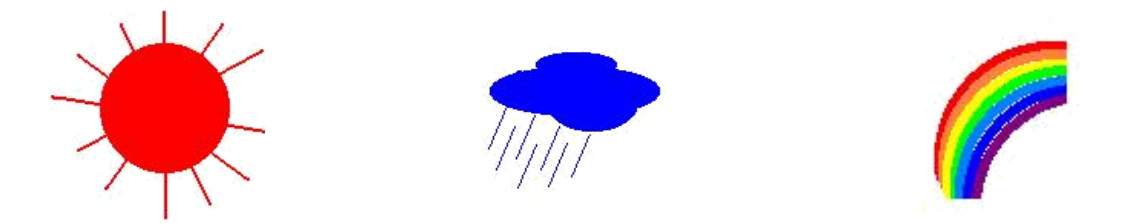

**Рисунок 16. Примеры картинок: солнце, дождик, радуга**

2.4 Выполните сборку изображения метеоэмблемы.

Paint — однооконная программа, т. е. в ней не могут быть открытыми сразу несколько документов. При попытке открыть новый документ предыдущий должен быть закрыт, т. е. выгружен из оперативной памяти. Скопируйте радугу (с прозрачным фоном), откройте файл с тучкой и получите наложение радуги на тучку. Сохраните результат в файле rainbow2.bmp. Скопируйте получившуюся картинку, откройте файл с солнцем и сформируйте комбинированную картинку с солнцем, тучкой и радугой. Запишите картинку в файл meteo.bmp.

- 3. «Мозаичный эффект на фото».
	- 3.1 Запустите графический редактор GIMP. Откройте изображение. Продублируйте слой с картинкой (*Слой—Продублировать слой*).
	- 3.2 Примените *Фильтры-Размывание-Пикселизация*с настройками,соответствующими размеру вашего изображения.
	- 3.3 Примените *Фильры-Улучшение-Повышение резкости* с настройками по вкусу, (лучше поставить значение побольше).
	- 3.4 Смените режим смешивания на Перекрытие.

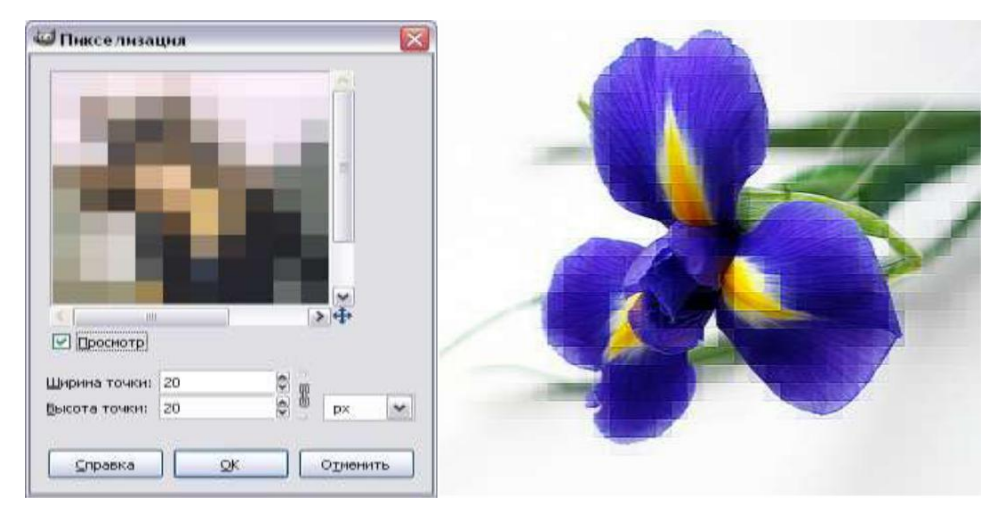

**Рисунок 17. Мозаичный эффект на фото**

- 4. «Анимированная надпись».
	- 4.1 Создайте новое изображение с белым цветом фона, разрешение 640x480. Рисуйте вашу надпись кистью, любым цветом. Но не черным. На рисунке используйте дрожание со степенью 1,00.
	- 4.2 Создайте копию этого слоя и на ней примените Рассеивание (*Фильтры*
	- *Шум - Рассеивание*).Значения можно оставить по умолчанию.
		- 4.3 Далее примените Размывание движением наезд камерой. Ставьте значение 35: *Фильтры-Размывание-Размывание движением*.
		- 4.4 Далее примените фильтр Комикс: *Фильтры-Имитация-Комикс*. Радиус маски - 35,00, а процент черного 0,010.
		- 4.5 Далее примените фильтр Край (*Фильтры-Выделение края–Край)*. Величину ставьте на 1. Далее можно как угодно перекрашивать надпись
- с помощью функций *Тонирование* и *Тон-насыщенность*.

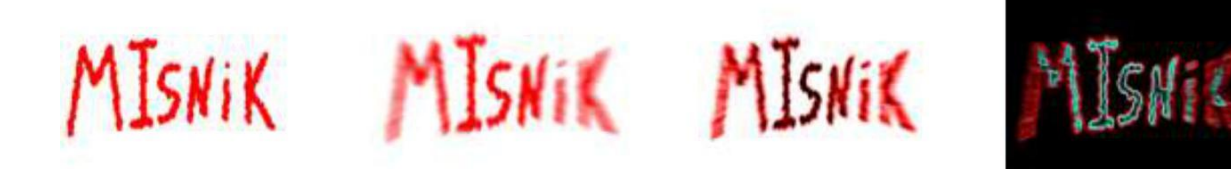

**Рисунок 18. Анимированная надпись**

- 4.6 Чтобы получить анимацию нужно проделать те же действия начиная с копирования оригинальной надписи. Суть в том, что функция рассеивание рассеивает каждый раз по-разному. После проделывания этих действий раз 5-6 удалите слой с начальной надписью.
- 4.7 Для воспроизведения анимации выполните Фильтры Анимация Воспроизведение.
- 4.8 Сохраните картинку в формате gif.

#### **Создание и редактирование векторных изображений**

**Цель работы:** *изучение особенностей векторных изображений, редактирования и трансформации графических объектов, операций с файлами Сохранить и Сохранить как.*

## **Задание.**

- 1. Создать «Морской пейзаж».
- 2. Создать «Афиша».
- 3. Создать «Приглашение» («Объявление», «Грамота»).

#### **Ход выполнения работы**

#### **1. Морской пейзаж.**

1.1. Установить альбомную ориентацию страницы.

1.2. Создание «**Фона**». Нарисуйте прямоугольник *(Вставка-Иллюстрации-Фигуры)*  шириной14см и высотой6см,выделите его.На *ленте Средства рисования-Формат-Стили*  фигур выберите*Способызаливки-Градиент-Другие градиенты градиентную*в*два цвета*с синим иголубым цветами и *горизонтальный* режим. На будущей картинке это небо. Аналогичным способом изобразите море, выбрав темно-синий и синий цвета заливки. Поместите прямоугольники один под другим, выделите их оба (используя кнопку *Shift* и щелчок на прямоугольнике). На вкладке Упорядочить выберите *Выровнять-по левому краю.* Уберите линии контура (*Стили фигур–контур фигуры-нет контура*).

*Примечание:*все остальные объекты лучше рисовать на свободномместе в стороне. И лишь когда они будут полностью готовы, перетащить их в нужное место на картинке.

1.3. **Солнце**. Нарисуйте круг (инструментом Овал при нажатой клавише *Shift*). С помощью градиентной заливки закрасьте его оранжевым и красным цветами, используя способ *От центра*. Уберите контур. Переместите солнце к горизонту (слева) и поменяйте порядок расположения объектов так, чтобы солнце оказалось за морем, но перед небом (используйте команду *Переместить назад*).

Отражение солнца в воде: скопируйте солнце на свободное место три раза, превратите круги в овалы уменьшающихся поочередно размеров, поместитеих друг под другом (выделите все и выровняйте по центру *Выровнять-Выровнять по центру*).Сгруппируйте круги и поместите их под солнцем наповерхность моря.

105 1.4. **Кораблик**. Корпус нарисуйте с помощью инструментов *Прямоугольник* и *Треугольник (Вставка-Фигуры)*.Треугольник с помощью *свободного вращения* поверните и объедините с прямоугольником.Выкрасьте кораблик под дерево (*Цвет заливки* в меню *Способы заливки* выбрать *текстура*), уберите контур. Паруса нарисуйте используя команду *Вставка-Фигуры-Блок-схема:сохранение данных*,раскрасьте их

градиентнойзаливкой с белым и синим цветами от угла, уберите контур. Флажок закрасьте в красный цвет с затемнением в центре. Разместите все элементы кораблика и сгруппируйте. Поместите кораблик на картинку.

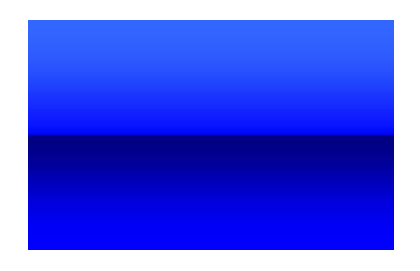

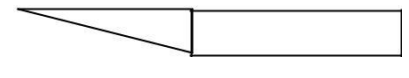

### 1) фон 2) солнце 3) кораблик **Рисунок 19. Элементы пейзажа**

Отражение кораблика в воде: скопируйте кораблик и переверните его используя команду *Повернуть-Отразить сверху вниз*. Полученное отражение закрасьте темносиним цветом и поместите под корабликом.

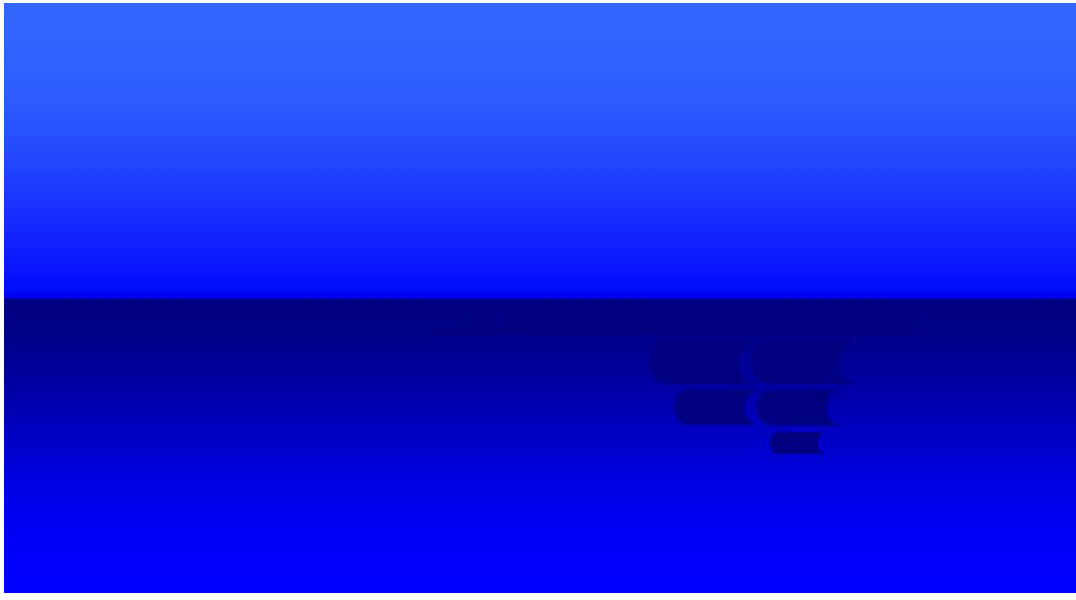

**Рисунок 20. Морской пейзаж**

# **2. Афиша**

Составьте рекламную афишу по образцу (примерный вариант на

рисунке 14). Используйте встроенные фигуры, текст разместите как объект WordArt, задайте объектам положение вокруг рамки (для свободного перемещения объектов). Для получения единого объекта выполните группировку всех элементов афиши.

# **3. Приглашение (объявление, грамота)**

Разработайтесамостоятельноприглашениенамероприятие,объявление или грамоту.

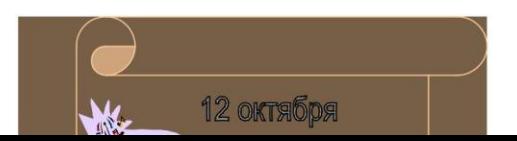

**Лабораторная работа № 24**

**Создание компьютерной презентации. Настройка анимации.**

**Цель**: выработать практические навыки создания презентаций, настройки эффектов анимации, управления показом презентации при помощи гиперссылок.

## **Оборудование:** ПК

**Программное обеспечение:**MicrosoftOffice 2010: MSPower Point

### **Теоретические сведения к практической работе**

**Мультимедиа технологии -** интерактивные (диалоговые) системы, обеспечивающие одновременную работу со звуком, анимированной компьютерной графикой, видеокадрами, изображениями и текстами.

**Интерактивность –** возможность диалога компьютера с пользователем на основе графического интерфейса с управляющими элементами (кнопки, текстовые окна и т.д.).

Компьютерная презентация является одним из типов мультимедийных проектов – последовательности слайдов (электронных карточек), содержащих мультимедийные объекты.

Применяется в рекламе, на конференциях и совещаниях, на уроках и т.д.

Переход между слайдами или на другие документы осуществляется с помощью кнопок или гиперссылок. Создание презентаций осуществляется в программе PowerPoint.

# **Основные правила разработки и создания презентации**

Правила шрифтового оформления:

- Шрифты с засечками читаются легче, чем гротески (шрифты без засечек);
- Для основного текста не рекомендуется использовать прописные буквы.
- Шрифтовой контраст можно создать посредством: размера шрифта, толщины шрифта, начертания, формы, направления и цвета.

Правила выбора цветовой гаммы.

- Цветовая гамма должна состоять не более чем из двух-трех цветов.
- Существуют не сочетаемые комбинации цветов.
- Черный цвет имеет негативный (мрачный) подтекст.
- Белый текст на черном фоне читается плохо (инверсия плохо читается).

Правила общей композиции.

- На полосе не должно быть больше семи значимых объектов, так как человек не в состоянии запомнить за один раз более семи пунктов чего-либо.
- Логотип на полосе должен располагаться справа внизу (слева наверху и т. д.).
- Логотип должен быть простой и лаконичной формы.
- Дизайн должен быть простым, а текст коротким.
- Изображения домашних животных, детей, женщин и т.д. являются положительными образами.
- Крупные объекты в составе любой композиции смотрятся довольно неважно. Аршинные буквы в заголовках, кнопки навигации высотой в 40 пикселей, верстка в одну колонку шириной в 600 точек, разделитель одного цвета, растянутый на весь экран — все это придает дизайну непрофессиональный вид.

Единое стилевое оформление

- стиль может включать: определенный шрифт (гарнитура и цвет), цвет фона или фоновый рисунок, декоративный элемент небольшого размера и др.;
- не рекомендуется использовать в стилевом оформлении презентации более 3 цветов и более 3 типов шрифта;
- оформление слайда не должно отвлекать внимание слушателей от его содержательной части;
- все слайды презентации должны быть выдержаны в одном стиле;

Содержание и расположение информационных блоков на слайде

- информационных блоков не должно быть слишком много (3-6);
- рекомендуемый размер одного информационного блока не более 1/2 размера слайда;
- желательно присутствие на странице блоков с разнотипной информацией (текст, графики, диаграммы, таблицы, рисунки), дополняющей друг друга;
- ключевые слова в информационном блоке необходимо выделить;
- информационные блоки лучше располагать горизонтально, связанные по смыслу блоки — слева направо;
- наиболее важную информацию следует поместить в центр слайда;
- логика предъявления информации на слайдах и в презентации должна соответствовать логике ее изложения.
- Помимо правильного расположения текстовых блоков, нужно не забывать и об их содержании — тексте. В нем ни в коем случае не должно содержаться орфографических ошибок. Также следует учитывать общие правила оформления текста.

# **Содержание работы:**

**Задание № 1***.* Создать презентацию.

Чтобы применить шаблон оформления, выполните следующие требования:

- 1. Для этого надо открыть **Microsoft PowerPoint**
- 2. В появившемся окне выбираем **Создать слайд**, используя **шаблон оформления – ОК**
- 3. Выберите любой понравившийся шаблон (например, **Океан**) **ОК**
- 4. В появившемся окне **Разметка слайда** выберите автомакет **Титульный лист**
- 5. Введите текст заголовка и подзаголовка (далее в задании текст, выделенный курсивом – это текст презентации) *ФИО*

*Чебоксарский техникум технологии питания и коммерции*

1) Создайте второй слайд (**Вставка/Создать слайд**), выбрав автомакет **Маркированный список.**

(Заголовок *–ресурсы сайта ЧТТПиК )*

- *chebttpk.narod.ru*
- *2*
- *3*
- *4*

**Задание № 2.** Добавление графики

- 1. В свою презентацию добавьте еще один слайд (**Вставка/Создать слайд**), разметка слайда автомакет Т**екст и графика**
- 2. Вставьте картинку из библиотеки Clipart
	- **Вставка/ Рисунок/ Картинки**…на ваш вкус из группы Office
- 3. Добавьте на слайд надпись (**Вставка / Надпись/** Щелкаете мышкой на то место, где хотите сделать надпись – появляется рамочка, куда вводится необходимый текст)

Задание № 3. Добавление таблицы

В конец презентации надо добавить новый слайд, содержащий таблицу.

- 1. Добавьте новый слайд, выбрав автомакет **Таблица.**
- 2. Создайте таблицу из 2 столбцов и 4 строк
- 3. Заполните ячейки таблицы и дайте ей название в соответствии с образцом.
- *Информационные технологии*

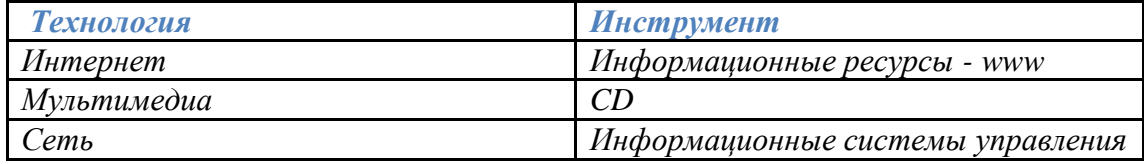

4. Отформатируйте таблицу, используя приемы, знакомые вам по работе с текстовым редактором Word. (измените шрифт, цвет, размер, и т.п.)

**Задание №4.** Изменение параметров.

- 1. Поменяйте шаблон оформления
- 2. Поменяйте размер, шрифт и цвет заголовка и текста (Щелкнуть по объекту и форматировать, как в текстовом редакторе Word).
- 3. Поменяйте цвета слайда (**Формат-Оформления слайда – Применить**).
- 4. В **режиме сортировщика слайдов** (**Вид – сортировщик слайдов**) поменять местами 3 и 4 слайд методом перетаскивания. Обратно вернуть **Вид-Обычный**

Задание №5. Добавьте анимации

- 1. Перейти к слайду 2, выберите команду и установите следующие параметры объектов.
- 2. Отметить в окне **Объекты для анимации** заголовок и текст (выделите заголовок или рисунок – правая кнопка мыши – настройка анимации) Заголовок 1 -анимация - автоматически, через 0 секунд Видоизменение – сбор сверху; появление текста – по буквам Текст 2 – появляется вторым, автоматически через 1 секунду, вылет – справа, по абзацам
- 3. Перейдите в **Режим сортировщика слайдов**. Выделите слайды 3 и 4.
- 4. Выведите на экран панель **эффекты анимации** и выберите вариант анимации.
- 5. Перейдите в **Режим слайдов** и задайте для слайда 4 **показ слайдов/настройка анимации** анимацию заголовка – спираль, анимацию таблицы – жалюзи вертикальные

**Задание №6.** Добавьте звук и эффект перехода.

Включите в презентацию музыкальное сопровождение. Для этого

- 1. Перейдите к слайду 1.
- 2. Выберите **Показ слайдов – Настройка анимации – Параметры эффектов** для каждого элемента анимации**. Выберите эффект и звук** (например, эффект – вход, звук – колокольчики)
- 3. Перейдите в **Режим сортировщика слайдов** и задайте следующие эффекты перехода для слайдов (**Показ слайдов – смена слайдов**)
	- Слайд 1 выцветание через черное
	- Слайд 2 шашки горизонтальные
	- Слайд 3 шашки вертикальные
	- Слайд 4 жалюзи горизонтальные
- 4. Просмотрите и сохраните презентацию в свою папку.

**Задание №7.** Создайте последний слайд с информацией о себе Выберите автомакет, картинку или фотографию, эффекты анимации.

**Задание №8**. Сделайте вывод о проделанной работе

**Лабораторная работа № 25**

**Браузер. Работа с Интернет-ресурсами.**

**Цель**: освоить приемов работы с браузером InternetExplorer; изучение среды браузера и его настройка; выработать навыки извлечения web-страниц путем указания URL-адресов; навигации по гиперссылкам.

**Оборудование:** ПК

**Программное обеспечение:**InternetExplorer

#### **Теоретические сведения к практической работе**

Настройка браузера. Все браузеры позволяют выполнить некоторые настройки для оптимизации работы пользователей в Интернете. В браузере InternetExplorer основная часть настроек содержится в меню Сервис – Свойства обозревателя.

Вкладка Общие позволяет задать адрес домашней страницы, которая будет автоматически загружаться в окно браузера при его запуске, цвета гиперссылок по умолчанию, название шрифта по умолчанию. Здесь же определяется сколько дней будет храниться ссылка посещенных страниц в журнале. Кроме того, для ускорения просмотра. Все посещенные страницы помещаются в специальную папку, и с помощью кнопки Параметры можно задать разные способы обновления таких страниц.

С помощью вкладки Безопасность можно создать списки надежных узлов и узлов с ограниченными функциями. Зона Интернет будет при этом включать все остальные узлы, не вошедшие в эти две папки. Для каждой из них с помощью кнопки Другой можно изменить параметры безопасности, установленные для них по умолчанию. Здесь можно запретить выполнение сценариев, отображение всплывающих окон, загрузку файлов и т.д.

Вкладка Конфиденциальность дает возможность настроить работу с файлами cookie, с помощью которых информация о пользователе автоматически передается на сервер.

Вкладка Содержание позволяет ограничить доступ к некоторой информации (насилие, ненормативная лексика и т.д.).

Вкладка Подключения позволяет установить подключение к Интернету.

На вкладке Дополнительно можно задать некоторые дополнительные параметры работы (отключить загрузку графических изображений, отменить подчеркивание ссылок, запретить отладку сценариев и т.д.).

Вкладка Программы позволяет определить программы, которые будут по умолчанию использоваться службами Интернета (почтовые программы, html-редакторы и т.п.).

#### **Содержание работы:**

**Задание №1.** Изучите элементы среды InternetExplorer, возможности настройки этого браузера. Занесите в список надежных узлов сайты http://www.gismeteo.ru, http://www.yandex.ru. Запретите загрузку файлов. Заблокируйте всплывающие окна.

**Задание №2.** Восстановите настройки InternetExplorer по умолчанию.

**Задание №3.** Зайдите на сайт интернет-библиотеки по адресу http://www.internetbiblioteka.ru, зарегистрируйтесь. Изучите правила работы с библиотекой. Найдите книгу Комоловой Н. "Компьютерная верстка и дизайн. Самоучитель". Скачайте ее. Составьте список книг библиотеки по информатике.

**Задание №4.** Изучите новости Владимирской области, открыв, например, адрес http://www.avo.ru/. Сохраните последние новости в документе MS Word.

**Задание №5.** Зайдите на сайт турагентства. Изучите возможности организации турпоездок на ближайший месяц по России. Сохраните ближайшие туры в текстовом документе. **Задание №6.** Сделайте вывод о проделанной работе

> **Лабораторная работа № 26 Средства создания и сопровождения сайта. (Создание web-сайта на языке HTML).**

**Цель занятия:** освоение приемов создания web-страниц и web-сайтов на языке HTML: знакомство с элементами и структурой html-документа; управление форматами текста и шрифтами; организация гиперсвязей между документами.

#### **Оборудование:** ПК

**Программное обеспечение:** текстовый редактор Блокнот

### **Теоретические сведения к практической работе**

**Интернет -** это сложная электронная информационная структура, представляющая собой глобальную сеть, которая позволяет связывать между собой компьютеры в любой точке земного шара.

**WWW -** WorldWideWeb («Всемирная паутина») - это общемировая гипертекстовая информационная система (является частью Интернета).

**Web-страница -** это отдельный комбинированный документ сети WWW, который может содержать текст, графику, анимацию, звуковые и другие объекты. Хранится в файле \*.html.

**Сайт (веб-сайт, ресурс) –** это место в интернете, которое определяется своим адресом (URL), имеет своего владельца и состоит из веб-страниц, которые воспринимаются как единое целое.

#### **Пример структуры сайта:**

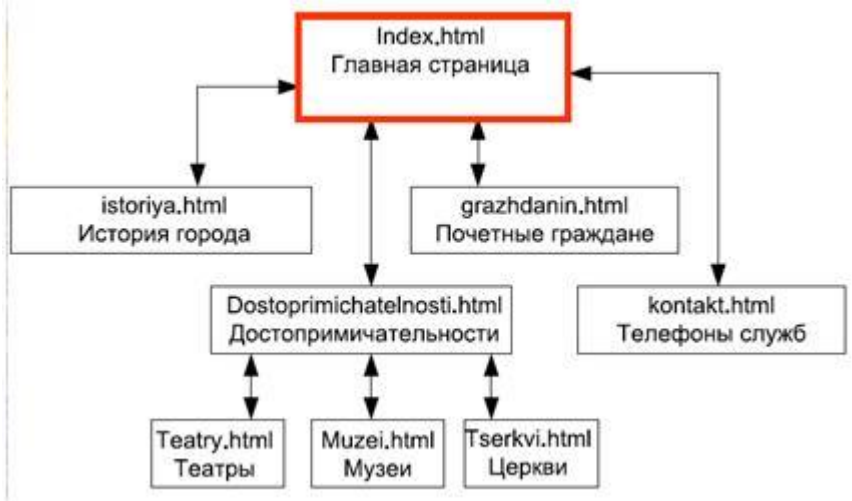

**Создание сайтов -** составной процесс, состоящий из нескольких этапов:

- разработка дизайна,
- вёрстка,
- программирование,
- безопасность.

#### **Сопровождение сайтов –** это:

- техническая поддержка сайта;
- помощь в обновлении контента;
- внесение корректировок в работу ресурса.

#### **Методы создания и сопровождения сайтов**

- вручную на языкe HTML (в БЛОКНОТе);
- $\triangleright$  с помощью редакторов сайтов (HEFS, DreamWeaver и др.);
- $\triangleright$  с помощью Конструктора сайтов на основе готового шаблона (ucoz.ru, narod.ru и др.);
- с помощью систем управления сайтов (Joomla, 1С Битрикс и др.).

# **Этапы создания WEB-страницы:**

1. Разработка проекта (Постановка задачи);

- Главная тема страницы.
- Текстовое содержание (грамотный язык).
- Планировка размещения информации на странице (верстка).
- Графика (набор рисунков, анимаций).
- Стиль дизайна (сочетания цветов, фоны и т. п.)
- 2. Алгоритм заполнения страницы.
- 3. Программирование.

Программа для WEB-страницы записывается на языке HTML в виде текстовых файлов в текстовом редакторе Блокнот.

Эти файлы имеют название имя.html Операторы (команды) языка HTML называются тегами.

### **Общий вид записи тега:**

<Тег>Фрагмент страницы </Тег>

#### **Базисные теги**

<HTML></HTML> - начало и конец файла

<TITLE></TITLE> - имя документа (должно быть в заголовке)

<HEAD></HEAD>- голова документа

<BODY></BODY> - тело документа

# **Пример программы:**

 $\leq$ HTML $>$ 

<HEAD>

<title> Моя страница </title>

 $<$ /HEAD>

 $<$ BODY $>$ 

Содержимое страницы

 $<$ /BODY>

 $\epsilon$ /HTML $>$ 

# **Атрибуты**

Атрибуты элемента определяют его свойства. Значение атрибута может быть заключено в одинарные или двойные кавычки.

Порядок следования атрибутов в теге не важен. Атрибут действует от открывающего тега, в котором он задан, до закрывающего, или только внутри тега, если тег не имеет парного.

#### **Тэги и их атрибуты**

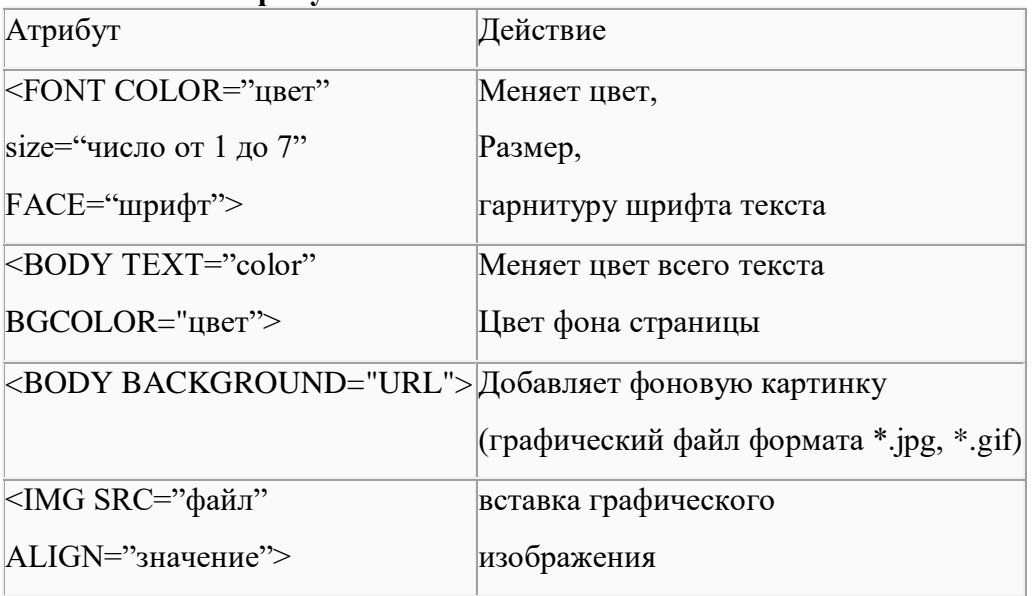

# **Таблица цветов**

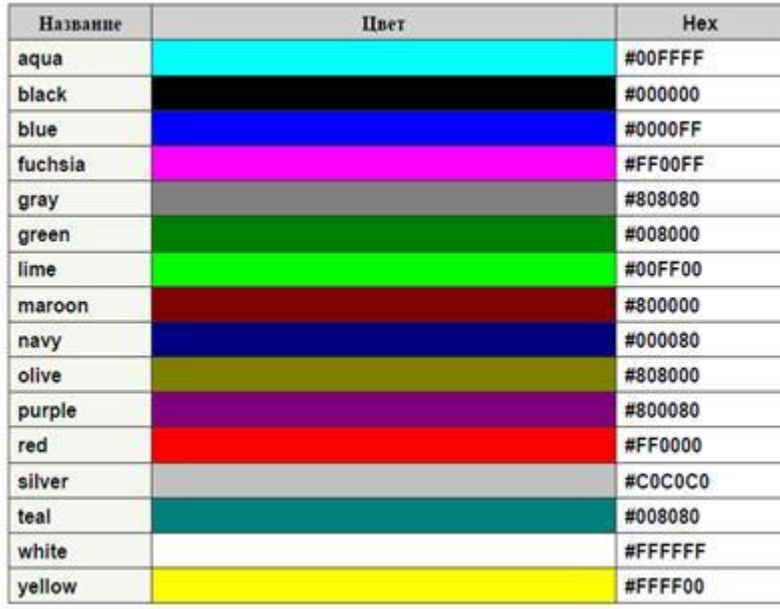

# **Содержание работы:**

**Задание №1.** Создайте с помощью языка HTML web-сайт «Мой сайт», состоящий из пяти страниц.

- 1. Страница 1 должна содержать:
	- заголовок;
	- гиперссылки: «Обо мне», «Моя семья», «Друзья», «Мои увлечения».
- 2. Страницы 2, 3, 4 и 5 должны содержать:
	- заголовок;
	- по два или более отформатированных абзаца текста (один абзац не менее трех полных строк);
	- фотографии (минимум по одной на каждой странице).
- 3. Сайт должен содержать информацию о вас, а также ваших родственниках, друзьях и т.п.
- 4. Требования к сайту:
	- заголовки и гиперссылки выравнивать по центру;
	- для абзацев текста использовать различные варианты выравнивания (по ширине, по левому краю, по правому краю);
	- использовать разные способы выравнивания фотографий;
	- обязателен фоновый цвет страницы;
	- на каждой странице должен быть заголовок окна;
	- для заголовков использовать шрифт TimeNewRoman, для основного текста Arial (размеры подобрать самостоятельно).

**Задание №2.** Протестируйте работоспособность сайта в браузере (по возможность в двух различных). Протестируйте работоспособность сайта при выключенной графике.

**Задание №3.** Измените в настройках браузера шрифт по умолчанию на CourierNew, размер 14 и убедиться, что это не повлияло на внешний вид страниц сайта.

**Задание №4.** Разместите созданный сайт на любом бесплатном хостинге. Проверьте работоспособность.

# **Использование возможностей сетевого ПО Создание и работа с электронным ящиком**

**Цель:** изучить возможности сетевого ПО, процесс регистрации (открытия) почтового ящика, подготовки, отправки и приема писем на почтовом сайте.

**Оборудование:** ПК

**Программное обеспечение:**InternetExplorer

#### **Теоретические сведения к практической работе**

**Электронная почта** – (самая распространенная услуга сети Internet) обмен письмами в компьютерных сетях. Само письмо представляет собой обычный файл, содержащий текст письма и специальный заголовок, в котором указано, от кого письмо направлено, кому предназначено, какая тема письма и дата отправления.

### **Адресация в системе электронной почты**

Электронно-почтовый Internet-адрес имеет следующий формат *пользователь@машина*

*Пример адреса электронной почты*: Ivanov@softpro.saratov.ru

Ivanov– имя почтового ящика.

softpro.saratov– название почтового сервера

ru– код Российской Федерации

Точки и символ @– разделительные знаки. Разделенные точками части электронного адреса называются доменами.

Вся часть адреса, расположенная справа от значка  $(a)$ , является доменным именем почтового сервера, содержащего ящик абонента. Главный принцип состоит в том, чтобы это имя отличалось от имен всех прочих серверов в компьютерной сети.

# **Содержание работы:**

**Задание №1.** Изучите презентацию «Электронная почта» (расположена на сетевом диске компьютера). И заполните следующую таблицу:

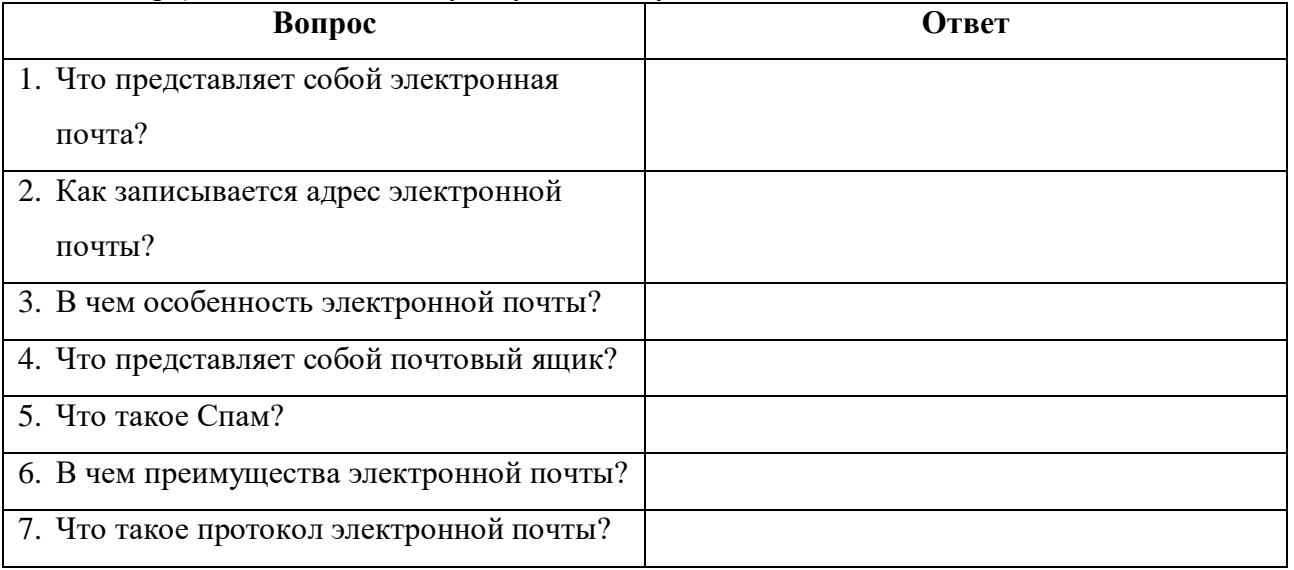

**Задание №2.** Регистрация почтового ящика электронной почты.

- 1. Откройте программу InternetExplorer.
- 2. В поле Адрес введите адрес поискового сервера http://www.mail.ru
- 3. На открывшейся Веб-странице выберите гиперссылку Регистрация в почте.
- 4. Заполните анкету, следуя рекомендациям, написанным справа от текстовых полей. Обязательно должны быть заполнены поля:
	- 1) E-mail,
	- 2) Пароль,
- 3) Если вы забудете пароль,
- 4) Дополнительная информация о пользователе (заполнить полностью).
- 5) Защита от авторегистрации (ввести зачеркнутые цифры).
- 5. Нажмите кнопку **Зарегистрировать почтовый ящик**.
- 6. В случае необходимости исправьте ошибки и снова нажмите кнопку

# **Зарегистрировать почтовый ящик**.

Ваш почтовый ящик считается зарегистрированным только после появления уведомления о том, что ваша регистрация успешно завершена.

# **Задание №3.** Создание и отправка сообщения.

- 1. Для того, чтобы отправить письмо, Вам нужно выбрать нажать гиперссылку **Написать письмо**.
- 2. Напишите 2 письма своему одногруппнику, предварительно обменявшись с ним электронными адресами. Письма должны содержать не менее пяти предложений. Одно письмо сделайте в обычном формате, а второе в расширенном.

# **Задание №4. Сделать вывод о проделанной работе:**